# HP 筆記型電腦

參考指南

© Copyright 2011 Hewlett-Packard Development Company, L.P.

Bluetooth 是其所有人所擁有的商標, Hewlett-Packard Company 已取得授權使 用 · Intel 和 Centrino 是 Intel Corporation 在 美國和其他國家/地區的商標。Java 是 Sun **Microsystems, Inc. 在美國的商標**。 Microsoft、Windows 和 Windows Vista 是 Microsoft Corporation 在美國的註冊商標。

本文件包含的資訊可能有所變更,恕不另行 通知。HP 產品與服務的保固僅列於隨產品 及服務隨附的明確保固聲明中。本文件的任 何部份都不可構成任何額外的保固。HP 不 負責本文件在技術上或編輯上的錯誤或疏 失。

第一版:2011 年 5 月

文件編號: 649279-AB2

#### 產品聲明

本參考指南說明多數機型都已具備的功能。 有些功能可能無法在您的電腦上使用。

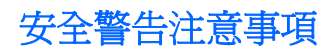

 $\Lambda$  警告! 為降低因熱所造成的損害或電腦過熱的可能性,請勿將電腦直接放在您的腿上或擋住電腦的通 風口。請僅在穩固的平面上使用電腦。請不要讓其他堅硬表面(例如旁邊的選用印表機),或柔軟表面 (例如枕頭、地毯或衣服)阻礙空氣流通。此外,作業期間不能讓 AC 變壓器接觸到皮膚或柔軟表面,如 枕頭、毯子或衣服。電腦和 AC 變壓器應遵守資訊技術設備安全標準 (IEC 60950) 所規定的關於使用者 可觸及表面溫度的限制。

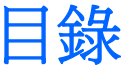

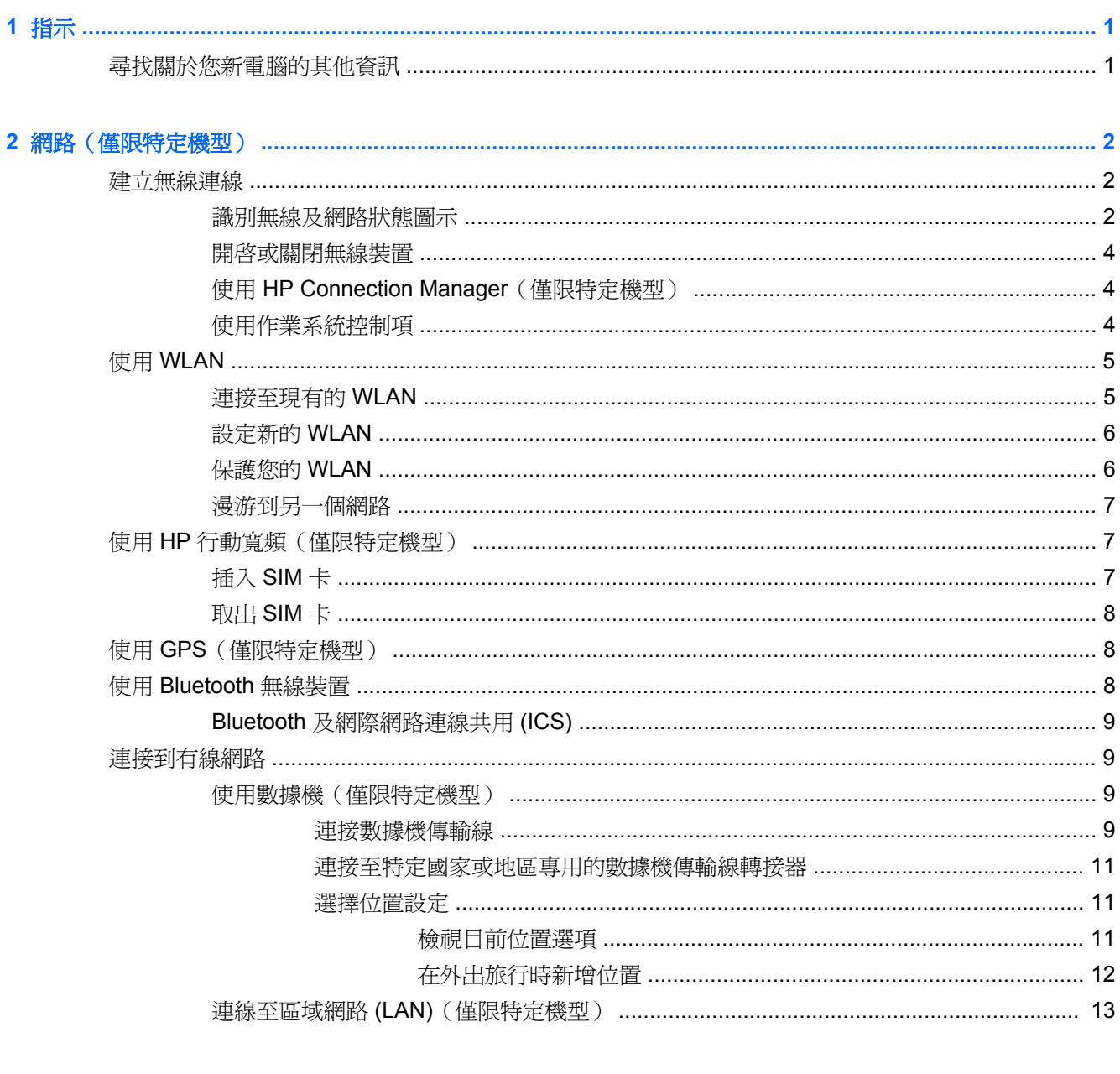

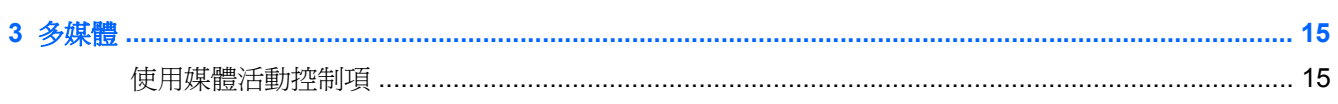

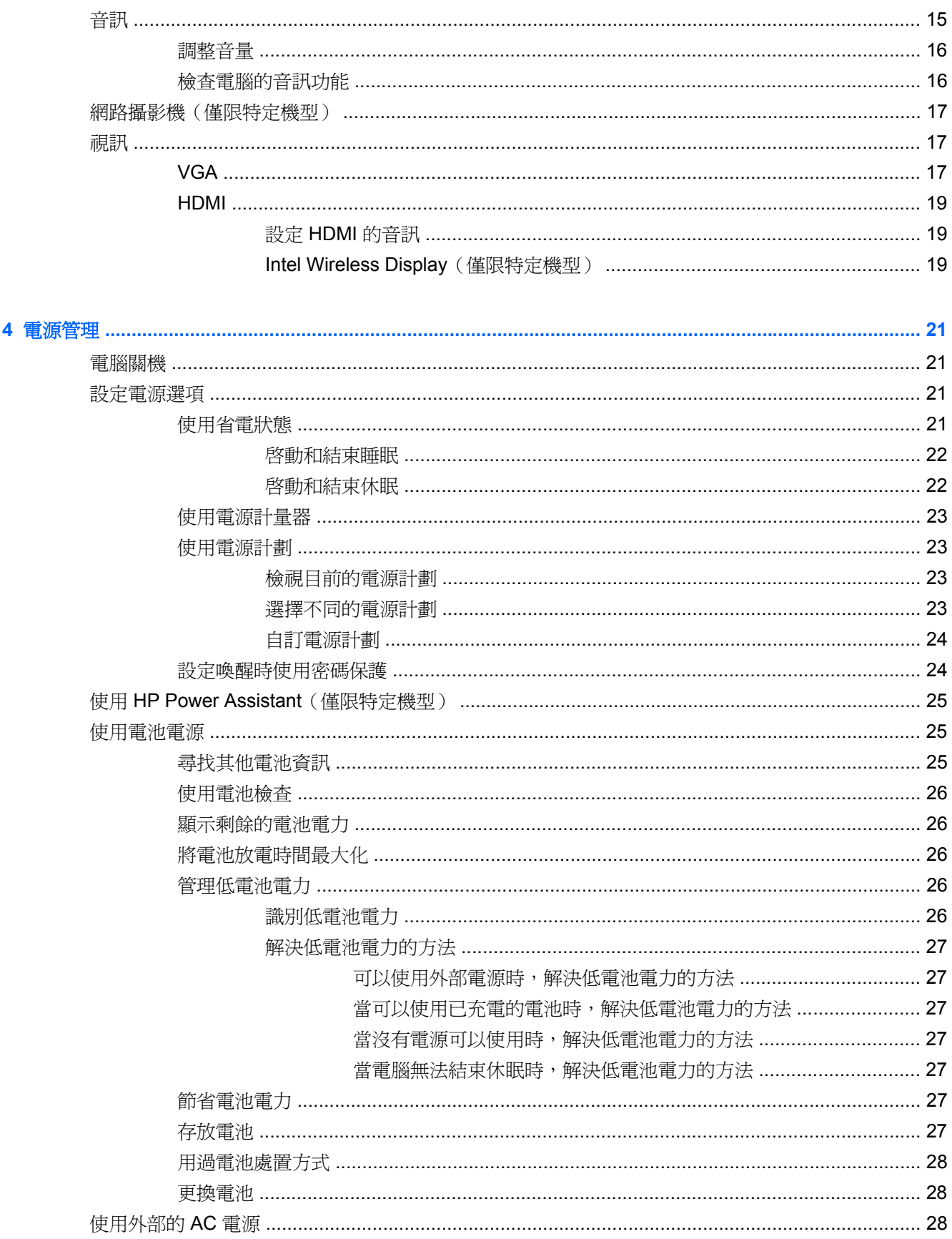

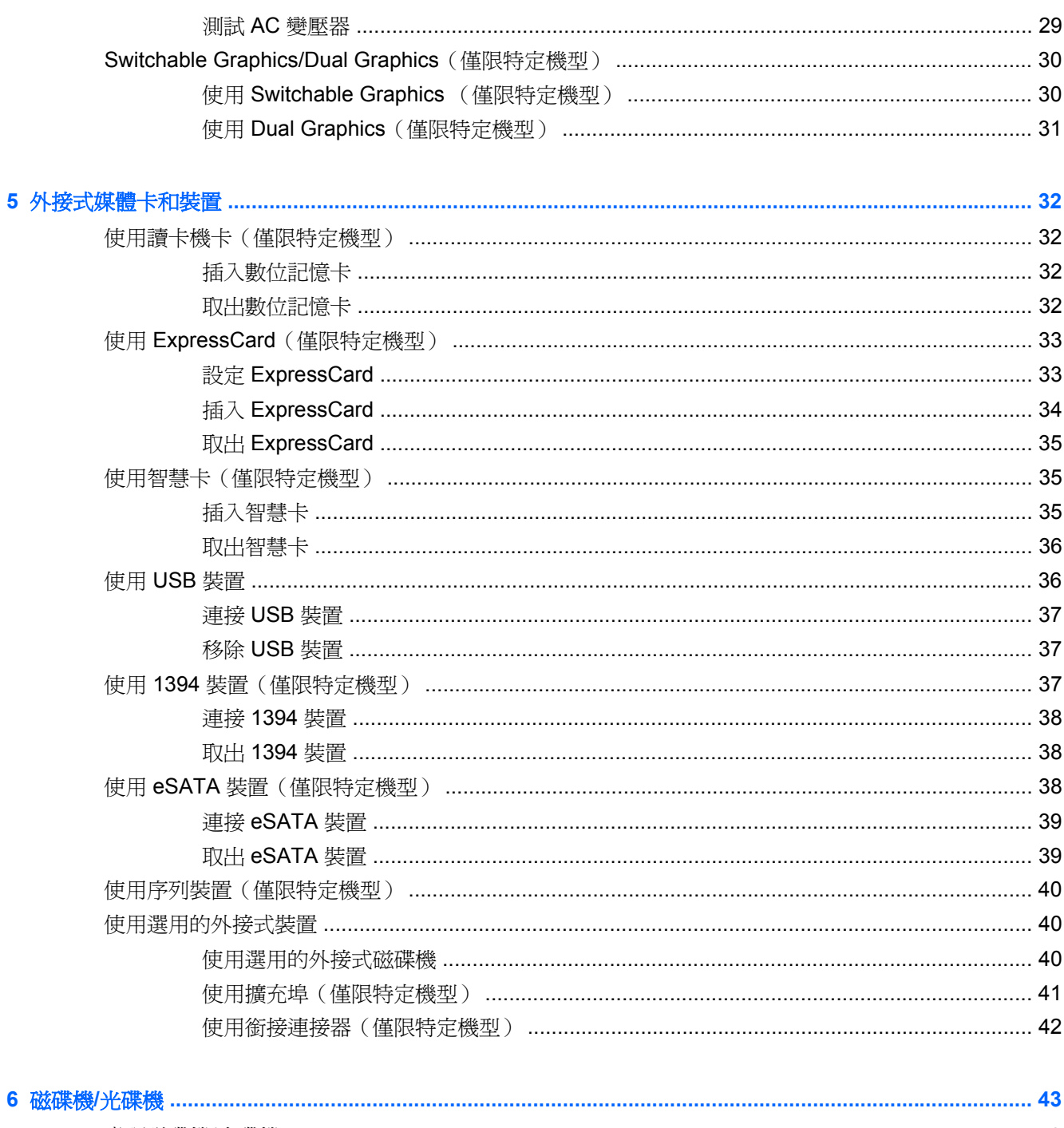

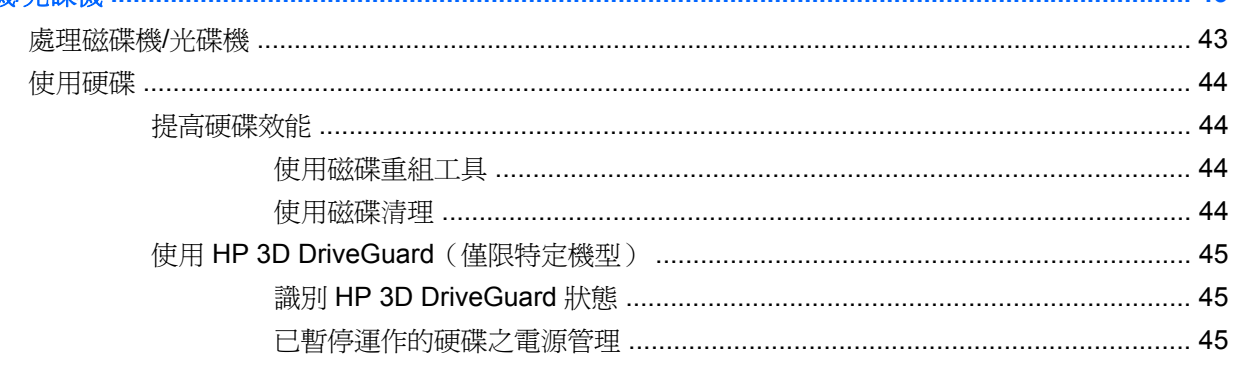

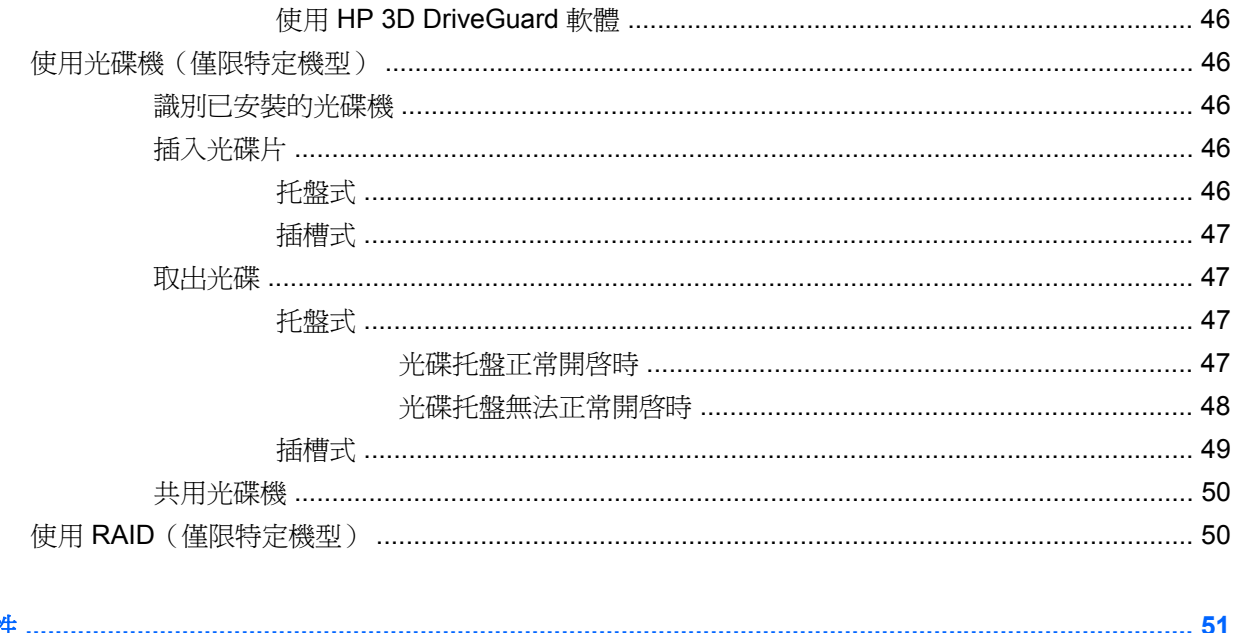

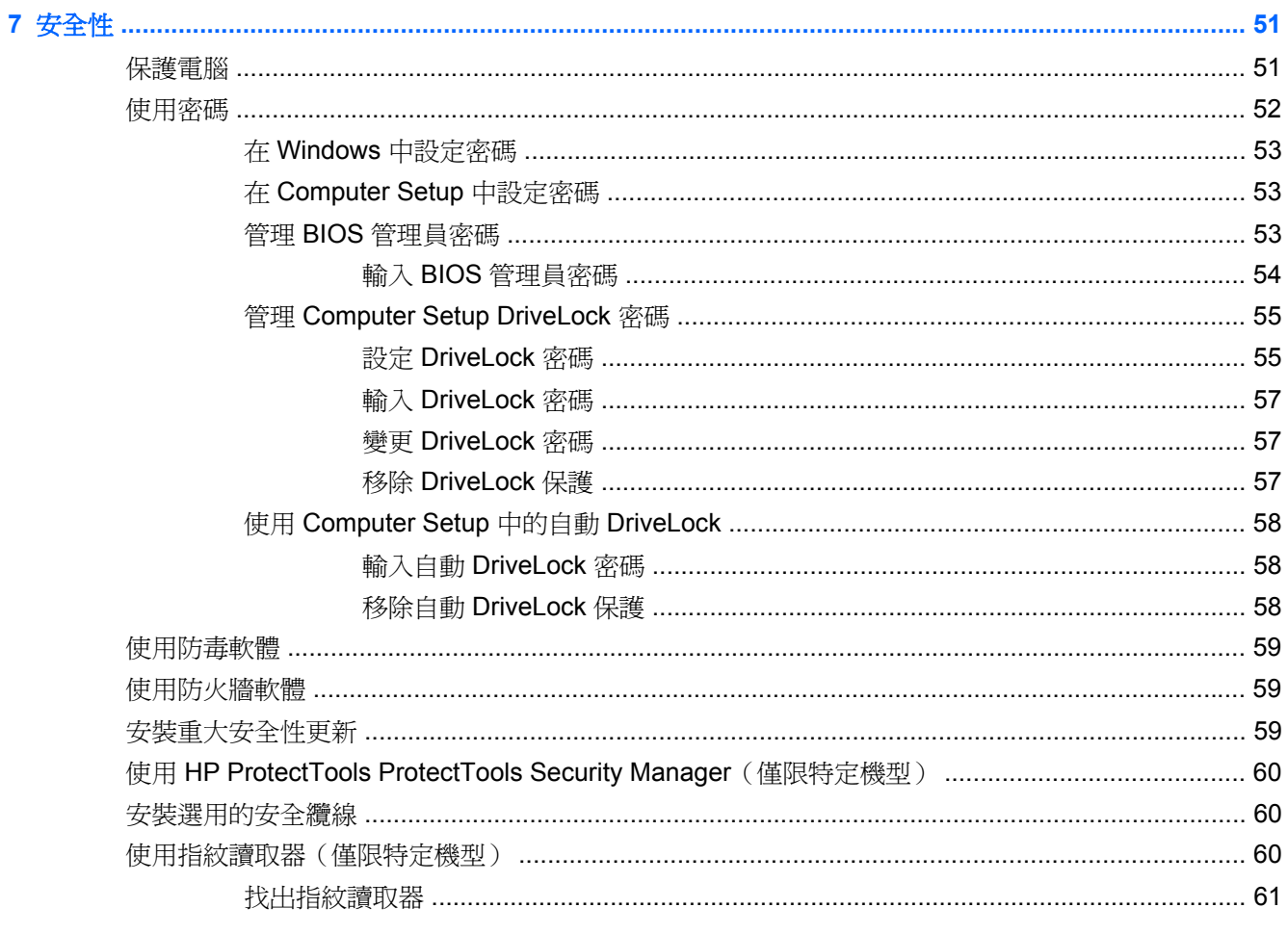

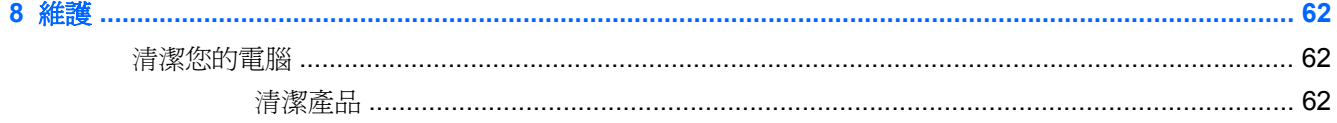

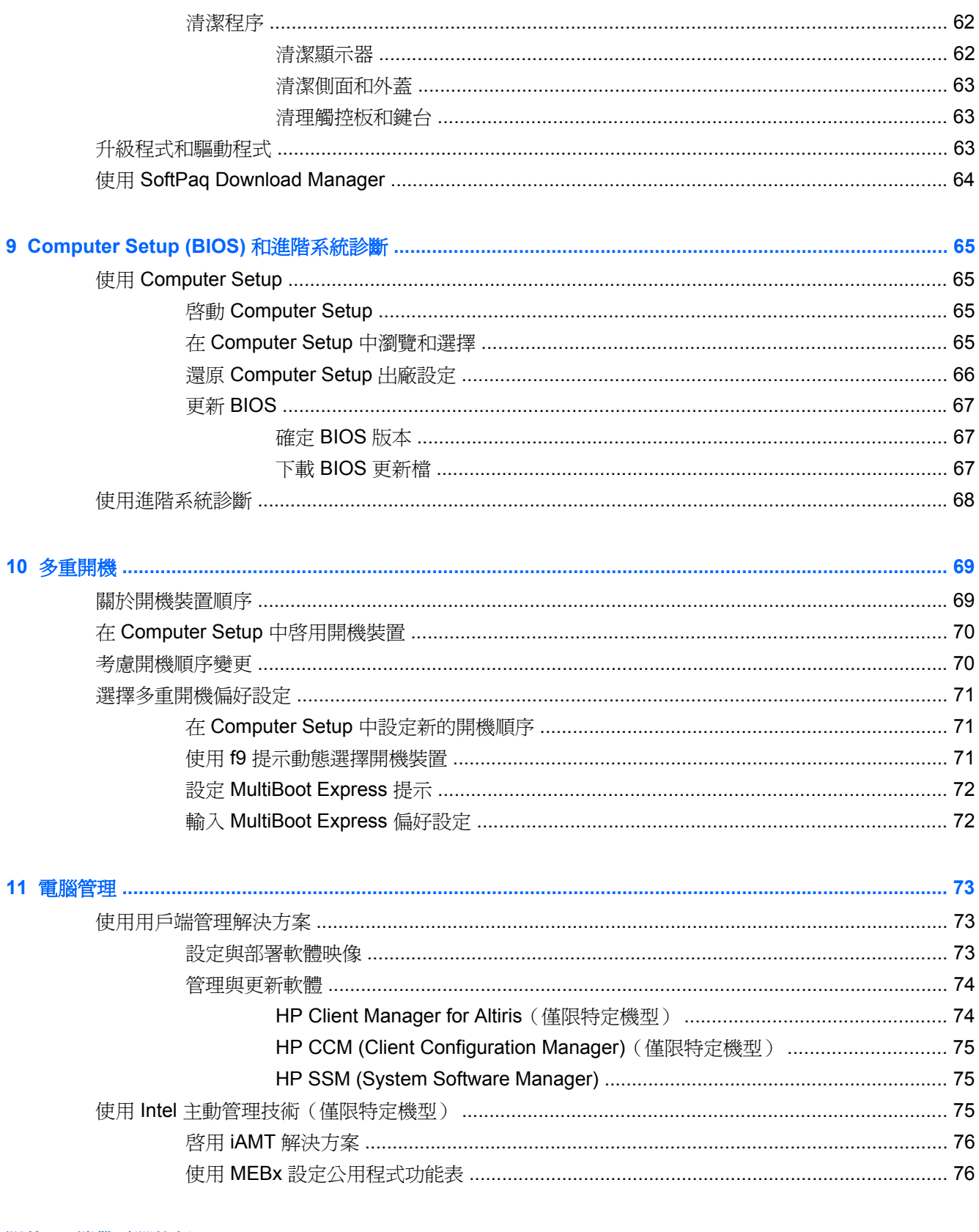

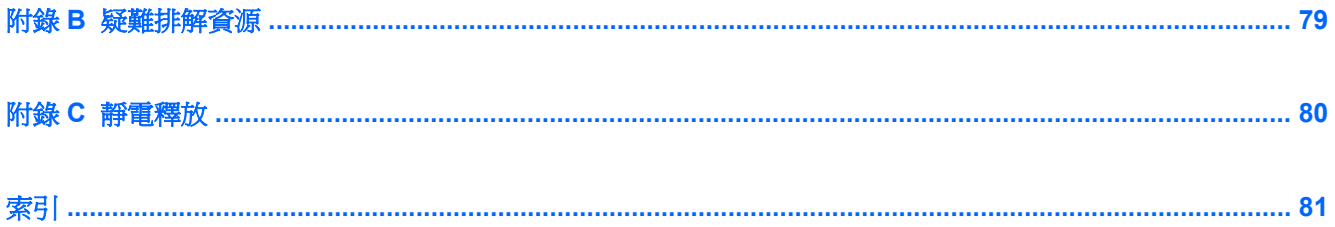

# <span id="page-10-0"></span>**1** 指示

本指南包含 HP 筆記型電腦的一般資訊。

学附註: 本指南中描述的某些功能可能無法在您的電腦上使用。

## 尋找關於您新電腦的其他資訊

以下使用指南及參考資料隨附於您的電腦,它們可能為印刷版本,或是儲存在電腦硬碟或光碟上:

《設定指示》海報 — 可引導您設定並開啓您的電腦。此海報隨附於電腦的包裝盒中。

**学》附註:** 請參閱海報了解使用指南和參考資料的位置。

- 《快速入門》 包含電腦的相關資訊,其中包括產品專屬功能、備份與復原、維護及規格。若要存 取《快速入門》指南,請選取「開始」**>**「說明及支援」**>**「使用指南」。
	- 或 –

選取「開始」**>**「所有程式」**>**「**HP**」**>**「**HP** 說明文件」。

- 說明及支援 包含關於作業系統、驅動程式、疑難排解工具和技術支援的資訊。若要存取「說明 及支援」,請選取「開始」**>**「說明及支援」。如需特定國家或地區的支援,請前往 [http://www.hp.com/](http://www.hp.com/support) [support](http://www.hp.com/support),選取您的國家或地區,然後依照書面上的指示繼續執行。
- 安全與舒適指南 說明正確的工作站設定,以及電腦使用者的正確姿勢、健康和工作習慣。此外, 還提供重要的電子和機械安全資訊。若要存取本指南,請選取「開始」**>**「說明及支援」**>**「使用指 南」。本指南也可從網路上取得,網址是 <http://www.hp.com/ergo>。
- 《法規、安全與環境公告》— 包含安全與法規資訊,以及電池處置資訊。若要存取這些注意事項, 請選取「開始」**>**「說明及支援」**>**「使用指南」。

# <span id="page-11-0"></span>**2** 網路(僅限特定機型)

您的電腦支援兩種網際網路存取類型:

- 無線 請參閱位於第2頁的建立無線連線。
- 有線 一 請參閱位於第9[頁的連接到有線網路。](#page-18-0)
- 学附註: 您必須先設定網際網路服務,才能連接至網際網路。

## 建立無線連線

您的電腦配備有一個或多個下列無線裝置:

- 無線區域網路 (WLAN) 裝置
- HP 行動寬頻模組(無線廣域網路 (WWAN) 裝置)
- Bluetooth® 裝置

如需無線技術的詳細資訊,請參閱「說明及支援」中所提供的資訊和網站連結。

## 識別無線及網路狀態圖示

**Windows 7**

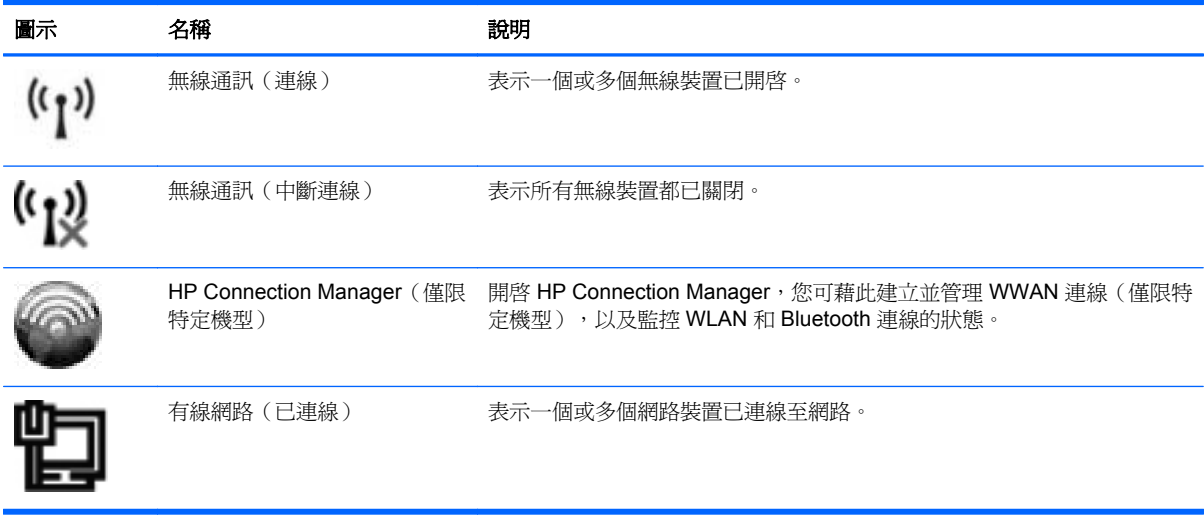

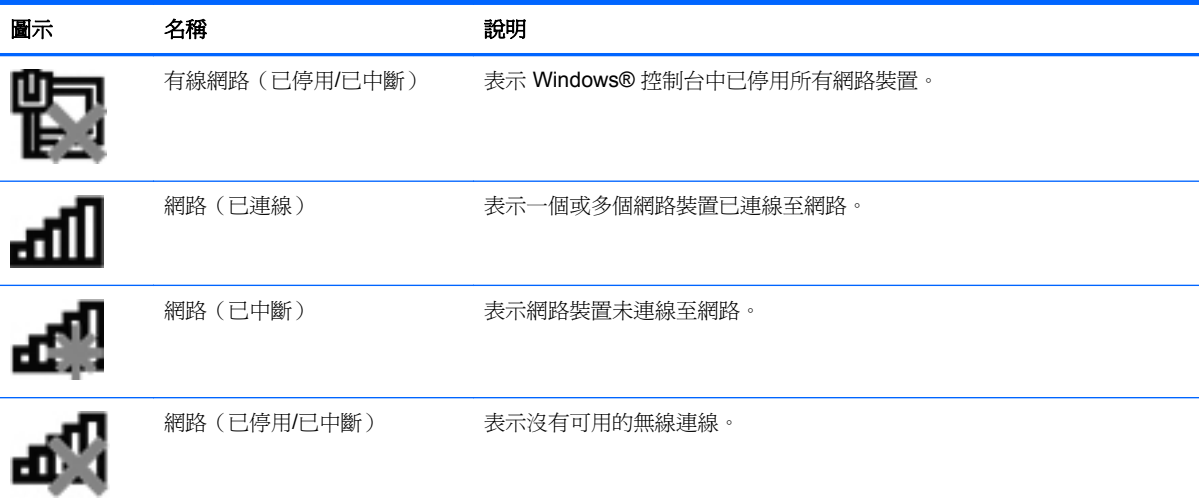

#### **Windows Vista**

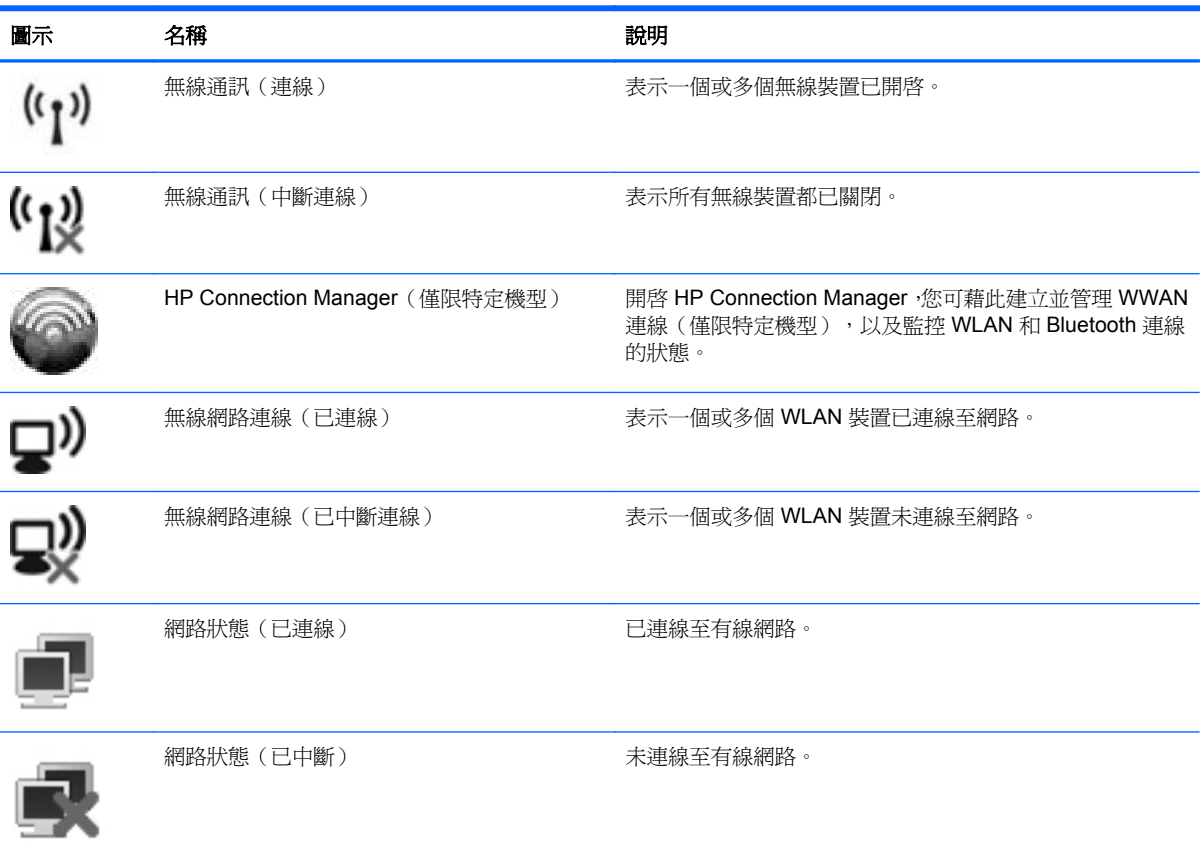

## <span id="page-13-0"></span>開啟或關閉無線裝置

您可以使用無線通訊按鈕或 HP Connection Manager(僅限特定機型)開啟和關閉無線裝置。

附註: 電腦的鍵盤上可能有無線通訊按鈕、無線通訊開關或無線按鍵。在本指南中,「無線通訊按 鈕」一詞係指所有類型的無線控制項。如需關於識別電腦上無線通訊按鈕類型及位置的資訊,請參閱 《快速入門》指南。

使用 HP Connection Manager 關閉無線裝置:

▲ 在工作列最右邊之通知區域中的「**HP Connection Manager**」圖示上,按一下滑鼠右鍵,然後按 一下所需裝置旁的電源按鈕。

– 或 –

依序選取「開始」**>**「所有程式」**>**「**HP**」**>**「**HP Connection Manager**」,然後按一下所需裝置 旁的電源按鈕。

### 使用 **HP Connection Manager**(僅限特定機型)

HP Connection Manager 可提供用於管理無線裝置的中央位置、用於藉由 HP 行動寬頻連線至網際網路 的介面,以及用於傳送和接收 SMS (文字) 訊息的介面。HP Connection Manager 能讓您管理下列裝 置:

- 無線區域網路 (WLAN)/Wi-Fi
- 無線廣域網路 (WWAN)/HP 行動寬頻
- Bluetooth<sup>®</sup>

HP Connection Manager 提供有關連接狀態、電源狀態、SIM 詳細資料和 SMS 訊息的資訊和通知。工 作列最右端的通知區域中提供狀態資訊和通知。

開啓 HP Connection Manager:

- ▲ 按一下工作列上的「**HP Connection Manager**」圖示。
	- 或 –

選取「開始」**>**「所有程式」**>**「**HP**」**>**「**HP Connection Manager**」。

如需詳細資訊,請參閱 HP Connection Manager 軟體「說明」。

### 使用作業系統控制項

藉由「網路和共用中心」,您可以設定連線或網路、連線至網路、管理無線網路以及診斷並修復網路問 題。

使用作業系統控制項:

▲ 選取「開始」**>**「控制台」**>**「網路和網際網路」**>**「網路和共用中心」。

如需詳細資訊,請選取「開始」**>**「說明及支援」。

## <span id="page-14-0"></span>使用 **WLAN**

無線連線會將電腦連接至 Wi-Fi 網路或 WLAN。WLAN 是由許多透過無線路由器或無線存取點連結的 電腦和配件所組成。

## 連接至現有的 **WLAN**

#### **Windows 7**

- **1.** 確認 WLAN 裝置已開啟。(請參閱 位於第 4 [頁的開啟或關閉無線裝置](#page-13-0))
- **2.** 在工作列最右邊的通知區域中,按一下「網路」圖示。
- **3.** 從清單中選取您的 WLAN。

**学》附註:** 如果未列出任何 WLAN,表示您可能位於無線路由器或存取點的範圍之外。

- 学的註: 如果您沒有看到要連線的 WLAN,請按一下「開啓網路和共用中心」,然後再按一下「設 定新的連線或網路」。選項清單隨即顯示。您可以選擇手動搜尋並連線至網路,也可以建立新的網 路連線。
- **4.** 按一下「連線」。

如果網路為安全性啓用的 WLAN,系統會提示您輸入網路安全密碼。輸入密碼,然後按一下「確 定」已完成連線。

#### **Windows Vista**

- **1.** 確認 WLAN 裝置已開啟。(請參閱位於第 4 [頁的開啟或關閉無線裝置\)](#page-13-0)。
- **2.** 選取「開始」**>**「連線到」。
- **3.** 從清單中選取您的 WLAN。
	- 如果網路不安全,就會顯示警告。按一下「**仍要連線**」接受警告並完成連線。
	- 如果網路為安全性啓用的 WLAN,系統會提示您輸入網路安全密碼。輸入安全碼,然後按一 下「連線」以完成連線。

**学附註:** 如果未列出任何 WLAN,表示您可能在無線路由器或存取點的範圍以外。

 $\frac{dy}{dx}$ 附註: 如果您沒有看到要連線的 WLAN,請按一下「**顯示所有連線 (Show all connections)**」。 將顯示可用網路清單。您可以選擇連線至現有網路,也可以建立新的網路連線。

在完成連線後,您可以將滑鼠指標放在工作列最右邊通知區域的網路圖示上,以確認連線的名稱與狀 態。

<mark>(学)附註:</mark> 功能範圍(無線訊號的傳送距離)取決於 WLAN 執行方式、路由器製造商,以及其他電子裝置 或牆壁和地面等建築障礙所造成的干擾。

## <span id="page-15-0"></span>設定新的 **WLAN**

需要的設備:

- 寬頻數據機(DSL 或有線寬頻數據機)(需另外購買)**(1)**,以及向網際網路服務提供者 (ISP) 購 買的高速網際網路服務
- 無線路由器(需另外購買)**(2)**

 $\frac{dy}{dx}$ 附註: 部分纜線數據機含有內建路由器。請確認您的 ISP,以了解是否需要另外的路由器。

● 無線電腦 **(3)**

下圖顯示連線至網際網路的無線網路安裝範例。

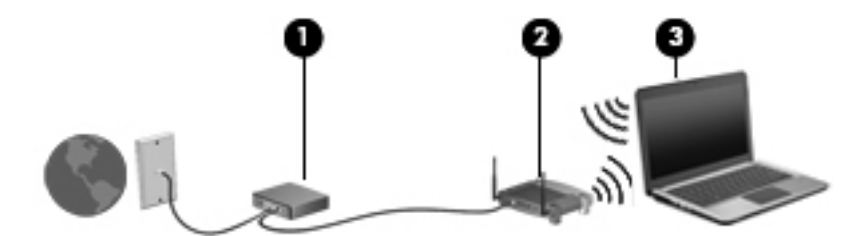

**学》附註:** 設定無線連線時,請務必先同步電腦和無線路由器。若要同步電腦和無線路由器,請先關閉再 開啟電腦和無線路由器。

隨著此網路擴充,可將其他無線和有線電腦連接至網路,以存取網際網路。

如需設定 WLAN 的說明,請參閱您的路由器製造商或 ISP 提供的資訊。

## 保護您的 **WLAN**

當您設定 WLAN 或存取現有 WLAN 時,請永遠啓用安全性功能以保護您的網路免遭未授權的存取。在 公共區域的 WLAN,如咖啡廳與機場等的「無線上網據點」(Hotspot) 可能未提供任何安全性。如果您 擔心電腦在無線上網據點 (Hotspot) 的安全性,請將網路活動限制在查閱非機密性的電子郵件與基本的 網際網路瀏覽。

無線訊號會傳到網路外,所以其他 WLAN 裝置可以擷取到未受保護的訊號。您可以採取下列預防措施, 以保護您的 WLAN:

- 防火牆 防火牆會同時檢查傳送至網路的資料和資料要求,並且捨棄任何可疑的項目。防火牆有 軟體與硬體兩種。有些網路使用兩種類型的組合。
- 無線加密—您的電腦支援三種加密通訊協定:
	- Wi-Fi 保護存取 (WPA)
	- Wi-Fi 保護存取 II (WPA2)
	- 有線等位私密 (WEP)

<span id="page-16-0"></span> $\frac{dy}{dx}$ 附註: HP 建議您選取 WPA2,它是三種加密通訊協定中最進階的一種。建議您不要使用 WEP 加密, 因為它很容易被解密。

- Wi-Fi 保護存取 (WPA) 與 Wi-Fi 保護存取 II (WPA2), 均使用安全性標準來加密及解密透過網路傳 輸的資料。WPA 與 WPA2 均會為每個封包動態產生新金鑰,它們還會為網路上的每台電腦產生一 組不同的金鑰。為達成此目的:
	- WPA 使用進階加密標準 (AES) 與暫時金鑰完整性通訊協定 (TKIP)。
	- WPA2 使用密碼區塊連結訊息驗證碼通訊協定 (CCMP),這是一種新的 AES 通訊協定。
- 有線等位私密 (WEP) 會在傳輸之前使用 WEP 金鑰來加密資料。其他人如果沒有正確的金鑰,就 無法使用 WLAN。

### 漫游到另一個網路

當您將電腦移至另一個 WLAN 的範圍時,Windows 會嘗試連接至該網路。如果嘗試成功,您的電腦會 自動連線至新網路。如果 Windows 無法辨識新的網路,請依照您最初用於連接 WLAN 相同的步驟執 行。

## 使用 **HP** 行動寬頻(僅限特定機型)

HP 行動寬頻可以讓您的電腦使用無線廣域網路 (WWAN) 從多處存取網際網路,且比使用 WLAN 可存 取的區域更加廣大。使用 HP 行動寬頻需要網路服務供應商,通常都是行動電話網路供應商。

在與行動網路供應商的服務搭配使用時,HP 行動寬頻可讓您不論是在路上或在 Wi-Fi 無線上網據點範 圍之外,都能自由連線至網際網路、傳送電子郵件或連線至公司網路。

<mark>( ) 的註:</mark> 您可能需要 HP 行動寬頻模組序號才能啓動行動寬頻服務。如需瞭解序號標籤的位置,請參閱 《快速入門》指南。

有些行動網路服務供應商需要使用訂戶身分識別模組 (SIM)。SIM 卡包含關於您或您電腦的基本資訊, 例如個人識別碼 (PIN) 以及網路資訊。部分電腦含有預先安裝的 SIM 卡。如果 SIM 卡未預先安裝,可 能是由您電腦隨附的 HP 行動寬頻資訊提供,或者行動網路服務供應商可能會與電腦分開提供。

如需插入及取出 SIM 的資訊,請參閱位於第 7 頁的插入 SIM 卡以及位於第 8 [頁的取出](#page-17-0) SIM 卡。

如需有關 HP 行動寬頻,以及如何透過慣用行動網路服務提供者來啟動服務的其他資訊,請參閱 HP 行 動寬頻資訊(如果電腦已隨附)。如需其他資訊,請參閱 HP 網站,網址為 [http://www.hp.com/go/](http://www.hp.com/go/mobilebroadband) [mobilebroadband](http://www.hp.com/go/mobilebroadband)(僅限美國)。

## 插入 **SIM** 卡

附註: 若要識別 SIM 插槽位置,請參閱快速入門指南。

- **1.** 將電腦關機。如果您不確定電腦是否已關機或休眠,先按電源按鈕開啟電腦,再透過作業系統以關 閉電腦。
- **2.** 關閉顯示器。
- **3.** 中斷所有外接式裝置與電腦的連接。
- **4.** 將電源線從 AC 電源插座拔下。
- **5.** 取出電池。
- <span id="page-17-0"></span>**6.** 將 SIM 卡插入 SIM 插槽,然後輕輕地將 SIM 卡推入插槽,直到確實卡住定位。
	- A 注意: 插入 SIM 卡時,請將 SIM 卡放在適當位置以符合電腦上 SIM 插槽旁的圖示。如果插入 SIM 卡的方式不正確,可能損壞 SIM 卡及 SIM 卡接頭。

為了降低損壞接頭的風險,插入 SIM 卡時請不要太用力。

**7.** 裝回電池。

 $\dddot{\mathbb{C}}$ 》附註: 如果沒有更換電池,則會停用 HP 行動寬頻。

- **8.** 重新連接外部電源和外接式裝置。
- **9.** 開啟電腦電源。

### 取出 **SIM** 卡

学附註: 若要識別 SIM 插槽位置,請參閱快速入門指南。

- **1.** 將電腦關機。如果您不確定電腦是否已關機或休眠,先按電源按鈕開啟電腦,再透過作業系統以關 閉電腦。
- **2.** 關閉顯示器。
- **3.** 中斷所有外接式裝置與電腦的連接。
- **4.** 將電源線從 AC 電源插座拔下。
- **5.** 取出電池。
- 6. 將 SIM 卡向內壓,然後從插槽取出 SIM 卡。
- **7.** 裝回電池。
- **8.** 重新連接外部電源和外接式裝置。
- **9.** 開啟電腦電源。

## 使用 **GPS**(僅限特定機型)

您的電腦配備有全球定位系統 (GPS)。GPS 衛星會將位置、速度和方向資訊傳遞給具備 GPS 的系統。 如需詳細資訊,請參閱 HP GPS 和位置軟體「說明」。

## 使用 **Bluetooth** 無線裝置

Bluetooth 裝置提供短距離的無線通訊, 取代傳統用來連結下列電子裝置的實體纜線連線, 例如:

- 電腦
- 電話
- 影像處理裝置(相機和印表機)
- 音訊裝置

Bluetooth 裝置提供對等式功能,可讓您設定 Bluetooth 裝置的個人區域網路 (PAN)。如需設定與使用 Bluetooth 裝置的詳細資訊,請參閱 Bluetooth 軟體的「說明」。

## <span id="page-18-0"></span>**Bluetooth** 及網際網路連線共用 **(ICS)**

HP 不建議將含有 Bluetooth 的電腦設為主機,或是將其用作其他電腦與網際網路連線的閘道。當有兩部 以上的電腦使用 Bluetooth 連線,並啓用其中一部電腦的網際網路連線共用(ICS),其他電腦可能無法使 用 Bluetooth 網路連線到網際網路。

Bluetooth 的強項是可以將電腦與無線裝置(包括手機、印表機、相機和 PDA)之間傳輸的資訊同步化。 Bluetooth 與 Windows 作業系統的限制是無法同時連接兩部以上的電腦,讓它們透過 Bluetooth 共用網 際網路。

## 連接到有線網路

## 使用數據機(僅限特定機型)

您必須使用 6 接腳的 RJ-11 數據機傳輸線(需另外購買)將數據機連接到類比式電話線。在某些國家或 地區還需要特定的數據機傳輸線轉接器。數位 PBX 系統的接頭與類比式電話接頭相似,但無法與數據 機相容。

警告! 為降低觸電、火災或損壞設備的風險,請勿將數據機或電話線插入 RJ-45(網路)接頭。

如果數據機傳輸線含有可防止電視或無線電接收干擾的雜訊抑止迴路 **(1)**,請將纜線有迴路的一端 **(2)** 朝 向電腦。

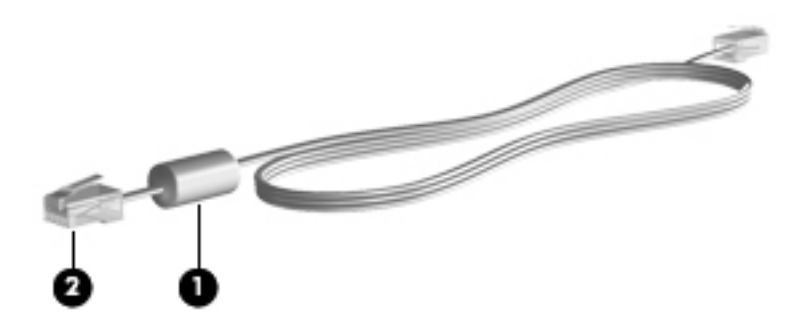

### 連接數據機傳輸線

**1.** 將數據機傳輸線插入電腦上的數據機接頭 **(1)**。

**2.** 將數據機纜線插入 RJ-11 電話線牆上插座 **(2)** 或路由器(未顯示圖例)。

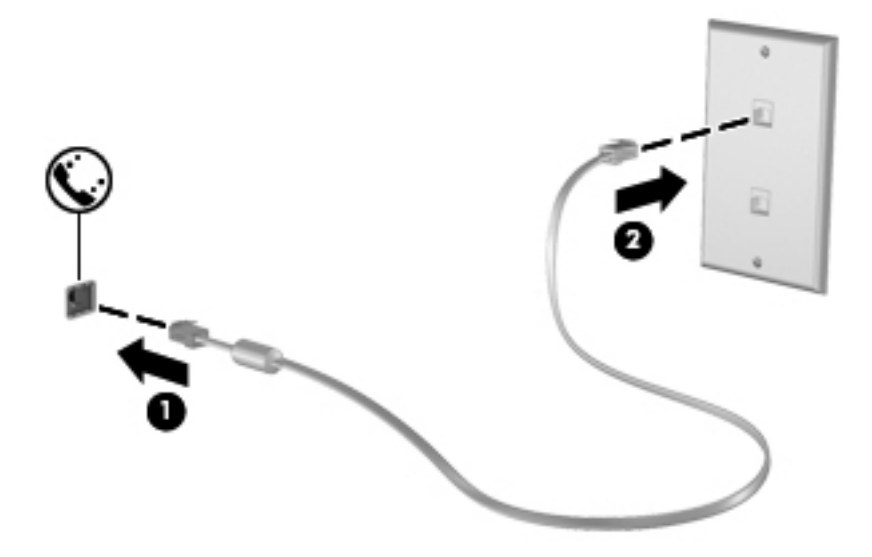

### <span id="page-20-0"></span>連接至特定國家或地區專用的數據機傳輸線轉接器

電話接頭因國家或地區而異。若要在非電腦購買地所在的國家或地區使用數據機和數據機傳輸線,您必 須取得特定國家或地區專用的數據機傳輸線轉接器。

若要將數據機連接至沒有 RJ-11 電話接頭的類比電話線,請遵循下列步驟:

- **1.** 將數據機傳輸線插入電腦上的數據機接頭 **(1)**。
- **2.** 將數據機傳輸線插入數據機傳輸線轉接器 **(2)**。
- **3.** 將數據機傳輸線轉接器插入電話線插座 **(3)**。

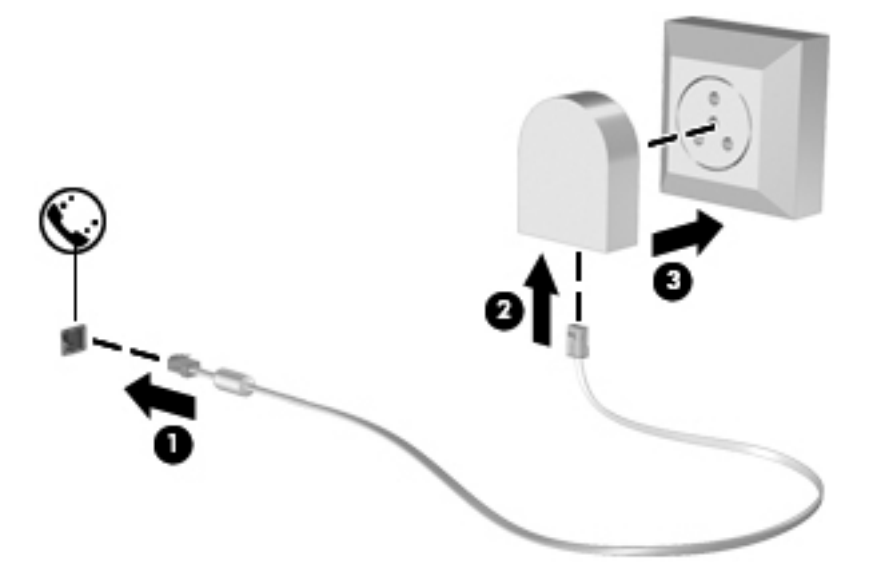

#### 選擇位置設定

#### 檢視目前位置選項

**Windows 7**

- **1.** 選取「開始」**>**「控制台」。
- **2.** 按一下「時鐘、語言和區域」。
- **3.** 按一下「地區及語言」。
- **4.** 按一下「位置」標籤以顯示您的位置。

#### **Windows Vista**

- **1.** 選取「開始」**>**「控制台」。
- **2.** 按一下「時鐘、語言和區域」。
- **3.** 按一下「地區及語言選項」。

您的位置將顯示在「位置」下。

#### <span id="page-21-0"></span>在外出旅行時新增位置

在新電腦上,數據機唯一可用的位置設定是電腦購買地所在國家或地區的位置設定。當您到其他國家或 地區時,請根據數據機使用國家或地區的操作標準設定內建數據機的位置設定。

在您新增位置設定後,電腦會儲存這些設定,因此您隨時可以切換不同的設定。您可以新增任何國家或 地區的多個位置設定。

注意: 為降低遺失您原始國家或地區設定的風險,請勿刪除目前的數據機國家或地區設定。為能在其 他國家或地區使用數據機,同時保留您的原始國家或地區組態,請為您將使用數據機的每個位置新增組 態。

注意: 為降低數據機設定方式違反您參訪國家或地區之電信規定或法律的風險,請選取電腦所在的國 家或地區。如果未選取正確的國家或地區,數據機可能無法正常運作。

#### **Windows 7**

- **1.** 選取「開始」**>**「裝置和印表機」。
- 2. 在代表您電腦的裝置上按一下滑鼠右鍵,然後按一下「**數據機設定**」。

**[ <mark>)</mark>》附註:** 您必須先設定初始(目前的)位置區碼,然後才能檢視「撥號規則」標籤。如果尙未設定 位置,當您按一下「數據機設定」時,會提示您輸入位置。

- **3.** 按一下「撥號規則」標籤。
- **4.** 按一下「新增」。隨即開啟「新增位置」視窗。
- **5.** 在「位置名稱」方塊中,輸入新位置設定的名稱(例如「家用」或「工作」)。
- **6.** 從「國家/地區」清單中,選取國家或地區。(如果數據機不支援您選取的國家或地區,則「國家/ 地區」的選擇會顯示為美國或英國)
- **7.** 輸入區碼、電信業者代碼(如有必要)和外線的號碼(如有必要)。
- 8. 在「撥號使用」旁,按一下「按鍵式」或「轉盤式」。
- **9.** 按一下「確定」,以儲存您的新位置設定。
- **10.** 執行下列其中一個步驟:
	- 若要將您的新位置設定爲目前的位置,請選擇「**確定**」。
	- 若要選取其他位置設定作為目前的位置設定,請從「位置」清單中的設定選取偏好設定,然後 按一下「確定」。

**学》附註:** 您可以按照前述程序為本國/本地或其他國家/地區內的地點新增位置設定。例如,您可新 增名稱為「工作」的設定,該設定包括用於存取外線的撥號規則。

#### **Windows Vista**

- **1.** 選取「開始」**>**「控制台」。
- **2.** 按一下「硬體和音效」。
- **3.** 按一下「電話和數據機選項」。
- **4.** 按一下「撥號規則」標籤。
- **5.** 按一下「新增」。隨即開啟「新增位置」視窗。
- <span id="page-22-0"></span>**6.** 在「位置名稱」方塊中,輸入新位置設定的名稱(例如「家用」或「工作」)。
- **7.** 從「國家/地區」清單中,選取國家或地區。(如果數據機不支援您選取的國家或地區,則「國家/ 地區」的選擇會顯示為美國或英國)
- **8.** 輸入區碼、電信業者代碼(如有必要)和外線的號碼(如有必要)。
- 9. 在「撥號使用」旁,按一下「按鍵式」或「轉盤式」。
- **10.** 按一下「確定」,以儲存您的新位置設定。
- **11.** 執行下列其中一個步驟:
	- 若要將您的新位置設定為目前的位置,請選擇「**確定**」。
	- 若要選取其他位置設定作為目前的位置設定,請從「位置」清單中的設定選取偏好設定,然後 按一下「確定」。

**学附註:** 您可以按照前述程序為本國/本地或其他國家/地區內的地點新增位置設定。例如,您可新 增名稱為「工作」的設定,該設定包括用於存取外線的撥號規則。

## 連線至區域網路 **(LAN)**(僅限特定機型)

連接至 LAN 需要 8 接腳的 RJ-45 網路線(需另外購買)。如果網路線含有可防止電視或無線電接收干 擾的雜訊抑止迴路 **(1)**,請將纜線有迴路的一端 **(2)** 朝向電腦。

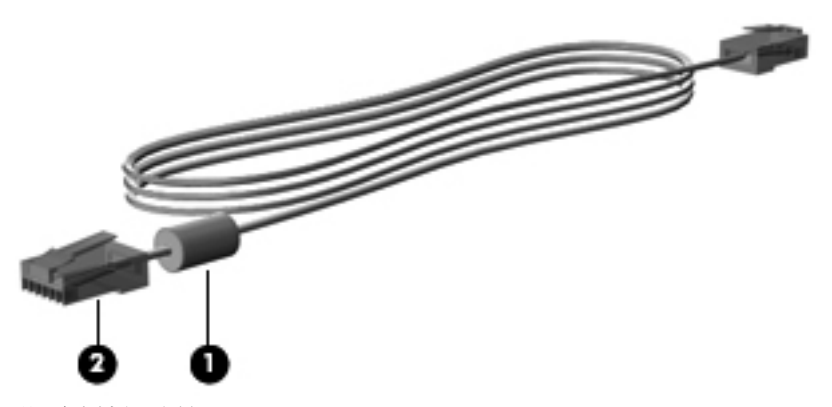

若要連接網路線:

**1.** 將網路線插入電腦上的網路接頭 **(1)**。

**2.** 將網路線的另一端插入網路線牆上插座 **(2)** 或路由器(未顯示圖例)。

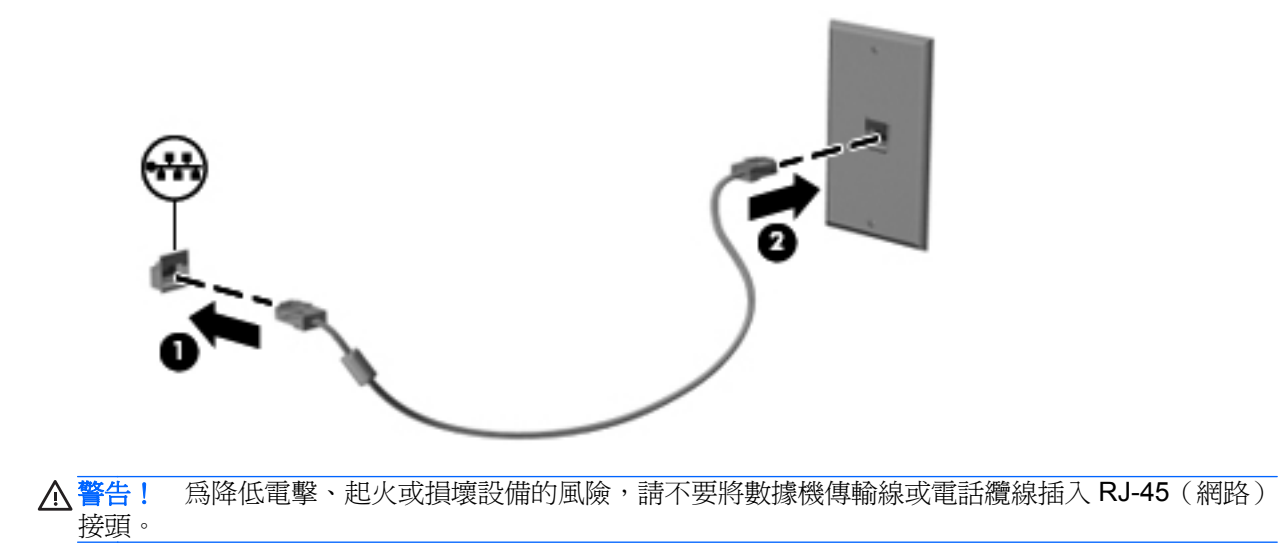

<span id="page-24-0"></span>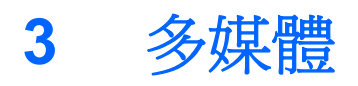

您的電腦可能包含下列項目:

- 內建喇叭
- 內建麥克風
- 內建網路攝影機
- 預先安裝的多媒體軟體
- 多媒體按鈕或按鍵

## 使用媒體活動控制項

根據您的電腦機型不同,您可能具備下列媒體活動控制項,可讓您播放、暫停、向前快轉或倒帶媒體 檔:

- 媒體按鈕
- 媒體快速鍵(與 fn 鍵同時按下的特定按鍵)
- 媒體鍵

請參閱**快速入門**指南,以取得關於您電腦中媒體活動控制項的資訊。

## 音訊

您的電腦提供多種音訊相關功能:

- 播放音樂。
- 錄製音效。
- 從網際網路下載音樂。
- 建立多媒體簡報。
- 使用即時通訊程式傳輸音效和影像。
- 串流廣播節目。
- 使用安裝的光碟機(僅限特定機型)或選用的外接式光碟機(需另外購買)建立(燒錄)音樂 CD。

<span id="page-25-0"></span>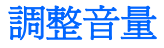

根據您的電腦機型不同,您可以使用下列項目調整音量:

- 音量按鈕
- 音量快速鍵(與 fn 鍵一起按下的特殊按鍵)
- 音量鍵
- 警告! 為降低傷害人體的風險,請在戴上耳機、耳塞式耳機或頭戴式耳機前先調整音量。如需其他安 全資訊,請參閱《法規、安全與環境公告》。
- 学附註: 音量也可透過作業系統和某些程式控制。
- **学》附註: 請參閱快速入門**指南,以了解您電腦具備的音量控制項類型。

### 檢查電腦的音訊功能

**学》附<mark>註: 錄音時爲獲得最佳效果,請直接對著麥克風說話,並在沒有背景雜音的場所錄製聲音。</mark>** 

#### **Windows 7**

若要檢查電腦的音訊功能,請依照下列步驟執行:

- **1.** 選取「開始」**>**「控制台」**>**「硬體和音效」**>**「音效」。
- **2.** 當「聲音」視窗開啟時,按一下「音效」索引標籤。在「程式事件」底下,選取任一聲音事件(例 如嗶聲或警示音),然後按一下「**測試**」按鈕。

您應該會由喇叭或連接的耳機聽到聲音。

若要檢查電腦的錄製功能,請依照下列步驟執行:

- **1.** 選取「開始」**>**「所有程式」**>**「附屬應用程式」**>**「錄音機」。
- **2.** 按一下「**開始錄音**」,然後對著麥克風說話。將檔案儲存在您桌面上。
- **3.** 開啟多媒體程式,然後播放聲音。

若要確認或變更電腦的音訊設定,請選取「開始」**>**「控制台」**>**「硬體和音效」**>**「音效」。

#### **Windows Vista**

若要檢查電腦的音訊功能,請依照下列步驟執行:

- **1.** 選取「開始」**>**「控制台」**>**「硬體和音效」**>**「音效」。
- **2.** 當「聲音」視窗開啟時,按一下「音效」索引標籤。在「程式」下,選取任一聲音事件(例如嗶聲 或警示音),然後按一下「測試」按鈕。

您應該會由喇叭或連接的耳機聽到聲音。

<span id="page-26-0"></span>若要檢查電腦的錄製功能,請依照下列步驟執行:

- **1.** 選取「開始」**>**「所有程式」**>**「附屬應用程式」**>**「錄音機」。
- 2. 按一下「**開始錄音**」,然後對著麥克風說話。將檔案儲存在您桌面上。
- **3.** 開啟多媒體程式,然後播放聲音。

如果要確認或變更電腦的音訊設定,請選取「開始」**>**「控制台」**>**「音訊」。

## 網路攝影機(僅限特定機型)

部分電腦包含整合式網路攝影機。透過預先安裝的軟體,您便可以使用網路攝影機來拍攝相片或錄製視 訊。您可以預覽及儲存拍攝的相片或錄製的視訊。

網路攝影機軟體可讓您體驗下列功能:

- 擷取與分享視訊
- 使用即時通訊軟體處理視訊串流
- 拍攝靜止相片

管理員可以在「Security Manager 設定精靈」或「HP ProtectTools 管理主控台」中,設定「臉部辨識」 的安全性層級。如需詳細資訊,請參閱《HP ProtectTools 快速入門》指南或「臉部辨識」軟體「說 明」。

如需如何存取網路攝影機的資訊,請參閱**快速入門**指南。如需使用網路攝影機的詳細資訊,請選取「**開** 始」**>**「說明及支援」。

## 視訊

您的電腦有一個或多個下列外接式視訊連接埠:

- **VGA**
- HDMI(高畫質多媒體界面)

**学》附註:** 請參閱快速入門指南,以取得關於電腦視訊連接埠的資訊。

### **VGA**

外接式顯示器連接埠(或 VGA 連接埠)為類比顯示介面,可將電腦連接至外接式 VGA 顯示裝置,例如 外接式 VGA 顯示器或 VGA 投影機。

▲ 若要連接 VGA 顯示裝置,請將裝置的纜線連接至外接式顯示器連接埠。

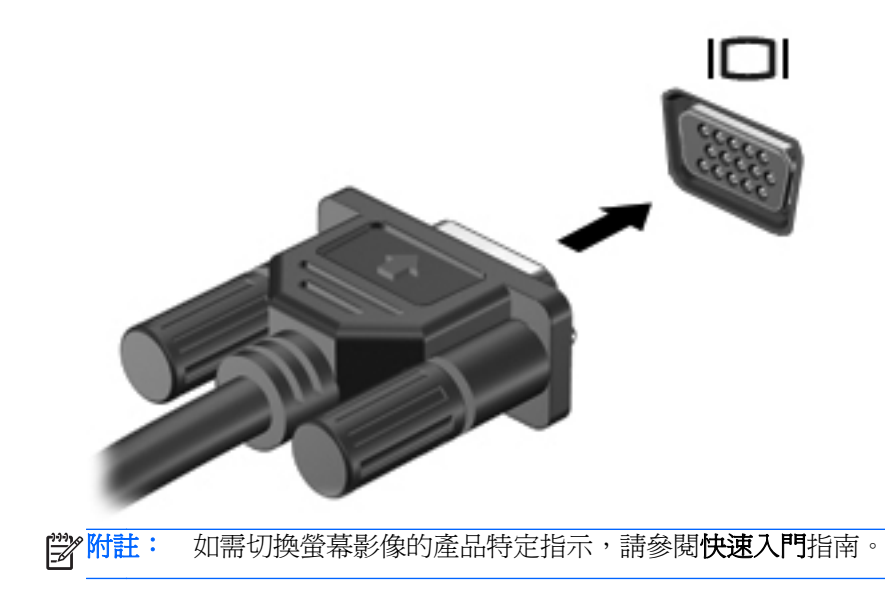

<span id="page-28-0"></span>HDMI 埠可將電腦連接至選用的音訊或視訊裝置,例如高書質電視或任何相容的數位或音訊組件。 台》所註: 若要透過 HDMI 連接埠傳輸視訊和/或音訊訊號,您需要 HDMI 纜線 (需另外購買)。

可將一個 HDMI 裝置連接到電腦的 HDMI 埠。顯示在電腦螢幕上的資訊可同時顯示在 HDMI 裝置上。 若要將視訊或音訊裝置連接至 HDMI 埠:

**1.** 將 HDMI 纜線的一端連接到電腦上的 HDMI 埠。

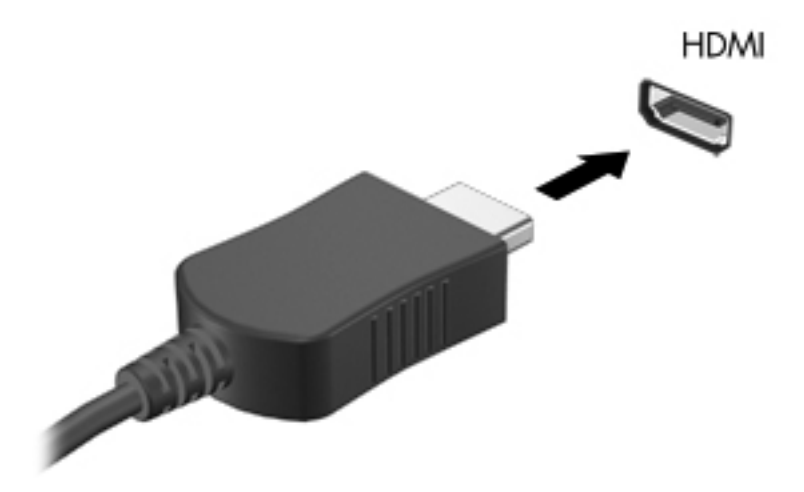

**2.** 將纜線的另一端連接到視訊裝置,然後參閱裝置製造商的指示以取得詳細資訊。

所註: 如需切換螢幕影像的產品特定指示,請參閱快速入門指南。

### 設定 **HDMI** 的音訊

若要設定 HDMI 音訊,請先將音訊或視訊裝置(例如高畫質電視)連接到電腦的 HDMI 埠。然後設定預 設的音訊播放裝置,如下所示:

- **1.** 在工作列最右側的通知區中,以滑鼠右鍵按一下「喇叭」圖示,然後按「播放裝置」。
- **2.** 在「播放」索引標籤上,按一下「數位輸出」或「數位輸出裝置 **(HDMI)**」。
- 3. 按一下「設為預設值」,然後按一下「確定」。

若要讓電腦喇叭恢復音訊,請遵循下列步驟進行:

- 1. 在工作列最右側的通知區中,以滑鼠右鍵按一下「喇叭」圖示,然後按「播放裝置」。
- **2.** 在「播放」索引標籤上,按一下「**喇叭**」。
- 3. 按一下「設爲預設值」,然後按一下「確定」。

#### **Intel Wireless Display**(僅限特定機型)

Intel® Wireless Display 可讓您在電視上透過無線方式分享電腦內容。若要體驗無線顯示,需要使用無 線電視介面卡(需另外購買)。具有輸出保護的 DVD 在 Intel Wireless Display 中可能無法播放。(不 過,沒有輸出保護的 DVD 將可播放) 具有輸出保護的 Blu-ray 光碟在 Intel Wireless Display 中將無法 播放。如需關於使用無線 TV 介面卡的詳細資料,請參閱製造商的指示。

第六<mark>附註:</mark>請確定電腦上啓用無線後,再使用無線顯示。

# <span id="page-30-0"></span>**4** 電源管理

#### [ ) <mark>附註:</mark> 電腦有電源按鈕或電源開關。本指南中使用的**電源按鈕**一詞係指這兩種電源控制項。

## 電腦關機

注意: 當電腦關機時,尚未儲存的資料會遺失。

關機指令會關閉所有開啟的程式(包括作業系統),然後關閉顯示器和電腦。

在發生下列任何一種狀況時,將電腦關機:

- 當您需要更換電池或者維修電腦內部零件時
- 對未連接到通用序列匯流排 (USB) 連接埠的外接式硬體裝置進行連接時
- 當電腦將要停止使用並且長時間不連接至外部電源時

雖然您可以使用電源按鈕關閉電腦,但是建議的程序是使用 Windows 關機指令:

228附註: 如果電腦是在睡眠狀態或者休眠,您必須先結束睡眠或者休眠狀態,才能關機。

**1.** 儲存您的工作,並且關閉所有開啟的程式。

- **2. Windows 7** 選取「開始」**>**「關機」。
	- 或 –

**Windows Vista®** — 依次按一下「開始」、「鎖定」按鈕旁邊的箭頭,然後按一下「關機」。 如果電腦無回應,而且您無法使用上述關機程序,請嘗試依序執行下列緊急程序:

- 按下 ctrl+alt+delete,然後按一下畫面上的「電源」按鈕。
- 按住電腦上的電源按鈕至少 5 秒鐘。
- 拔下電腦的外接電源並取出電池。

## 設定電源選項

## 使用省電狀態

電腦出廠時已啟用兩種省電狀態:「睡眠」和「休眠」。

<span id="page-31-0"></span>當啓動「睡眠」時,電源指示燈會閃爍,並且清除畫面。您的工作會儲存到記憶體,讓您能夠以比結束 「休眠」更快的速度結束「睡眠」。如果電腦長時間處於「睡眠」狀態,或者在「睡眠」狀態時電池出 現電力嚴重不足的情形,電腦就會啓動「休眠」。

當啓動「休眠」時,您的工作會儲存在硬碟上的一個休眠檔案,接著電腦會關機。

A 注意: 為了降低音效和視訊效能下降,喪失音效或視訊的播放功能,或者遺失資訊的風險,請勿在讀 取或寫入光碟或外接式多媒體記憶卡時,啓動睡眠或休眠狀態。

**学》附註:** 當電腦處於睡眠或休眠狀態時,您無法啓動任何網路連接,或執行任何電腦功能。

#### 啟動和結束睡眠

系統設定的出廠預設値,當使用電池電源或外部電源時,如果電腦有一段時間沒有使用,就會啓動睡眠 模式。

您可使用 Windows「控制台」中的「電源選項」變更電源設定和逾時。

當雷腦的雷源開啓時, 您可以利用下列的任何一種方式啓動睡眠:

- 短暫按一下電源按鈕。
- 關閉顯示器。
- Windows 7 依次按一下「**開始」、「**關機」按鈕旁邊的箭頭,然後按一下「睡眠」。

– 或 –

**Windows Vista** — 依次按一下「開始」、「鎖定」按鈕旁邊的箭頭,然後按一下「睡眠」。 如果要結束「睡眠」:

- 短暫按一下電源按鈕。
- 如果顯示器已關閉,請將其開啓。
- 按下鍵盤按鍵。
- **點選或觸**碰觸控板。

當電腦結束「睡眠」時,電源指示燈會亮起,而且工作會恢復成您停止操作前的書面。

 $\frac{dy}{dx}$ 附註: 如果您已經設定在喚醒時需要輸入密碼,則必須輸入 Windows 密碼,工作才會重新顯示。

#### 啟動和結束休眠

原廠將系統設定為當電腦使用電池電源或外部電源時,在經過一段時間沒有活動後,或者當電池達到電 池電力嚴重不足等級時,隨即起始「休眠」。

您可以在 Windows「控制台」變更電源設定和逾時。

如果要啟動「休眠」:

Windows 7 – 依次按一下「**開始」、「**關機」按鈕旁邊的箭頭,然後按一下「休眠 **(Hibernate)**」。

– 或 –

<span id="page-32-0"></span>**Windows Vista** — 依次按一下「開始」、「鎖定」按鈕旁邊的箭頭,然後按一下「休眠 **(Hibernate)**」。

若要結束休眠:

▲ 短暫按一下電源按鈕。

電源燈會亮起,而且工作會恢復成您停止時的畫面。

 $\frac{\rho}{\sqrt{2}}$ 附註: 如果您已經設定在喚醒時需要輸入密碼,則必須輸入 Windows 密碼,工作才會重新顯示。

## 使用電源計量器

電源計量器位於工作列最右邊的通知區域中。電源計量器可讓您快速存取電源設定,以及檢視剩餘的電 池電量。

- 若要顯示剩餘電池電量的百分比和目前電源計劃,請將指標移到電源計量器圖示上方。
- 若要存取「雷源選項」或變更電源計劃,請按一下電源計量器圖示,然後選取清單中的項目。

不同的電源計量器圖示代表電腦是使用電池還是外部電源運作。如果電池已達到電池電力不足或電池 電力嚴重不足的等級,圖示也會顯示訊息。

## 使用電源計劃

電源計劃是管理電腦如何使用電源的一些系統設定的集合。電源計劃可以幫助您節省電源,或者盡可能 提高效能。

#### 檢視目前的電源計劃

請使用以下任一方法:

- 按一下工作列最右邊的通知區域中的電源計量器圖示。
- **Windows 7** 選取「開始」**>**「控制台」**>**「系統及安全性」**>**「電源選項」。

– 或 –

**Windows Vista** — 選取「開始」**>**「控制台」**>**「系統及維護」**>**「電源選項」。

#### 選擇不同的電源計劃

使用下列任一種方法:

- 按一下通知區域中的電源計量器圖示,然後從清單中選擇一個電源計劃。
- Windows 7 選取「開始」>「控制台」>「系統及安全性」>「電源選項」,然後從清單中選取 項目。

– 或 –

**Windows Vista** — 選取「開始」**>**「控制台」**>**「系統及維護」**>**「電源選項」,然後從清單中選 取項目。

### <span id="page-33-0"></span>自訂電源計劃

**Windows 7**

**1.** 按一下通知區域中的電源計量器圖示,然後按一下「更多電源選項」。  $-$  或  $-$ 

選取「開始」**>**「控制台」**>**「系統及安全性」**>**「電源選項」。

- **2.** 選取其中一個電源計劃,然後按一下「變更計劃設定」。
- **3.** 然後按照需要變更設定。
- 4. 如果要變更其他的設定,按一下「**變更進階電源設定**」,進行您的變更。

#### **Windows Vista**

- **1.** 按一下通知區域中的電源計量器圖示,然後按一下「更多電源選項」。
	- $-$  或  $-$

選取「開始」**>**「控制台」**>**「系統及維護」**>**「電源選項」。

- **2.** 選取其中一個電源計劃,然後按一下「變更計劃設定」。
- **3.** 然後按照需要變更設定。
- 4. 如果要變更其他的設定,按一下「**變更進階電源設定**」,進行您的變更。

#### 設定喚醒時使用密碼保護

如果要設定電腦在結束睡眠或休眠時提示輸入密碼,請依照下列步驟進行設定:

#### **Windows 7**

- **1.** 選取「開始」**>**「控制台」**>**「系統及安全性」**>**「電源選項」。
- **2.** 在左側窗格內,按一下「喚醒時需要密碼」。
- **3.** 按一下「變更目前不適用的設定」。
- **4.** 按一下「需要密碼(建議選項)」。
- **学》附註:** 如果需要建立使用者帳戶密碼或變更您目前的使用者帳戶密碼,請按一下「**建立或變更您** 的使用者帳戶密碼」,然後遵循螢幕上的指示繼續執行。如果不需要建立或變更使用者帳戶密碼, 請前往步驟 5。
- **5.** 按一下「儲存變更」。

#### **Windows Vista**

- **1.** 選取「開始」**>**「控制台」**>**「系統及維護」**>**「電源選項」。
- 2. 在左側窗格內,按一下「喚醒時需要密碼」。
- **3.** 按一下「變更目前不適用的設定」。
- **4.** 按一下「需要密碼(建議選項)」。
- **5.** 按一下「儲存變更」。

## <span id="page-34-0"></span>使用 **HP Power Assistant**(僅限特定機型)

HP Power Assistant 可讓您進行系統設定,以便將電腦的耗電量和電池電量最佳化。HP Power Assistant 提供可協助您充分決定電源管理的工具和資訊:

- 假想系統組態中的耗電量預測
- 預先定義的電源設定檔
- 隨時間變化顯示耗電量趨勢的使用詳細資料和圖形

若要在 Windows 執行時啓動 HP Power Assistant:

▲ 選取「開始」**>**「所有程式」**>**「**HP**」**>**「**HP Power Assistant**」。

– 或 –

按下 fn+f6(僅限特定機型)。

如需使用、設定和管理 HP Power Assistant 的詳細資訊,請參閱 HP Power Assistant 軟體「說明」。

## 使用電池電源

A 警告! 為了降低潛在的安全問題,請只使用電腦隨附的電池、由HP 提供的替代電池,或者購自HP 的相容電池。

只要電腦未連接至外部 AC 電源,就會使用 電池電源工作。電腦電池的壽命長短不同,會因為電源管理 設定、執行程式、顯示器亮度、連接電腦的外接式裝置和其他因素而有變化。將電池留在電腦中,只要 任何時候當電腦插入 AC 電源時,就會對電池充電,萬一停電時也能夠保護您的工作。如果電腦安裝了 已充電電池,並且使用外接式 AC 電源,只要從電腦拔下 AC 變壓器,或者 AC 電源中斷,電腦就會自 動切換到電池電源。

 $\frac{dy}{dx}$ 附註: 當您中斷 AC 電源時,顯示器的亮度會自動降低以節省電池壽命。如需提高或降低顯示器亮度 的資訊,請參閱**快速入門**指南。特定電腦機型可在圖形模式之間切換以提高電池壽命。如需詳細資訊, 請參閱位於第 30 頁的 Switchable Graphics/Dual Graphics[\(僅限特定機型\)。](#page-39-0)

### 尋找其他電池資訊

「說明及支援」提供下列關於電池的工具和資訊:

- 測試電池效能的電池檢查工具
- 提供有關電池校正、電源管理和妥善維護與存放方式的資訊,將電池壽命延長到最極限
- 關於電池的類型、規格、生命週期和容量的資訊

若要存取電池資訊:

▲ 選取「開始」**>**「說明及支援」**>**「了解」**>**「電源計劃:常見問題集」。

## <span id="page-35-0"></span>使用電池檢查

「說明及支援」提供安裝於電腦中之電池狀態的資訊。 若要執行電池檢查功能:

**1.** 請將 AC 變壓器連接到電腦。

**学附註:** 電腦必須連接外部電源,才能讓電池檢查正確地運作。

#### **2.** 選取「開始」**>**「說明及支援」**>**「疑難排解」**>**「電源、熱溫及機械」。

**3.** 按一下「電源」標籤,然後按一下「電池檢查」。

「電池檢查」功能會檢查電池及其電池元件,以確認其是否正確地運作,然後再報告檢查結果。

### 顯示剩餘的電池電力

▲ 將指標移到工作列最右邊通知區域中電源計量器圖示上方。

## 將電池放電時間最大化

電池放電的時間視您在使用電池電源時的功能而異。最大放電時間持續減少,因為電池儲存容量會自然 地衰減。

將電池放電時間最大化的秘訣:

- 降低顯示器的亮度。
- 沒有在使用或充電時,將電池從電腦取下。
- 將電池存放在清爽乾燥的地方。
- 選取「電源選項」中的「省電模式」設定。

## 管理低電池電力

本章節資訊說明出廠設定的警告訊息和系統回應。某些電池電力不足的警告訊息和系統回應可以在 Windows「控制台」的「電源選項」中變更。在「電源選項」中設定的偏好設定並不會影響指示燈。

### 識別低電池電力

當電池是電腦唯一的電力來源,而電池電力不足或電池電力嚴重不足時,會發生下列行為:

電池指示燈(僅限特定機型)會指出雷池雷力不足或雷池雷力嚴重不足。

**学》附註:** 如需關於電池指示燈的詳細資訊,請參閱**快速入門**指南。

 $-$  或  $-$ 

通知區域中的電源計量器圖示會顯示電池電力不足或電池電力嚴重不足通知。

学 附註: 如需有關電源計量器的其他資訊,請參閱 位於第 23 [頁的使用電源計量器](#page-32-0)。
電腦對於電池到達嚴重電力不足時,會採取下列的動作:

- 如果已啓用「休眠」模式,而且電腦已啓動或處在「睡眠」狀態時,電腦就會啓動「休眠」模式。
- 如果停用「休眠」,而且電腦已啓動或處在「睡眠」狀態時,電腦就會短暫維持「睡眠」狀態,然 後關機,而任何未儲存工作都將會遺失。

#### 解決低電池電力的方法

#### 可以使用外部電源時,解決低電池電力的方法

- ▲ 連接下列裝置之一:
	- AC 變壓器
	- 選用的銜接或擴充裝置
	- 向 HP 購買選用的電源變壓器做為配件

#### 當可以使用已充電的電池時,解決低電池電力的方法

- **1.** 關閉電腦或者啟動休眠。
- **2.** 將已放完電的電池更換成已充電的電池。
- **3.** 開啟電腦。

#### 當沒有電源可以使用時,解決低電池電力的方法

- 啟動休眠。
- 儲存您的工作,然後將電腦關機。

#### 當電腦無法結束休眠時,解決低電池電力的方法

當電腦缺少足夠的電力結束休眠時,請依照下列這些步驟進行:

- **1.** 將已放完電的電池更換成已充電的電池,或將 AC 變壓器連接至電腦,然後連接至外部電源。
- **2.** 按下電源按鈕,以便離開休眠狀態。

### 節省電池電力

- 透過 Windows「控制台」中的「電源選項」,可選取使用低電力的設定。
- 當您沒有使用無線和 LAN 連線時,請關閉連線,並且結束數據機應用程式。
- 對於未連接外部電源的未使用外部裝置,請中斷連線。
- 停止、停用或取出未使用的外接式多媒體卡。
- 調低螢幕亮度。
- 在停止工作之前,請啓動「睡眠」或「休眠」模式,或將電腦關機。

### 存放電池

注意: 為了降低電池受損的風險,請勿長時間曝露在高溫下。

如果有 2 個禮拜以上不使用電腦, 並且不連接外部電源時, 請取出電池並分開保存。

為了延長存放中電池的電力,請將電池放置在涼爽、乾燥的地方。

附註: 每 6 個月應檢查一次存放的電池。如果電量低於百分之五十,請於再次存放之前重新充電。

已經存放一個月以上的電池,在使用前需先校正。

### 用過電池處置方式

**△警告!** 為了減少發生火災或燒毀的危險,請勿將電池拆開、擠壓或弄破;請勿造成電池外部接點短 路;請勿將電池丟入火中或水中。

如需暸解正確的電池處置方式,請參閱《法規、安全與環境公告》。

### 更換電池

在內部電池沒有正確充電的情況下,或是當電池電量已降到「不足」狀態時,「說明及支援」中的「電 池檢查」會通知您更換電池。如果電池位於 HP 保固範圍內,則指示會包括保固 ID。將顯示訊息引導您 造訪 HP 網站,以瞭解有關訂購更換雷池的詳細資訊。

## 使用外部的 **AC** 電源

警告! 請勿在飛機上替電腦的電池充電。

- A 警告! 若要減少潛在的安全性問題,請只使用電腦隨附的 AC 變壓器、由 HP 提供的替代 AC 變壓器 或者購自 HP 的相容 AC 變壓器。
- $\frac{\rho}{\sqrt{2}}$ 附註: 如需連接至 AC 電源的資訊,請參閱電腦包裝盒中的《設定指示》海報。

透過合格 AC 變壓器或選用的銜接或擴充裝置提供外部 AC 電源。

在下列任何一種狀況下,將電腦連接到外部的 AC 電源:

- 正在為電池充電或校準電池的時候
- 正在安裝或修改系統軟體的時候
- 將資訊寫入 CD、DVD 或 BD (僅限特定機型)時
- 執行磁碟重組工具時
- 執行備份或復原時

當您將電腦連接到外部 AC 電源的時候,會發生下列事件:

- 電池開始充電。
- 電腦開機後,通知區域中的電源計量器圖示就會改變外觀。

當您拆除電腦的外部 AC 電源的時候,會發生下列事件:

- 電腦會切換成使用電池電源。
- 顯示器亮度會自動降低,以節省電池壽命。

### 測試 **AC** 變壓器

將電腦連接至 AC 電源時,如果出現任何下列症狀,請測試 AC 變壓器:

- 電腦無法開啟。
- 顯示器無法開啟。
- 電源指示燈熄滅。

若要測試 AC 變壓器:

- **1.** 將電腦關機。
- **2.** 將電池從電腦中取出。
- **3.** 先將 AC 變壓器連接到電腦,再將它連接至 AC 電源插座。
- **4.** 開啟電腦。
	- 如果電源指示燈亮起,表示 AC 變壓器運作正常。
	- 如果電源指示燈保持**熄滅**狀態,則表示 AC 變壓器並未運作,應予更換。

如需取得替代 AC 電源變壓器的相關資訊,請聯絡 HP 客戶支援。

## **Switchable Graphics/Dual Graphics**(僅限特定機型)

選取配備 Switchable Graphics 或 Dual Graphics 的電腦。

- Switchable Graphics —AMD 與 Intel 皆支援。如果您的電腦具有 AMD 動態 Switchable Graphics,則它僅支援 Switchable Graphics。
- Dual Graphics—僅 AMD 支援。如果您的電腦具有 AMD Radeon Dual Graphics,則它僅支援 Dual Graphics。

**学附註:** 若要判斷您的電腦支援 Switchable Graphics,還是支援 Dual Graphics,請參閱筆記型電腦圖 形處理器組態。Intel HR 中央處理單元 (CPU) 與 AMD Llano E 系列加速處理單元 (APU) 皆支援 Switchable Graphics。AMD Llano A 系列 APU 支援 Dual Graphics。

Switchable Graphics 與 Dual Graphics 皆支援下列兩種圖形處理模式:

- 「效能 (Performance)」模式一以最佳效能執行應用程式。
- 「省電 (Power Saving)」模式一維持電池壽命。

若要管理圖形設定,請執行下列動作:

▲ 在桌面上按一下滑鼠右鍵以開啓「Catalyst 控制中心 (Catalyst Control Center)」,然後選取「圖形 內容 **(Graphics Properties)**」。

### 使用 **Switchable Graphics** (僅限特定機型)

Switchable Graphics 可讓您在「效能 (Performance)」模式與「省電 (Power Saving)」模式之間切換。 Switchable Graphics 僅適用於 Windows 7 專業版、Windows 7 家用進階版及 Windows 7 家用入門版等 作業系統。

若要管理 Switchable Graphics 設定,請執行下列動作:

- **1.** 在桌面上按一下滑鼠右鍵,然後選取「設定可切換型圖形 **(Configure Switchable Graphics)**」。
- **2.** 按一下「電源 **(Power)**」標籤,然後選取「**Switchable Graphics** 方法 **(Switchable Graphics Method)**」。

有兩種不同方法可用於在「效能 (Performance)」模式與「省電 (Power Saving)」模式之間切換,如下 所述:

- 手動(固定配置)—可讓您根據應用程式需求,手動在「效能(Performance)」模式與「省電(Power Saving)」模式之間切換。一旦選取所需的模式,所有其他應用程式均會以該模式運作。
- 自動(動態配置)—根據電源需求,自動將個別應用程式指派為「效能 (Performance)」模式或「省電 (Power Saving)」模式。您也可以透過下列方法手動修改個別應用程式的設定:在「最近使用的應 用程式 **(Recent Applications)**」下拉式功能表中尋找該應用程式,或按一下「其他應用程式 **(Other Applications)**」下拉式功能表下方的「瀏覽 **(Browse)**」按鈕。

台》附註: 變更 Switchable Graphics 配置時,螢幕會閃爍或空白顯示幾秒鐘,這屬於正常現象。

**学》附註:** 在某些情況下,可能會不允許您切換模式。在其他情況下,則可能會提示您切換模式。在切換 之前,您也可能需要關閉所有應用程式。

**学附註:** 當應用程式開啓時,可能會提示您前往「Catalyst 控制中心 (Catalyst Control Center)」,以為 其設定最有效的圖形處理模式。

## 使用 **Dual Graphics**(僅限特定機型)

如果您的系統配備 Dual Graphics (兩個或多個新增的圖形處理單元 (GPU)),則可啓用 AMD Crossfire ™,以增強使用 DirectX 10 或 11 版本的全螢幕應用程式之功能與效能。如需有關 DirectX 的詳細資訊, 請參閱 <http://www.microsoft.com/directx>。

 $\frac{dy}{dx}$ 附註: Dual Graphics 僅支援根據電源需求自動進行選取(動態配置),它會為個別應用程式自動指 派「效能 (Performance)」模式或「省電 (Power Saving)」模式。但是,您可以手動修改特定應用程式 的設定。

若要啓用或停用 AMD Crossfire™,請在「Catalyst 控制中心 (Catalyst Control Center)」內的「效能 **(Performance)**」標籤上,選取或取消選取 AMD Crossfire™ 區段中的相應核取方塊。

物性: 如需詳細資訊,請參閱 AMD 軟體說明。

# **5** 外接式媒體卡和裝置

## 使用讀卡機卡(僅限特定機型)

選用的數位記憶卡提供安全的資料儲存及方便的資料分享方式。這些記憶卡通常適用於具備數位媒體 的相機和 PDA 以及其他電腦。

若要判斷您電腦支援的數位記憶卡格式,請參閱快速入門指南。

## 插入數位記憶卡

注意: 為降低數位記憶卡接頭受損的風險,在插入數位記憶卡時,請不要太用力。

- **1.** 將記憶卡的標籤面向上,然後將接頭朝向電腦。
- 2. 將卡片插入讀卡機,然後推入卡片,直到卡片牢固安插。

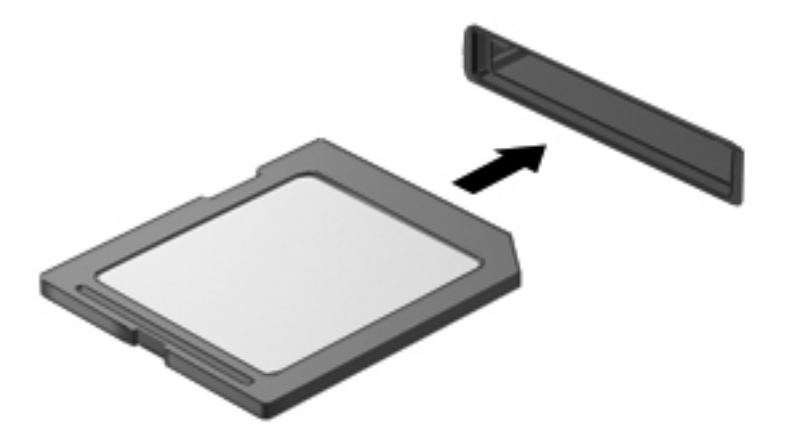

電腦偵測到裝置時會發出聲音,並且會顯示具有可用選項的功能表。

### 取出數位記憶卡

注意: 為降低資料遺失或系統停止回應的風險,請使用下列程序以安全地取出數位記憶卡。

- **1.** 儲存資訊並關閉所有與數位記憶卡相關的程式。
- **2.** 在工作列最右邊的通知區域中,按一下移除硬體圖示。然後再依照畫面上的指示繼續執行。

**3.** 將卡向內壓 **(1)**,然後從插槽取出卡 **(2)**。

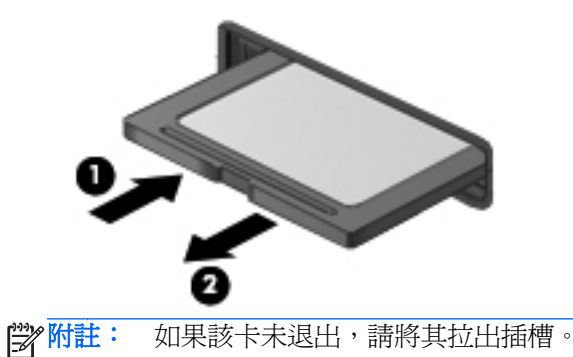

## 使用 **ExpressCard**(僅限特定機型)

ExpressCard 是一種插在 ExpressCard 插槽中使用的高效能 PC 卡。

ExpressCard 和標準 PC 卡一樣,都是根據個人電腦記憶卡國際協會 (PCMCIA) 的標準規格而設計。

### 設定 **ExpressCard**

僅安裝卡片需要的軟體。若 ExpressCard 製造商指示您安裝裝置驅動程式:

- 請安裝作業系統專用的裝置驅動程式。
- 請勿安裝其他軟體,例如 ExpressCard 製造商提供的記憶卡服務、通訊端服務或啓用程式。

## 插入 **ExpressCard**

注意: 為避免電腦和外接式媒體卡受損,請勿將 PC 卡插入 ExpressCard 插槽。

注意: 若要降低接頭受損的風險:

將 ExpressCard 插入時,請不要太用力。

當 ExpressCard 在使用中時,請勿移動或搬運電腦。

学附註: 以下圖例可能與您的裝置外觀略有不同。

ExpressCard 插槽中可能會有一個保護插片。若要取出插片:

- **1.** 將插片 **(1)** 向內壓,解除鎖定。
- **2.** 將插片拉出插槽 **(2)**。

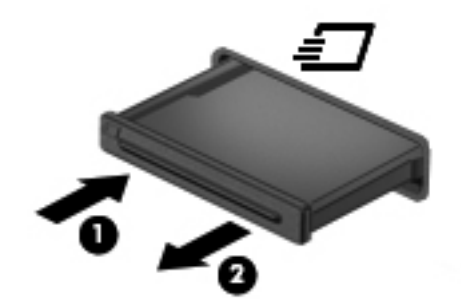

若要插入 ExpressCard:

- **1.** 卡的標籤面朝上,並將接頭對準電腦。
- 2. 將卡片插入 ExpressCard 插槽,然後施力推入卡片,直到卡片確實卡住定位。

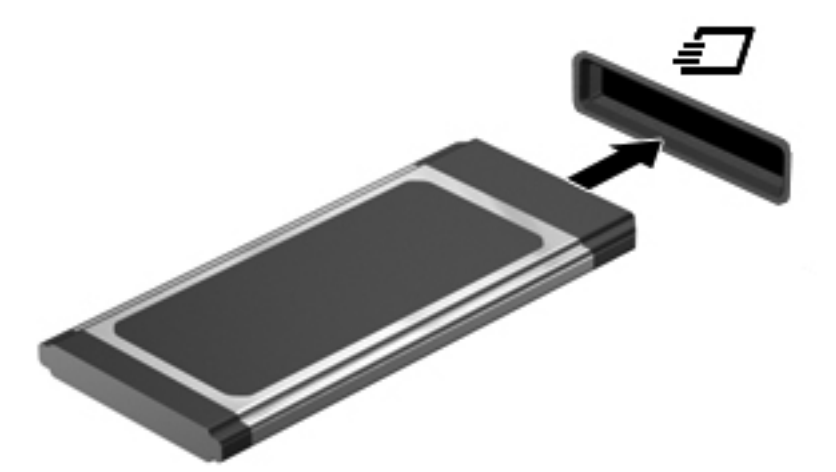

電腦偵測到卡片時會發出聲音,並且會顯示具有可用選項的功能表。

学<mark>附註: 第一次連接 ExpressCard 時,通知區域中的訊息會通知您電腦已經識別出該卡片。</mark>

物註: 為了節省電力,在不使用 ExpressCard 時,請將它停止或取出。

## 取出 **ExpressCard**

注意: 為降低資料遺失或系統停止回應的風險,請使用下列程序以安全地取出 ExpressCard。

- **1.** 儲存資訊並關閉所有與 ExpressCard 相關的程式。
- **2.** 在工作列最右邊的通知區域中按一下移除硬體圖示,然後依照螢幕上的指示。
- **3.** 釋放並取出 ExpressCard:
	- **a.** 輕輕將 ExpressCard **(1)** 向內壓,解除鎖定。
	- **b.** 將 ExpressCard 從插槽拉出 **(2)**。

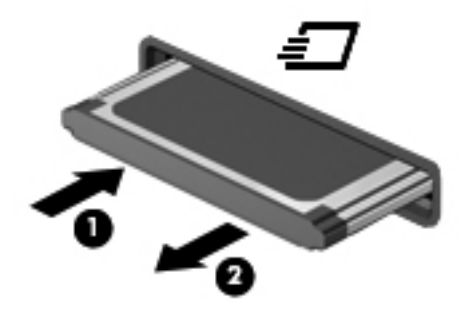

## 使用智慧卡(僅限特定機型)

附註: 在本章中,智慧卡 一詞係指智慧卡和 Java™ 卡。

智慧卡是信用卡大小的配件,具有包含記憶體和微型處理器的微晶片。和個人電腦一樣,智慧卡具有用 於管理輸入和輸出的作業系統,並包含用於防止竄改的安全功能。業界標準的智慧卡可與智慧卡讀取器 搭配使用(僅限特定機型)。

需要有 PIN 才能存取微晶片上的內容。有關智慧卡安全功能的其他資訊,請參閱「說明及支援中心」。

## 插入智慧卡

1. 拿起智慧卡,標籤面朝上,輕輕將卡片插入智慧卡讀取器,直到卡片就定位。

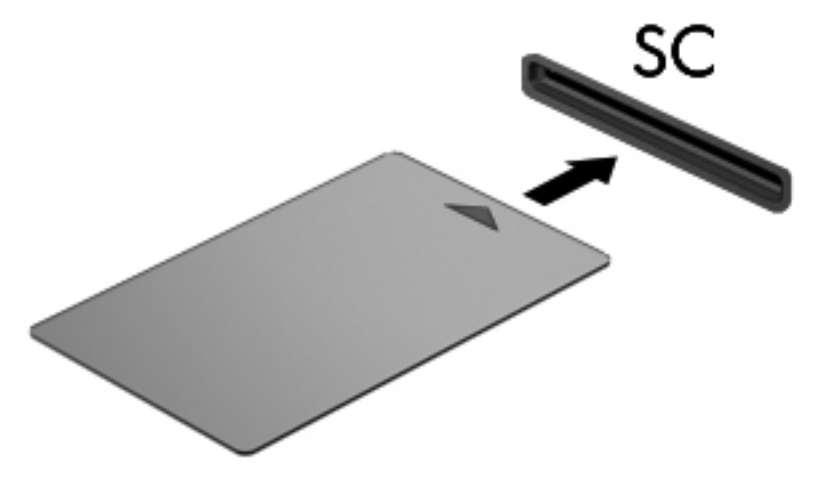

**2.** 請依照螢幕上的指示,使用智慧卡 PIN 碼登入電腦。

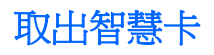

▲ 抓住智慧卡邊緣,將它從智慧卡讀取器拉出。

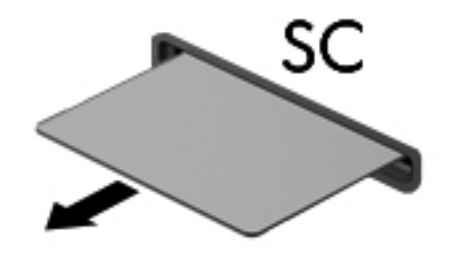

## 使用 **USB** 裝置

通用序列匯流排 (USB) 是一種硬體介面,能用來連接選用的外接式裝置(例如 USB 鍵盤、滑鼠、磁碟 機/光碟機、印表機、掃描器或集線器)。

部分 USB 裝置可能需要額外的軟體支援(通常隨裝置一起提供)。如需裝置特定軟體的詳細資訊,請 參閱製造商的指示。這些指示可能會透過軟體、光碟或製造商的網站提供。

此電腦至少有 1個 USB 連接埠,可支援 USB 1.0、1.1、2.0 或 3.0 裝置。您的電腦可能還具有為外接 式裝置供電的 USB 充電連接埠。選用的銜接裝置或 USB 集線器提供可與電腦搭配使用的額外 USB 連 接埠。

## 連接 **USB** 裝置

注意: 為了降低損壞 USB 接頭的風險,連接裝置時請不要太用力。

▲ 將裝置的 USB 纜線連接至 USB 連接埠。

学附註: 以下圖例可能與您的電腦稍有不同。

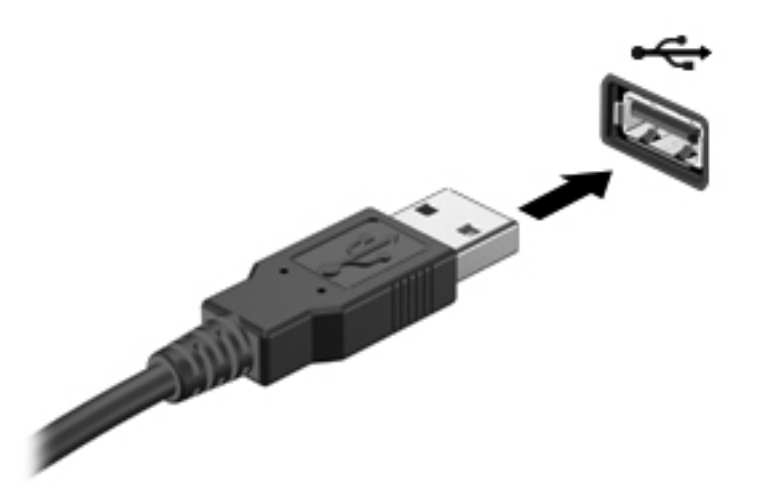

偵測到裝置時,您會聽到一個聲音。

 $\frac{dy}{dx}$ 附註: 第一次連接 USB 裝置時,通知區域中的訊息會通知您電腦已經識別出該裝置。

### 移除 **USB** 裝置

A 注意: 爲降低 USB 接頭受損的風險,取出 USB 裝置時,請不要用力拉扯纜線。

注意: 為降低資訊遺失或系統停止回應的風險,請使用下列程序以安全地取出 USB 裝置。

- **1.** 若要移除 USB 裝置,請儲存資訊並關閉所有與裝置相關的程式。
- **2.** 在工作列最右邊的通知區域中按一下移除硬體圖示,然後依照螢幕上的指示。
- **3.** 取出裝置。

## 使用 **1394** 裝置(僅限特定機型)

IEEE 1394 是一種硬體介面,可將高速多媒體或資料儲存裝置連接至電腦。掃描器、數位相機和數位攝 影機需要使用 1394 連線。

有些 1394 裝置需要額外的支援軟體,通常會隨附裝置提供。有關裝置特定軟體的詳細資訊,請參閱製 造商的指示。

1394 連接埠也支援 IEEE 1394a 裝置。

### 連接 **1394** 裝置

注意: 為了降低損壞 1394 連接埠接頭的風險,連接裝置時請不要太用力。

▲ 若要將 1394 裝置連接至電腦,請將裝置的 1394 纜線連接至 1394 埠。

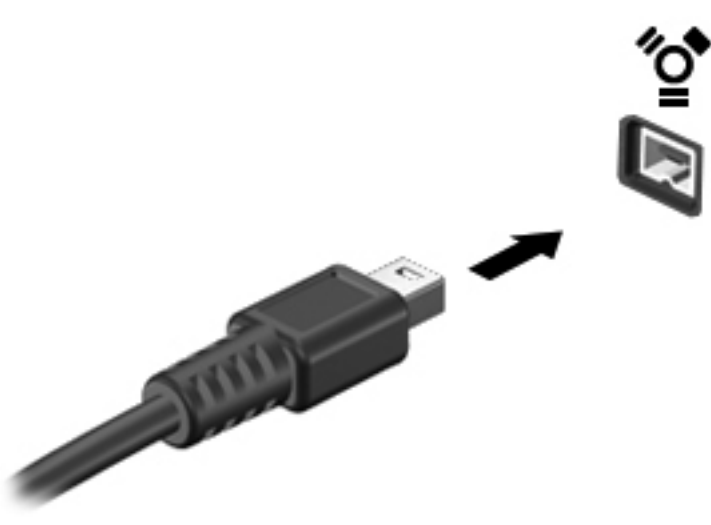

偵測到裝置時,您會聽到一個聲音。

### 取出 **1394** 裝置

注意: 為降低資料遺失或系統停止回應的風險,請先停用再取出 1394 裝置。

注意: 爲降低 1394 接頭受損的風險,取出 1394 裝置時,請不要用力拉扯纜線。

- 1. 若要移除 1394 裝置,請儲存資訊並關閉所有與裝置相關的程式。
- **2.** 在工作列最右邊的通知區域中按一下移除硬體圖示,然後依照螢幕上的指示。
- **3.** 移除裝置。

## 使用 **eSATA** 裝置(僅限特定機型)

eSATA 埠連接選用的高效能 eSATA 元件,例如 eSATA 外接式硬碟。

有些 eSATA 裝置需要額外的支援軟體,通常會隨附於裝置提供。有關裝置特定軟體的其他資訊,請參 閱製造商的指示。

物准: eSATA 埠也支援選用的 USB 裝置。

## 連接 **eSATA** 裝置

注意: 為了降低損壞 eSATA 連接埠接頭的風險,連接裝置時請不要太用力。

▲ 若要將 eSATA 裝置連接至電腦,請將裝置的 eSATA 纜線連接至 eSATA 埠。

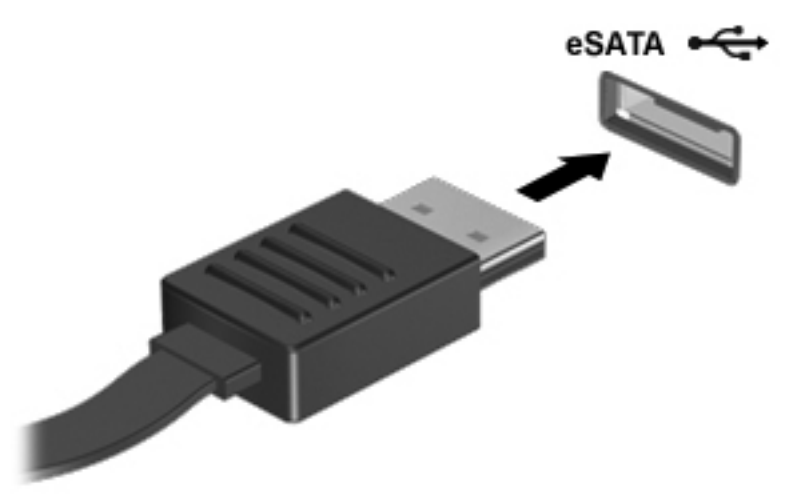

偵測到裝置時,您將會聽到一個聲音。

### 取出 **eSATA** 裝置

A 注意: 為降低 eSATA 接頭受損的風險,取出 eSATA 裝置時,請不要用力拉扯纜線。

注意: 為降低資訊遺失或系統停止回應的風險,請使用下列程序以安全地取出裝置。

- **1.** 若要移除 eSATA 裝置,請儲存資訊並關閉所有與裝置相關的程式。
- 2. 在工作列最右邊的通知區域中按一下移除硬體圖示,然後依照螢幕上的指示。
- **3.** 移除裝置。

## 使用序列裝置(僅限特定機型)

特定電腦機型包含序列埠,能夠連接選用裝置(例如序列數據機、滑鼠或印表機)。

有些序列裝置需要額外的支援軟體,通常會隨附於裝置。有關裝置特定軟體的其他資訊,請參閱製造商 的指示。

▲ 若要連接序列裝置,請將裝置纜線連接至電腦的序列埠。

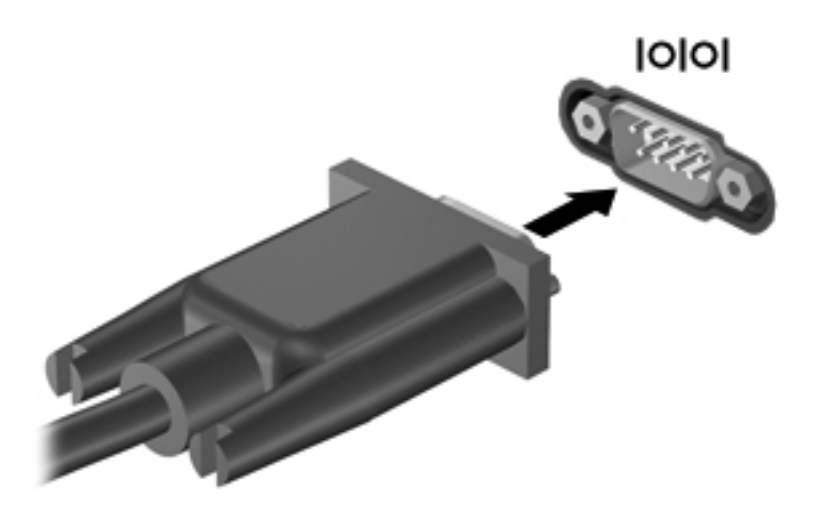

## 使用選用的外接式裝置

 $\frac{dy}{dx}$ 附註: 如需所需的軟體和驅動程式,以及要了解該使用哪個電腦連接埠的詳細資訊,請參閱製造商的 指示。

若要將外接式裝置連接至電腦:

注意: 為降低對設備造成損壞的風險,連接外接電源的裝置時,請務必關閉裝置並拔除 AC 電源線。

- **1.** 將裝置連接到電腦。
- **2.** 如果您要連接通電的裝置,請將裝置的電源線插入接地的 AC 插座。
- **3.** 開啟裝置。

若要中斷連接未供電外接式裝置的連接,請關閉裝置,然後中斷裝置與電腦的連接。若要中斷連接電源 的外接式裝置的連線,請關閉裝置、中斷裝置與電腦的連線,然後拔除 AC 電源線。

### 使用選用的外接式磁碟機

抽取式外接式磁碟機會展開您的選項,以供儲存和存取資訊。您也可以將磁碟機/光碟機連接至電腦的 USB 連接埠,藉以新增 USB 磁碟機/光碟機。

台 附註: HP 外接式 USB 光碟機應連接至電腦的供電式 USB 連接埠。

USB 磁碟機/光碟機包括下列類型:

- 1.44 MB 磁碟機
- 硬碟模組
- 外接式光碟機(CD、DVD 和 Blu-ray)
- MultiBay 裝置

## 使用擴充埠(僅限特定機型)

擴充埠將電腦連接至選用的銜接裝置或擴充裝置,所以額外的連接埠和接頭可與電腦一起使用。

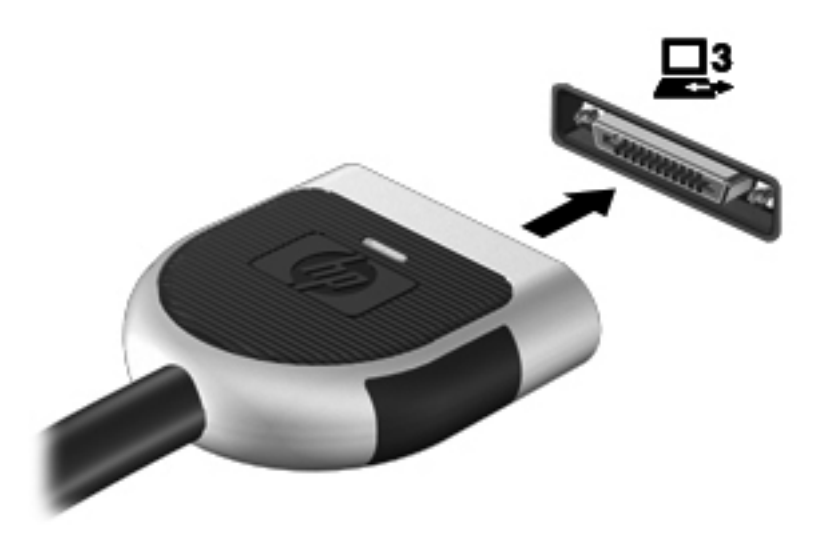

## 使用銜接連接器(僅限特定機型)

銜接連接器會將電腦連接至選用的銜接裝置。選用的銜接裝置提供額外的連接埠和接頭,可與電腦一起 使用。

**学 附註:** 下列影像可能看起來與您的電腦或銜接裝置有些不同。

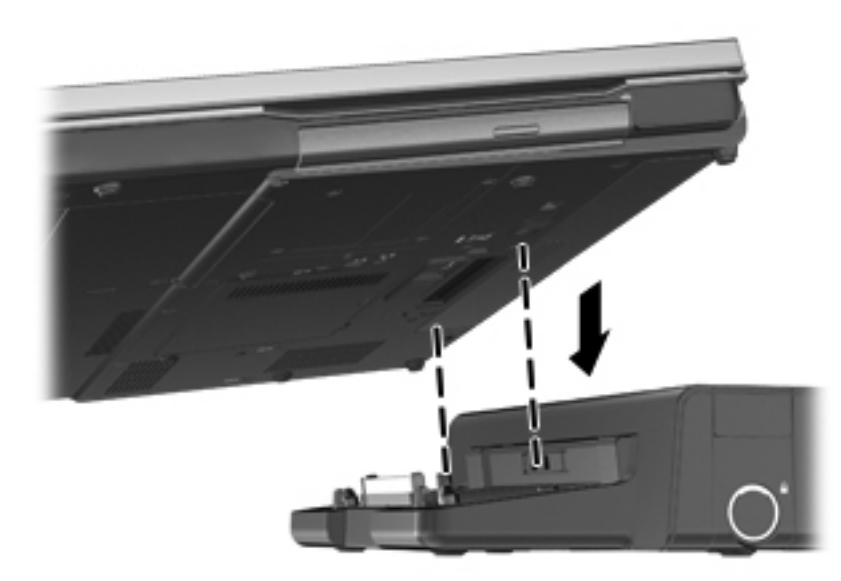

# **6** 磁碟機**/**光碟機

## 處理磁碟機**/**光碟機

介注意: 磁碟機/光碟機是易損壞的電腦組件,必須小心處理。處理磁碟機/光碟機之前,請參考下列注 意事項。其他注意事項會隨適用的程序提供。

請遵守下列預防措施:

- 在移動連接至外接式硬碟的電腦之前,請先啓動「睡眠」,讓螢幕清空,或正確地中斷與外接式硬 碟的連接。
- 在處理磁碟機/光碟機之前,請先碰觸磁碟機/光碟機未上漆的金屬表面,將身上的靜電釋放掉。
- 勿碰觸抽取式磁碟機/光碟機或電腦上的連接器接腳。
- 處理磁碟機/光碟機的時候請小心,不要摔落磁碟機/光碟機,或在上頭放置物體。
- 在取出或插入磁碟機/光碟機之前,請先關閉電腦。如果您不確定電腦是否已關機或處在休眠模式, 請先啟動電腦,然後再透過作業系統關閉電腦。
- 請勿過度用力將磁碟機/光碟機插入磁碟機/光碟機插槽。
- 當光碟機正在寫入光碟時,請勿使用電腦鍵盤或移動電腦。因爲寫入程序對震動很敏感。
- 當電池是唯一的電力來源時,請先確定電池已充飽電力,然後再開始寫入媒體。
- 避免將磁碟機/光碟機曝露於溫度或濕度過高或過低的環境中。
- 避免將磁碟機/光碟機曝露於液體中。請勿在磁碟機/光碟機上噴灑清潔產品。
- 將磁碟機/光碟機從磁碟機/光碟機插槽取出、隨身攜帶、運送或儲存磁碟機/光碟機之前,請先將媒 體從磁碟機/光碟機取出。
- 如果必須郵寄磁碟機/光碟機,請用泡棉或其他具有保護作用的包裝材質包裹,並在包裝上標示「易 碎品」。
- 避免將磁碟機/光碟機曝露於磁場中。具有磁場的安全裝置包括機場通道裝置和安全檢測棒。機場 傳送帶及檢查隨身行李的類似安全裝置,使用 X 射線而非磁場,因此不會損壞磁碟機。

## 使用硬碟

### 提高硬碟效能

#### 使用磁碟重組工具

硬碟上的資料會隨著您使用電腦而分散。磁碟重組工具可合併分散在硬碟上的檔案和資料夾,讓系統運 作更有效率。

学附註: 您不需對固態磁碟執行「磁碟重組工具」。

啓動磁碟重組工具之後,即可讓它自動執行,無需監看。視硬碟大小及分散檔案的數量而定,磁碟重組 工具可能需要超過一個小時才能完成重組工作。您可能想要將執行時間設在夜間或其他不需要存取電 腦的時間。

HP 建議至少每月重組一次您的硬碟。您可以設定每月按計畫執行「磁碟重組」,也可以隨時手動執行 重組。

若要執行磁碟重組工具:

- **1.** 將電腦連接到 AC 電源。
- **2.** 選取「開始」**>**「所有程式」**>**「附屬應用程式」**>**「系統工具」**>**「磁碟重組工具」。
- **3. Windows 7** 按一下「重組磁碟」。
- 台》附註: Windows 包括了可增進電腦安全性的「使用者帳戶控制」功能。在進行安裝應用程式、 執行公用程式或變更 Windows 設定這類工作時,可能出現要求權限或密碼的提示。如需詳細資訊, 請參閱「說明及支援」。

– 或 –

**Windows Vista** — 按一下「立即重組」。

附註: Windows 包括了可增進電腦安全性的「使用者帳戶控制」功能。在進行安裝軟體、執行 公用程式或變更 Windows 設定之類工作時,您可能會看到要求權限或密碼的提示。如需詳細資訊, 請參閱「說明及支援」。

有關其他資訊,請存取「磁碟重組工具」軟體說明。

### 使用磁碟清理

「磁碟清理」會在硬碟中搜尋不需要的檔案,您可安心將它們刪除以釋放磁碟空間,並幫助電腦更有效 地運作。

若要執行磁碟清理:

- **1.** 選取「開始」**>**「所有程式」**>**「附屬應用程式」**>**「系統工具」**>**「磁碟清理」。
- **2.** 請依照螢幕上的說明繼續執行。

### 使用 **HP 3D DriveGuard**(僅限特定機型)

發生下列其中一種情況時,HP 3D DriveGuard 會暫停磁碟機的運作並停止資料要求,以保護硬碟:

- 摔落電腦。
- 當電腦使用電池電源運作時,移動己關閉顯示器的電腦。

在上述事件發生不久後,HP 3D DriveGuard 會讓硬碟恢復正常運作。

**学附註:** 因為固態磁碟機 (SSD) 沒有移動的零件, 所以不需要使用 HP 3D DriveGuard。

 $\frac{dy}{dx}$ 附註: 主要硬碟插槽與次要硬碟插槽中的硬碟會受到 HP 3D DriveGuard 的保護。安裝於選用銜接裝 置與連接至 USB 連接埠的硬碟,不受 HP 3D DriveGuard 保護。

如需其他資訊,請參閱 HP 3D DriveGuard 軟體說明。

#### 識別 **HP 3D DriveGuard** 狀態

電腦上的硬碟指示燈顏色發生變更,顯示主要硬碟插槽或次要硬碟插槽(僅限特定機型)中的磁碟機已 暫停運作。若要確定磁碟機目前是否受到保護,或磁碟機是否已暫停運作,請使用工作列最右邊通知區 域中的圖示:

- 如果軟體已啓用,硬碟圖示上面會加上一個綠色核取記號。
- 如果軟體已停用,則會在硬碟圖示上面加上一個紅色 X。
- 如果磁碟機/光碟機已暫停運作,會在硬碟圖示上面加上一個黃色月亮標示。

如果通知區域中的圖示尙未啓用,請依照下列步驟進行啓用:

**1.** 選取「開始」**>**「控制台」**>**「硬體和音效」**>**「**HP 3D DriveGuard**」。

**学附註:** 如果「使用者帳戶控制」顯示提示,請按「是」。

- **2.** 在「系統匣中的圖示」列上,按一下「顯示」。
- **3.** 按一下「確定」。

#### 已暫停運作的硬碟之電源管理

如果 HP 3D DriveGuard 已暫停磁碟機/光碟機的運作,電腦將會出現下列狀況:

- 電腦不會關機。
- 電腦將無法啓動「睡眠」或「休眠」狀態(不包括下列所述的注意事項情況)。
- $\frac{dy}{dx}$ 附註: 如果您的電腦是使用電池電力運作,而且已達電力不足狀態時,HP 3D DriveGuard 便會 允許電腦啟動「休眠」。
- 電腦將不會啓動在「電源選項內容」的「警示」標籤中所設定的電池警示。

HP 建議您等到電腦關機,或啓動「睡眠」或「休眠」後,再移動電腦。

#### 使用 **HP 3D DriveGuard** 軟體

HP 3D DriveGuard 軟體可讓您執行下列工作:

- **啓用和停用 HP 3D DriveGuard。**
- $\frac{dy}{dx}$ 附註: 視使用者權限而定,您可能會無法啓用或停用 HP 3D DriveGuard。系統管理員群組的成 員可以變更非系統管理員使用者的權限。
- 決定是否支援系統中的磁碟機/光碟機。

若要開啟軟體並變更設定,請依照下列步驟執行:

- **1.** 在工作列最右邊的通知區域中,按兩下圖示。
	- $-$  或  $-$

以滑鼠右鍵按一下通知區域中的圖示,然後選取「設定」。

- **2.** 按一下適當的按鈕以變更設定。
- **3.** 按一下「確定」。

## 使用光碟機(僅限特定機型)

光碟機包括下列類型:

- CD
- DVD
- Blu-ray (BD)

識別已安裝的光碟機

▲ 選取「開始」**>**「電腦」。

會顯示安裝在電腦上的所有裝置的清單,包含光碟機在內。

## 插入光碟片

### 托盤式

- **1.** 開啟電腦電源。
- **2.** 按下光碟機溝緣上的釋放按鈕 **(1)**,打開光碟托盤。
- **3.** 將托盤向外拉到底 **(2)**。
- **4.** 握住光碟的邊緣,不要觸碰其平滑表面,並以標籤面朝上,將光碟片放在托盤軸上。

学附註: 如果托盤未完全伸出,請小心將光碟片向下傾斜放到托盤軸上。

**5.** 輕輕將光碟壓入托盤軸 **(3)**,直到光碟卡住定位。

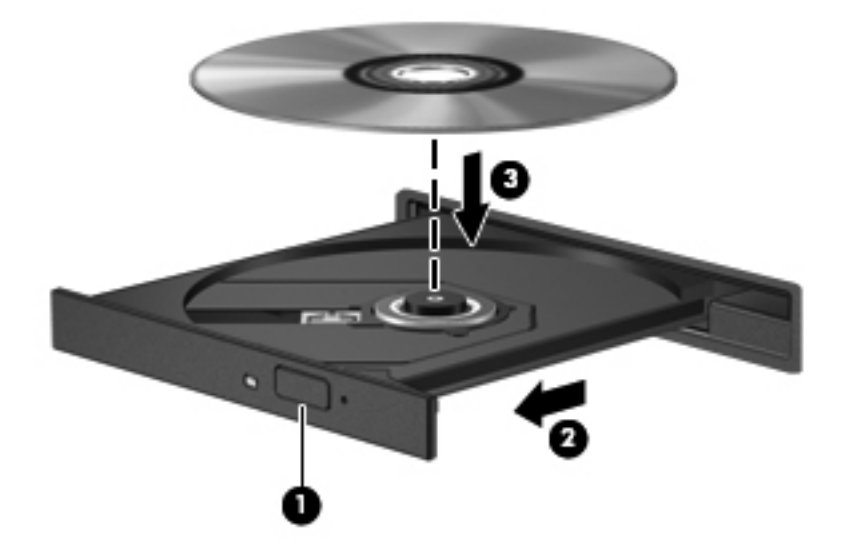

**6.** 關上光碟托盤。

附註: 在插入光碟片之後,會出現暫停是正常的。如果您未選取媒體播放程式,「自動播放」對話方 塊便會開啟。此對話方塊提示您選取使用媒體內容的方式。

### 插槽式

注意: 請勿將 **8** 公分的光碟插入插槽式光碟機中。這樣做可能會損壞光碟機。

- **1.** 開啟電腦電源。
- **2.** 握住光碟的邊緣,不要觸碰其平滑表面,並將光碟標籤面朝上。
- **3.** 輕輕將光碟推入插槽式光碟機中。

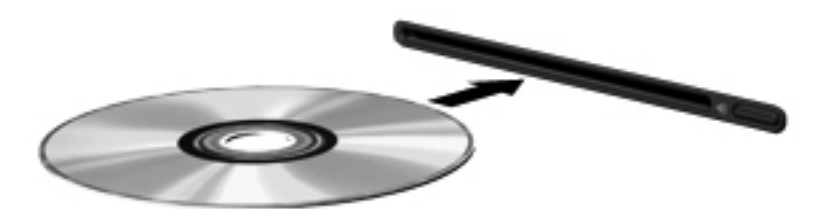

### 取出光碟

### 托盤式

有 2 種方式可以取出光碟,需視光碟托盤是否正常開啟而定。

#### 光碟托盤正常開啟時

**1.** 按下光碟機溝緣上的釋放按鈕 **(1)**,以打開光碟托盤,然後輕輕將托盤 **(2)** 向外拉到底。

**2.** 往上托住光碟片的外緣,輕壓托盤軸從托盤取出光碟 **(3)**。握住光碟的邊緣,不要觸摸表面。

学 附註: 如果托盤未完全伸出,取出光碟片時請稍微將它傾斜。

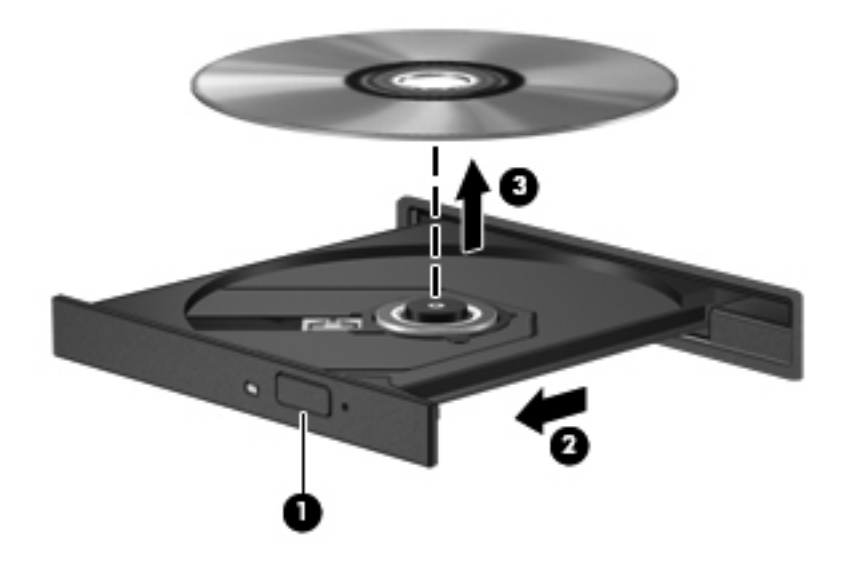

**3.** 關上光碟托盤,並將光碟片放在保護盒中。

#### 光碟托盤無法正常開啓時

- **1.** 將迴紋針的一端 **(1)** 插入光碟機前面板的釋放孔。
- **2.** 輕壓迴紋針,直到托盤打開,然後再將托盤 **(2)** 向外拉到底。

**3.** 往上托住光碟片的外緣,輕壓托盤軸從托盤取出光碟 **(3)**。握住光碟的邊緣,不要觸摸表面。

学师註: 如果托盤未完全伸出,取出光碟片時請稍微將它傾斜。

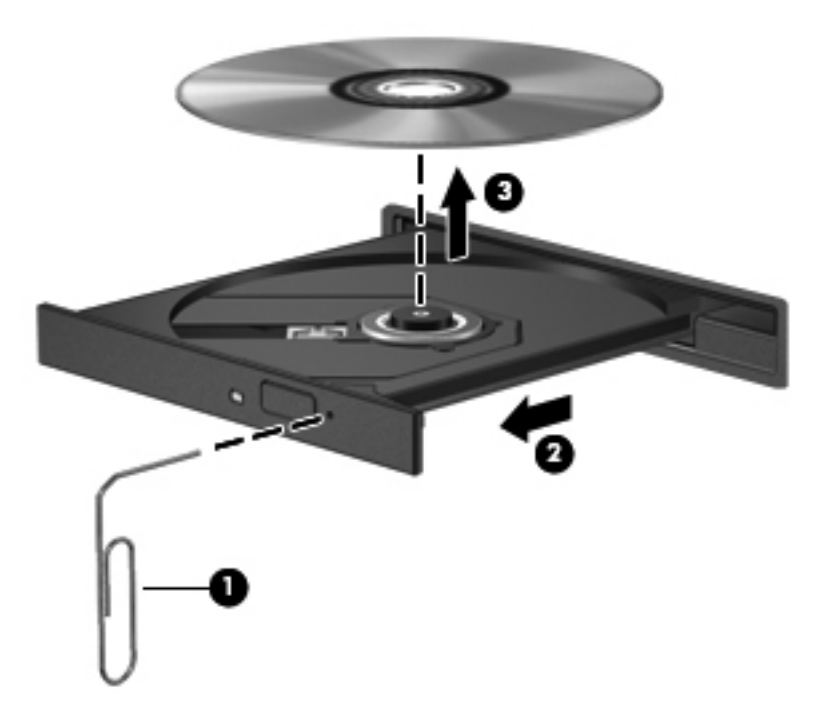

**4.** 關上光碟托盤,並將光碟片放在保護盒中。

### 插槽式

- **1.** 按下光碟機旁邊的釋放按鈕 **(1)**。
- **2.** 握住光碟的邊緣以取出光碟 **(2)**,不要觸摸表面。

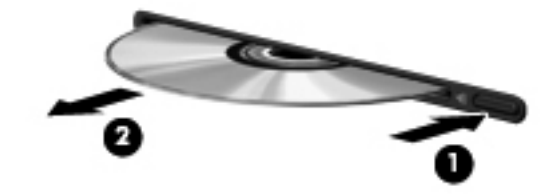

**3.** 將光碟放在保護盒中。

### 共用光碟機

雖然您的電腦沒有內建光碟機,您還是可以共用連至網路中其他電腦的光碟機,來存取軟體和資料,以 及安裝應用程式。共用光碟機是 Windows 作業系統的功能之一,可讓同一個網路中的其他電腦存取電 腦上的光碟機。

- 学附註: 您必須先設定網路,才能共用光碟機;如需關於設定網路的詳細資訊,請參閱位於第2[頁的網](#page-11-0) [路\(僅限特定機型\)](#page-11-0)。
- $\frac{dy}{dx}$ 附註: 某些光碟(例如 DVD 電影和遊戲光碟),可能具有防盜拷防護,因此無法以 DVD 或 CD 光碟 機共用方式使用。

共用光碟機:

- **1.** 從要共用其光碟機的電腦選取「開始」**>**「電腦」。
- **2.** 在要共用的光碟機上按一下滑鼠右鍵,並按一下「內容」。
- **3.** 按一下「共用 **(Sharing)**」標籤,然後按一下「進階共用 **(Advanced Sharing)**」。
- **4.** 選取「共用此資料夾」核取方塊。
- **5.** 在「共用名稱」文字方塊中,輸入光碟機名稱。
- **6.** 按一下「套用」,然後按一下「確定」。
- **7.** 若要檢視共用的光碟機,請選取「開始」**>**「控制台」**>**「網路和網際網路」**>**「網路和共用中心」。

## 使用 **RAID**(僅限特定機型)

備援獨立磁碟陣列 (RAID) 技術允許電腦同時使用兩個以上的硬碟。RAID 透過硬體或軟體設定,將多個 磁碟當做一個連續的磁碟。如果以此種方式設定多個磁碟一起運作,這些磁碟會被視為 RAID 陣列。

如需有關 RAID 的其他資訊,請參閱「說明及支援<sub>」</sub>中的 **RAID 使用指南**,或參閱 HP 網站,網址是: <http://www.hp.com/support>。

# **7** 安全性

## 保護電腦

Windows 作業系統以及非 Windows Computer Setup 公用程式 (BIOS) 提供的標準安全性功能,可以保 護您的個人設定和資料,防止各種風險。

**学 附註:** 安全性解決方案的目的在於預防遏阻,但不能避免本產品遭受不當處理或失竊。

附註: 在將您的電腦送至維修之前,請備份和刪除機密檔案,並移除所有密碼設定。

**学例註:** 本章中所列的某些功能可能無法在您的電腦上使用。

 $\frac{dy}{dx}$ 附註: 您的電腦支援 CompuTrace,這是一種基於線上安全技術的追蹤和復原服務,在特定區域可 用。如果電腦失竊,CompuTrace 可以在未經授權的使用者存取網際網路時追蹤到電腦。您必須購買此 軟體並訂閱服務,才能使用 CompuTrace。如需訂購 CompuTrace 軟體的相關資訊,請前往 HP 網站, 網址為 <http://www.hpshopping.com>。

<mark>学》附註:</mark> 如果將網路攝影機安裝或連接至電腦,並且安裝了「臉部辨識」程式,則可設定「臉部辨識」 的安全性層級,以平衡易用性與破壞電腦安全性的困難程度。請參閱《HP ProtectTools 快速入門》指 南或「臉部辨識」軟體「說明」。

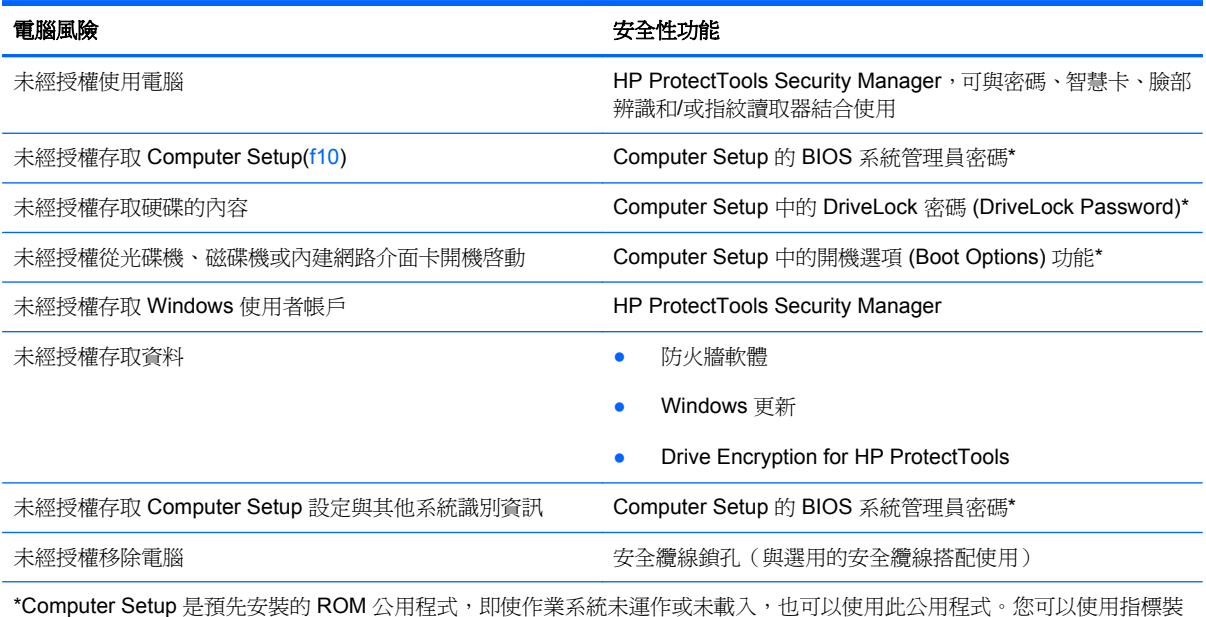

置(觸控板、指標桿或 USB 滑鼠)或鍵盤,在 Computer Setup 中進行瀏覽和選擇。

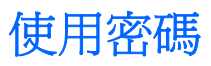

密碼是您選擇用以保護電腦資訊安全的一組字元。依據您所要的資訊存取控制方式,可以設定數種類型 的密碼。您可以在電腦預先安裝的 Windows 或非 Windows 的 Computer Setup 公用程式中設定密碼。

- 設定和 DriveLock 密碼都是在 Computer Setup 中設定,並透過系統 BIOS 管理。
- 可以在 Computer Setup 中啓用嵌入式安全密碼 (即 HP ProtectTools Security Manager 密碼), 除了可以提供一般 HP ProtectTools 功能,還能提供 BIOS 密碼保護。嵌入式安全密碼與選用的嵌 入式安全晶片搭配使用。
- Windows 密碼只能在 Windows 作業系統中設定。
- 如果您忘記在 Computer Setup 中設定的 BIOS 系統管理員密碼,可以使用 HP SpareKey 存取此 公用程式。
- 如果您忘記在 Computer Setup 中設定的 DriveLock 使用者密碼和 DriveLock 主要密碼,則受密碼 保護的硬碟將永遠鎖住,而無法使用。

您可對 Computer Setup 功能和 Windows 安全性功能使用相同的密碼。您也可以對多個 Computer Setup 功能使用相同的密碼。

使用以下秘訣建立和儲存密碼:

- 當建立密碼時,請依照程式設定的要求進行。
- 寫下您的密碼並將它與電腦分開保存,置於安全的地方。
- 請勿將密碼儲存在電腦的檔案中。

下表列出常用的 Windows 和 BIOS 管理員密碼,並說明其功能。

## 在 **Windows** 中設定密碼

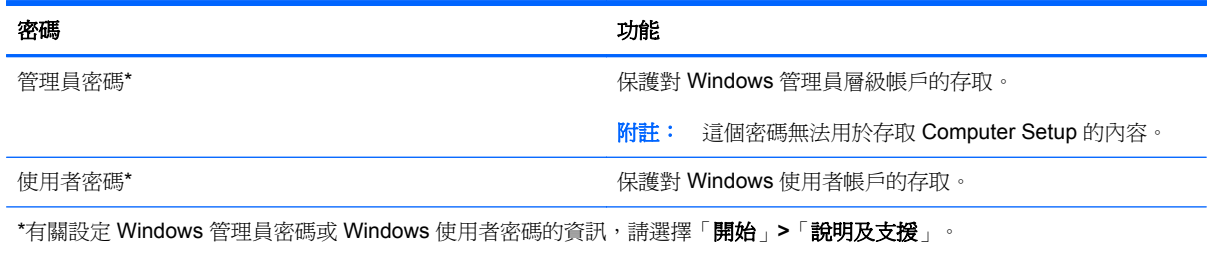

## 在 **Computer Setup** 中設定密碼

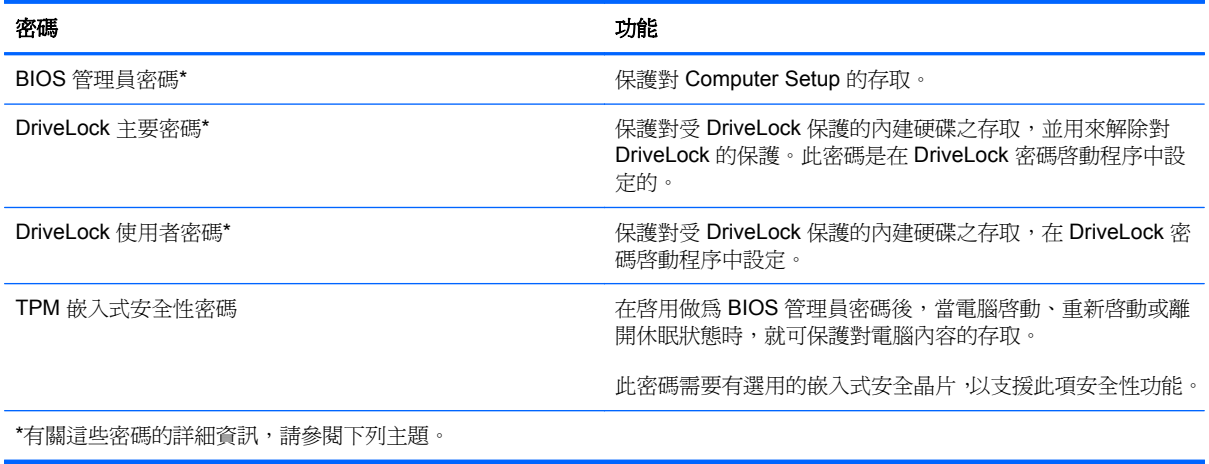

## 管理 **BIOS** 管理員密碼

若要設定、變更或刪除此密碼,請依照下列步驟執行:

#### 設定新的 **BIOS** 管理員密碼

- 1. 開啓或重新啓動電腦,然後在螢幕底部顯示「按下 esc 鍵以開啓啓動功能表 (Press the esc key for Startup Menu)」訊息時, 按下 esc 鍵。
- **2.** 按下 f10 鍵以進入 Computer Setup。
- **3.** 使用指標裝置或方向鍵選取「安全性 **(Security)**」**>**「建立 **BIOS** 管理員密碼 **(Setup BIOS Administrator Password)**」,然後按下 enter 鍵。
- **4.** 系統出現提示時,輸入密碼。
- **5.** 系統出現提示時,再次輸入新密碼以進行確認。
- **6.** 如果要儲存變更並離開 Computer Setup,請按一下螢幕左下角的「儲存 **(Save)**」圖示,然後依照 畫面上的指示繼續執行。

 $-$  或  $-$ 

使用方向鍵選取「檔案(File)」>「儲存變更並離開(Save Changes and Exit)」,然後按下 enter 鍵。

當電腦重新啟動時,您的變更便會生效。

#### 變更 **BIOS** 管理員密碼

- **1.** 開啟或重新啟動電腦,然後在螢幕底部顯示「按下 esc 鍵以開啟啟動功能表 (Press the esc key for Startup Menu), 訊息時, 按下 esc 鍵。
- **2.** 按下 f10 鍵以進入 Computer Setup。
- 3. 使用指標裝置或方向鍵選取「安全性 (Security)」>「變更密碼 (Change Password)」,然後按下 enter 鍵。
- **4.** 出現提示時,輸入您目前的密碼。
- **5.** 出現提示時,再次輸入您的新密碼以進行確認。
- **6.** 如果要儲存變更並離開 Computer Setup,請按一下螢幕左下角的「儲存 **(Save)**」圖示,然後依照 畫面上的指示繼續執行。

 $-$  或  $-$ 

使用方向鍵選取「檔案 **(File)**」**>**「儲存變更並離開 **(Save Changes and Exit)**」,然後按下 enter 鍵。

當電腦重新啟動時,您的變更便會生效。

#### 刪除 **BIOS** 管理員密碼

- **1.** 開啟或重新啟動電腦,然後在螢幕底部顯示「按下 esc 鍵以開啟啟動功能表 (Press the esc key for Startup Menu)」訊息時, 按下 esc 鍵。
- **2.** 按下 f10 鍵以進入 Computer Setup。
- 3. 使用指標裝置或方向鍵選取「安全性 (Security)」>「變更密碼 (Change Password)」,然後按下 enter 鍵。
- **4.** 出現提示時,輸入您目前的密碼。
- **5.** 出現新密碼的提示時,讓欄位保留空白,然後按下 enter 鍵。
- **6.** 閱讀警告。若要繼續,請選取「是 **(YES)**」。
- **7.** 出現再次輸入新密碼的提示時,讓欄位保留空白,然後按下 enter 鍵。
- 8. 如果要儲存變更並離開 Computer Setup,請按一下螢幕左下角的「儲**存 (Save)**」圖示,然後依照 畫面上的指示繼續執行。

 $-$  或  $-$ 

使用方向鍵選取「檔案(File)」>「儲存變更並離開(Save Changes and Exit)」, , 然後按下 enter 鍵。

當電腦重新啟動時,您的變更便會生效。

#### 輸入 **BIOS** 管理員密碼

出現「**BIOS** 管理員密碼 **(BIOS administrator password)**」提示時,輸入您的密碼(使用您用於設定 密碼的同一種按鍵),然後按下 enter 鍵。若連續 3 次輸入 BIOS 管理員密碼失敗,您必須重新啓動電 腦並再試一次。

### 管理 **Computer Setup DriveLock** 密碼

注意: 若要避免硬碟被 DriveLock 鎖住而永久無法使用,請記下 DriveLock 使用者密碼和 DriveLock 主要密碼,並將它們與電腦分開保存,置於安全的地方。如果您忘記 DriveLock 密碼,則硬碟將永遠被 鎖住,而無法使用。

DriveLock 保護可防止他人未經授權即存取硬碟的內容。DriveLock 僅適用於電腦的內建硬碟。在對磁 碟機套用 DriveLock 保護之後,必須輸入密碼才能存取磁碟機。您必須將磁碟機插入電腦銜接裝置或進 階多功能擴充機座,才能使用 DriveLock 密碼存取磁碟機。

若要在內建硬碟中套用 DriveLock 保護,則必須在 Computer Setup 中設定使用者密碼和主要密碼。請 注意下列 DriveLock 保護的注意事項:

- 在硬碟中套用 DriveLock 保護後,必須輸入使用者密碼或主要密碼,才能存取此硬碟。
- 使用者密碼的擁有者應該是受保護硬碟之經常使用者。主要密碼的擁有者可能是系統管理員或經 常使用者。
- 使用者密碼可以跟主要密碼相同。
- 只有將 DriveLock 保護從磁碟機/光碟機移除,您才能刪除使用者密碼或主要密碼。只有用主要密 碼才能將 DriveLock 保護從磁碟機/光碟機移除。

#### 設定 **DriveLock** 密碼

若要在 Computer Setup 中設定 DriveLock 密碼,請依照下列步驟進行:

- 1. 啓動電腦,然後在螢幕底端顯示「按下 ESC 鍵以開啓啓動功能表 (Press the ESC key for Startup Menu)」提示時,按下 esc 鍵。
- **2.** 按下 f10 鍵以進入 Computer Setup。
- **3.** 使用指標裝置或方向鍵選取「安全性 **(Security)**」**>**「**DriveLock** 密碼 **(DriveLock Passwords)**」, 然後按下 enter 鍵。
- **4.** 使用指標裝置,按一下要防護的硬碟。

#### - 或 -

使用方向鍵選擇要防護的硬碟,然後按下 enter 鍵。

- **5.** 閱讀警告事項。若要繼續,請按「確定 **(OK)**」。
- **6.** 系統出現提示時,鍵入主要密碼,然後按下 enter 鍵。
- **7.** 系統出現提示時,再次鍵入主要密碼以進行確認,然後按下 enter 鍵。
- **8.** 系統出現提示時,鍵入使用者密碼,然後按下 enter 鍵。
- 9. 系統出現提示時,再次鍵入使用者密碼以進行確認,然後按下 enter 鍵。

10. 若要確認您所選擇磁碟機的 DriveLock 保護,請在確認欄位中鍵入 DriveLock,然後按下 enter 鍵。

学 附註: DriveLock 確認必須區分大小寫。

11. 如果要儲存變更並離開 Computer Setup,請按一下螢幕左下角的「儲存 (Save)」圖示,然後依照 畫面上的指示繼續執行。

 $-$  或  $-$ 

使用方向鍵選取「檔案(File)」>「儲存變更並離開(Save Changes and Exit)」,然後按下 enter 鍵。

當電腦重新啟動時,您的變更便會生效。

#### 輸入 **DriveLock** 密碼

確定硬碟已插入電腦中(而非選用的銜接裝置或外接式多工插槽)。

出現「**DriveLock** 密碼 **(DriveLock Password)**」提示時,輸入您的使用者密碼或主要密碼(使用與您 用來設定密碼的相同類型按鍵),然後按下 enter 鍵。

嘗試輸入密碼失敗達兩次之後,您必須關閉電腦,然後再試一次。

#### 變更 **DriveLock** 密碼

若要在 Computer Setup 中變更 DriveLock 密碼,請依照下列步驟進行:

- 1. 啓動電腦,然後在螢幕底端顯示「按下 ESC 鍵以開啓啓動功能表 (Press the ESC key for Startup Menu)」提示時,按下 esc 鍵。
- **2.** 按下 f10 鍵以進入 Computer Setup。
- **3.** 使用指標裝置或方向鍵選取「安全性 **(Security)**」**>**「**DriveLock** 密碼 **(DriveLock Password)**」, 然後按下 enter 鍵。
- **4.** 使用指標裝置,選擇內建硬碟。

 $-$  或  $-$ 

使用方向鍵選擇內建硬碟,然後按下 enter 鍵。

- **5.** 使用指標裝置或方向鍵,選擇要變更的密碼。
- **6.** 系統出現提示時,鍵入當前密碼,然後按下 enter 鍵。
- **7.** 系統出現提示時,鍵入新密碼,然後按下 enter 鍵。
- 8. 系統出現提示時,再次鍵入新密碼以進行確認,然後按下 enter 鍵。
- 9. 如果要儲存變更並離開 Computer Setup,請按一下螢幕左下角的「儲存 (Save)」圖示,然後依照 畫面上的指示繼續執行。

 $-$  或  $-$ 

使用方向鍵選取「**檔案 (File)**」>「儲存變更並離開 (Save Changes and Exit)」, , 然後按下 enter 鍵。

當電腦重新啟動時,您的變更便會生效。

#### 移除 **DriveLock** 保護

若要在 Computer Setup 中移除 DriveLock 保護,請依照下列步驟淮行:

- **1.** 啟動電腦,然後在螢幕底端顯示「按下 ESC 鍵以開啟啟動功能表 (Press the ESC key for Startup Menu) - 提示時,按下 esc 鍵。
- **2.** 按下 f10 鍵以進入 Computer Setup。
- **3.** 使用指標裝置或方向鍵選取「安全性 **(Security)**」**>**「**DriveLock** 密碼 **(DriveLock Password)**」, 然後按下 enter 鍵。
- **4.** 使用指標裝置或方向鍵選擇內建硬碟,然後按下 enter 鍵。
- **5.** 使用指標裝置或方向鍵,選擇「停用保護功能 **(Disable protection)**」。
- **6.** 輸入您的主要密碼,然後按下 enter 鍵。
- **7.** 如果要儲存變更並離開 Computer Setup,請按一下螢幕左下角的「**儲存 (Save)**」圖示,然後依照 畫面上的指示繼續執行。

- 或-

使用方向鍵選取「**檔案 (File), >「儲存變更並離開 (Save Changes and Exit),** , 然後按下 enter 鍵。

當電腦重新啟動時,您的變更便會生效。

#### 使用 **Computer Setup** 中的自動 **DriveLock**

在多重使用者的環境中,您可以設定自動 DriveLock 密碼。啓用自動 DriveLock 密碼時,會建立隨機的 使用者密碼和 DriveLock 主要密碼。任何使用者通過密碼認證時,會使用相同的使用者密碼和 DriveLock 主要密碼將磁碟機解除鎖定。

**学附註:** 您必須有 BIOS 系統管理員密碼,才能使用自動 DriveLock 功能。

#### 輸入自動 **DriveLock** 密碼

若要在 Computer Setup 中啟用自動 DriveLock 密碼,請依照下列步驟進行:

- **1.** 啟動或重新啟動電腦,然後在螢幕底端顯示「按下 ESC 鍵以開啟啟動功能表 (Press the ESC key for Startup Menu) । 提示時, 按下 esc 鍵。
- **2.** 按下 f10 鍵以進入 Computer Setup。
- **3.** 使用指標裝置或方向鍵選擇「安全性 **(Security)**」**>**「自動 **DriveLock (Automatic DriveLock)**」, 然後按下 enter 鍵。
- **4.** 使用指標裝置或方向鍵選擇內建硬碟,然後按下 enter 鍵。
- **5.** 閱讀警告事項。若要繼續,請按「確定 **(YES)**」。
- **6.** 如果要儲存變更並離開 Computer Setup,請按一下螢幕左下角的「儲存 **(Save)**」圖示,然後依照 畫面上的指示繼續執行。

 $-$  或  $-$ 

使用方向鍵選取「檔案 **(File)**」**>**「儲存變更並離開 **(Save Changes and Exit)**」,然後按下 enter 鍵。

#### 移除自動 **DriveLock** 保護

若要在 Computer Setup 中移除 DriveLock 保護,請依照下列步驟進行:

- **1.** 啟動或重新啟動電腦,然後在螢幕底端顯示「按下 ESC 鍵以開啟啟動功能表 (Press the ESC key for Startup Menu) | 提示時,按下 esc 鍵。
- **2.** 按下 f10 鍵以進入 Computer Setup。
- **3.** 使用指標裝置或方向鍵選擇「安全性 **(Security)**」**>**「自動 **DriveLock (Automatic DriveLock)**」, 然後按下 enter 鍵。
- **4.** 使用指標裝置或方向鍵選擇內建硬碟,然後按下 enter 鍵。
- **5.** 使用指標裝置或方向鍵,選擇「停用保護功能 **(Disable protection)**」。
- **6.** 如果要儲存變更並離開 Computer Setup,請按一下螢幕左下角的「儲存 **(Save)**」圖示,然後依照 畫面上的指示繼續執行。

- 或-

使用方向鍵選取「**檔案 (File), >「儲存變更並離開 (Save Changes and Exit),** , , 然後按下 enter 鍵。

## 使用防毒軟體

當您使用電腦存取電子郵件、網路或網際網路時,您的電腦就會曝露在潛在的電腦病毒下。電腦病毒會 停止作業系統、程式或公用程式,或造成它們功能異常。

防毒軟體可偵測出大部分病毒、摧毀它們,在大部分情況下,還可修復它們所造成的損害。防毒軟體必 須是最新的狀態,才能持續防護最新發現的病毒。

您的電腦可能已預先安裝了防毒程式,而且已包含試用版。強烈建議您升級試用版或選用防毒程式,以 全面防護您的電腦。

有關電腦病毒的更多資訊,請在「說明及支援」的「搜尋」方塊中輸入 viruses。

## 使用防火牆軟體

防火牆的設計是為了防止未經授權存取系統或網路。防火牆可以是您在電腦和/或網路上安裝的軟體程 式,或者是由硬體和軟體組成的解決方案。

可考慮下列兩種防火牆:

- 只保護安裝防火牆之電腦的主機型防火牆軟體。
- 網路型防火牆 安裝在您 DSL 或纜線數據機和您家用網路之間,以保護網路上的所有電腦。

當防火牆安裝在系統上時,傳送到系統和來自系統的所有資料都會受到監控,並與使用者定義的一組安 全性標準做比較。不符合標準的所有資料都會遭到封鎖。

您的電腦或網路設備可能已安裝防火牆。如果沒有,可使用防火牆軟體解決方案。

学》附註: 在某些情況下,防火牆會封鎖對網際網路遊戲的存取,干擾網路印表機或檔案共用,或是封鎖 授權使用的電子郵件附件。若要暫時解決問題,可停用防火牆、執行您所需的工作,然後再重新啟用防 火牆。如果要永久解決這個問題,可重新設定防火牆組態。

## 安裝重大安全性更新

△ 注意: Microsoft® 會傳送有關重大更新的警示。爲保護電腦的安全性不遭破壞或不受電腦病毒入侵, 建議您在收到警示時,立即安裝 Microsoft 的所有重要更新。

電腦出廠後,可能會有作業系統和其他軟體的更新。為確保在電腦上安裝所有可用的更新,請遵守下列 指示:

- 在設定好您的電腦後,請盡快執行 Windows Update。
- 之後請每月執行一次 Windows Update。
- 您可從 Microsoft 網站以及透過「說明及支援」中的更新連結,取得所發佈的 Windows 及其他 Microsoft 程式的更新。

## 使用 **HP ProtectTools ProtectTools Security Manager**(僅 限特定機型)

特定電腦機型會預先安裝 HP ProtectTools Security Manager 軟體。此軟體可以透過 Windows「控制 台」存取。其提供安全性功能,有助於防止未授權者存取電腦、網路及重要資料。如需詳細資訊,請參閱 HP ProtectTools 軟體說明。

## 安裝選用的安全纜線

**[ ) 附註: 安全纜線的目的在於預防遏阻,但不能避免電腦遭受不當處理或失竊。** 

- **学》附註:** 您電腦的安全纜線鎖孔外觀可能會與本節中圖例所示有些許不同。請參閱快速入門指南,以取 得電腦上安全纜線鎖孔位置的資訊。
	- **1.** 將安全纜線繞於牢固的物件上。
	- **2.** 將鑰匙 **(1)** 插入纜線鎖 **(2)**。
	- **3.** 將纜線鎖插入電腦上的安全纜線鎖孔 **(3)**,再以鑰匙將纜線鎖上鎖。

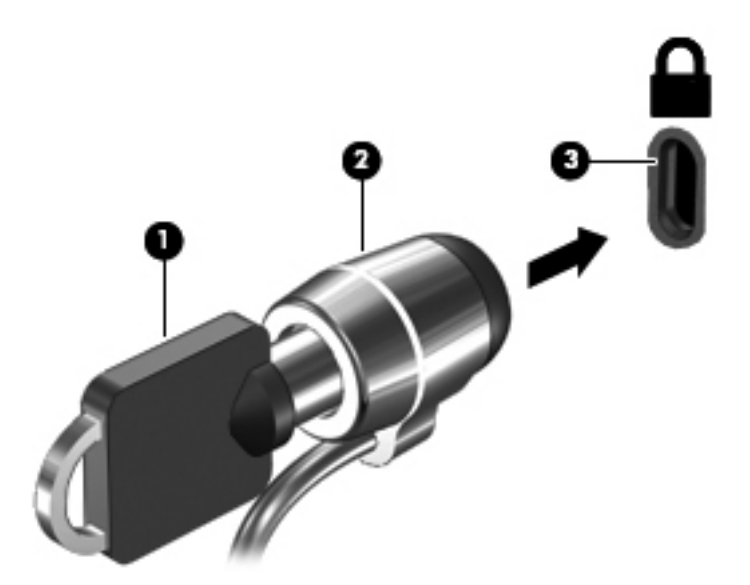

## 使用指紋讀取器(僅限特定機型)

特定電腦機型上有內建指紋讀取器。為了使用指紋讀取器,必須在電腦上以密碼設定使用者帳戶。此帳 號可讓您透過掃描指定的手指以登入電腦。您也可以使用指紋讀取器,填入網站及其他需要登入之程式 的密碼欄位。請參閱指紋軟體的「說明」以取得指示。

建立指紋身分識別之後,您可以設定「單一登入」服務,使用指紋掃描器建立任何需要使用者名稱和密 碼的應用程式認證。

## 找出指紋讀取器

指紋讀取器是一個小型金屬感應器,位於您電腦的下列其中一個區域:

- 觸控板底部附近
- 鍵盤的右側
- 顯示器的右上方
- 顯示器的左側

依電腦機型而定,讀取器的方向可能為水平或垂直。這兩個方向都需要您將手指與金屬感應器成垂直方 向來滑動。如需瞭解電腦上的讀取器位置,請參閱《快速入門》指南。

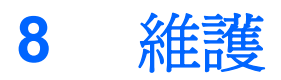

## 清潔您的電腦

## 清潔產品

使用以下產品對您的電腦進行安全清潔和消毒:

- 最大濃度 0.3% 的二甲基苯甲基氯化銨(例如: 一次性滅菌擦巾。這些擦巾具有各種品牌名稱)。
- 無醇玻璃清潔液
- 中性肥皂水
- 乾燥的超細纖維擦拭布或棉巾(無油防靜電布)
- 防靜電擦巾
- 注意: 避免使用以下清潔產品:

高濃度溶劑(例如酒精、丙酮、氯化銨、二氯甲烷以及碳氫化合物)可能會永久損壞電腦的表面。

纖維物料(例如紙巾)可能會刮傷電腦。灰塵和清潔劑會逐漸堆積在這些刮痕中。

### 清潔程序

請依照本節中的程序安全清潔電腦。

警告! 為了避免電擊或組件受到損害,請勿在電腦開啟時清潔電腦。

關閉電腦。

中斷外部電源。

中斷所有供電式外接式裝置的連接。

△注意: 請勿直接在任何電腦的表面上噴灑清潔劑或清潔液。在電腦表面滴落這些液體,可能會永久損 壞內部組件。

### 清潔顯示器

使用無酒精的玻璃清潔液沾濕柔軟、無棉絮的布料,輕輕地擦拭螢幕。在闔上顯示器螢幕之前,確保顯 示器已乾。
## 清潔側面和外蓋

若要對側面和外蓋進行清潔和消毒,請使用沾有上列其中一種清潔液的柔軟超細纖維擦拭布或棉巾,或 使用適用的一次性滅菌擦巾。

**学》附註:** 當清潔電腦外蓋時,可以採用圓周運動以協助去除髒污和碎屑。

### 清理觸控板和鍵台

注意: 當清潔觸控板和鍵盤時,請勿讓液體滴落到按鍵之間。這可能會永久損壞內部組件。

- 若要對觸控板和鍵盤進行清潔和消毒,請使用沾有上列其中一種清潔液的柔軟超細纖維擦拭布或棉 巾,或使用適用的一次性滅菌擦巾。
- 若要避免按鍵卡住,請使用附有噴嘴的壓縮空氣罐清除鍵盤的灰塵、棉絮和碎屑。

警告! 為降低電擊的危險或損壞內部組件的可能性,請不要使用吸塵器來清潔鍵盤。吸塵器可能 會使家中的灰塵碎屑卡在鍵盤表面。

# 升級程式和驅動程式

HP 建議您定期以最新版本更新程式與驅動程式。請前往 <http://www.hp.com/support> 下載最新版本。 您也可以註冊,如此一來當有自動更新通知時,您就會收到該通知。

# <span id="page-73-0"></span>使用 **SoftPaq Download Manager**

HP SoftPaq Download Manager (SDM) 是一種工具,讓您無需提供 SoftPaq 號碼,即可快速存取 HP 商用電腦的 SoftPaq 資訊。使用此工具,便可以輕鬆搜尋 SoftPaq,然後進行下載並解壓縮。

SoftPaq Download Manager 的運作方式是從 HP FTP 站台讀取和下載包含電腦機型和 SoftPaq 資訊 的已發行資料庫檔案。您可以利用 SoftPaq Download Manager 指定一個或多個電腦機型以決定下載 哪些 SoftPaq。

SoftPaq Download Manager 會檢查 HP FTP 站台是否有資料庫和軟體的更新。如果找到更新,便會將 其自動下載和套用。

您可從 HP 網站下載 SoftPaq Download Manager。若要使用 SoftPaq Download Manager 下載 SoftPaq,您必須先下載並安裝此程式。請前往 HP 網站 (網址為 <http://www.hp.com/go/sdm>), 並依 照指示下載和安裝 SoftPaq Download Manager。

若要下載 SoftPaq:

- **1.** 選取「開始」**>**「所有程式」**>**「**HP** 軟體安裝」**>**「**HP SoftPaq Download Manager**」。
- **2.** SoftPaq Download Manager 第一次開啟時,會顯示視窗詢問您是否只要顯示您正在電腦上使用的 軟體,或顯示所有支援機型的軟體。選取「**顯示所有支援機型的軟體**」。如果您之前使用過 HP SoftPag Download Manager,請移至步驟 3。
	- **a.** 在「組態選項」視窗中選取您的作業系統和語言篩選器。篩選器可限制在「產品類別目錄」窗 格中列出的選項數。例如,如果在作業系統篩選器中僅選取了 Windows 7 Professional,則顯 示在「產品類別目錄」中的作業系統將只有 Windows 7 Professional。
	- **b.** 若要新增其他作業系統,請在「組態選項」視窗中變更篩選器設定。如需詳細資訊,請參閱 HP SoftPaq Download Manager 軟體說明。
- **3.** 在左側窗格中,按一下加號 (+) 以展開機型清單,然後選取您要更新的產品機型。
- **4.** 按一下「尋找可用的 **SoftPaq (Find Available SoftPaqs)**」下載適用於選定電腦的可用 SoftPaq 清單。
- **5.** 如果有多個 SoftPaq 可下載,請從可用的 SoftPaq 清單中選取 SoftPaq,然後按一下「**僅下載 (Download Only)**」,因為選取的 Softpaq 和網際網路連線速度決定了下載過程所需要的時間。

如果您只要下載一個或兩個 SoftPaq,而且網際網路連線速度很快,請按一下「**下載並解壓縮 (Download & Unpack)**」。

**6.** 在 SoftPaq Download Manager 軟體上,以滑鼠右鍵按一下「安裝 **SoftPaq (Install SoftPaq)**」, 將選取的 SoftPaq 安裝在電腦上。

# <span id="page-74-0"></span>**9 Computer Setup (BIOS)** 和進階系統診斷

# 使用 **Computer Setup**

Computer Setup 即基本輸出入系統 (BIOS),可控制系統上所有輸入和輸出裝置 (例如磁碟機、顯示器、 鍵盤、滑鼠和印表機) 之間的通訊。Computer Setup 包括對於已安裝裝置的類型、電腦的啓動順序,以 及系統記憶體和延伸記憶體的量進行的設定。

**学附註: 變更 Computer Setup** 時請格外小心。錯誤會導致電腦無法正常運作。

# 啟動 **Computer Setup**

**[2) 附註: 唯有在啓用 USB 舊版支援時,USB 連接的外接式鍵盤或滑鼠才可用於 Computer Setup。** 

若要啓動 Computer Setup, 請依照下列步驟進行:

- **1.** 啟動或重新啟動電腦,然後在螢幕底端顯示「按下 ESC 鍵以開啟啟動功能表 (Press the ESC key for Startup Menu)」提示時,按下 esc 鍵。
- **2.** 按下 f10 鍵以進入 Computer Setup。

## 在 **Computer Setup** 中瀏覽和選擇

若要在 Computer Setup 中進行瀏覽和選擇,請依照下列步驟進行:

- **1.** 啟動或重新啟動電腦,然後在螢幕底端顯示「按下 ESC 鍵以開啟啟動功能表 (Press the ESC key for Startup Menu),提示時,按下 esc 鍵。
	- 若要選取功能表或功能表項目,請使用 tab 鍵和鍵盤方向鍵,然後按下 enter 鍵,或使用指標 裝置按一下項目。
	- 若要上下捲動,請按螢幕右上角的向上箭頭或向下箭頭,或者使用向上鍵或向下鍵。
	- 若要關閉開啓的對話方塊,並回到 Computer Setup 主要畫面,請按下 esc 鍵,然後依照畫面 上的指示繼續執行。

台》附註: 您可以使用指標裝置(觸控板、指標桿或 USB 滑鼠)或鍵盤, 在 Computer Setup 中進 行瀏覽和選擇。

**2.** 按下 f10 鍵以進入 Computer Setup。

<span id="page-75-0"></span>若要結束 Computer Setup 功能表,請選擇下列其中一種方式:

結束 Computer Setup 功能表,不儲存變更:

按一下畫面左下角的「結束 **(Exit)**」圖示,然後依照畫面上的指示繼續執行。

 $-$  或  $-$ 

使用 tab 鍵和方向鍵選取「檔案 **(File)**」**>**「忽略變更並離開 **(Ignore Changes and Exit)**」,然後按下 enter 鍵。

● 結束 Computer Setup 功能表,並儲存變更:

按一下畫面左下角的「儲存 **(Save)**」圖示,然後依照畫面上的指示繼續執行。

 $-$  或  $-$ 

使用 tab 鍵和方向鍵選取「檔案 **(File)**」**>**「儲存變更後離開 **(Save Changes and Exit)**」,然後按下 enter 鍵。

當電腦重新啟動時,您的變更便會生效。

### 還原 **Computer Setup** 出廠設定

学附註: 還原預設值不會變更硬碟模式。

若要使 Computer Setup 中的所有設定回復到出廠設定值,請依照下列步驟進行:

- **1.** 啟動或重新啟動電腦,然後在螢幕底端顯示「按下 ESC 鍵以開啟啟動功能表 (Press the ESC key for Startup Menu) | 提示時, 按下 esc 鍵。
- **2.** 按下 f10 鍵以進入 Computer Setup。
- **3.** 使用指標裝置或方向鍵選取「檔案 **(File)**」**>**「還原預設值 **(Restore Defaults)**」。
- **4.** 遵循螢幕上的指示繼續執行。
- **5.** 若要儲存變更並結束,請按一下螢幕左下角的「儲存 **(Save)**」圖示,然後依照畫面上的指示繼續 執行。

- 或 -

使用方向鍵選取「檔案 **(File)**」**>**「儲存變更並離開 **(Save Changes and Exit)**」,然後按下 enter 鍵。

當電腦重新啟動時,您的變更便會生效。

**学》附註:** 當您還原為出廠設定值時,密碼設定與安全性設定並不會改變。

# <span id="page-76-0"></span>更新 **BIOS**

HP 網站上可能會提供您電腦隨附的軟體更新版本。

HP 網站上的大部分軟體和 BIOS 更新都是以壓縮檔封裝,稱為 **SoftPaqs**。

有些下載套件包含一個名為 Readme.txt 的檔案;其中包含與檔案安裝和疑難排解有關的資訊。

#### 確定 **BIOS** 版本

若要判斷可用的 BIOS 更新檔,是否包含比目前安裝在電腦上的版本更新的 BIOS 版本,您必須知道目 前安裝的系統 BIOS 版本。

按 fn+esc(若您已在 Windows 環境下)或使用 Computer Setup,可顯示 BIOS 版本資訊(又稱為 **ROM** 日期和系統 **BIOS**)。

- **1.** 啓動 Computer Setup。
- **2.** 使用指標裝置或方向鍵選取「檔案 **(File)**」**>**「系統資訊 **(System Information)**」。
- **3.** 如果要離開 Computer Setup 而不儲存變更,請按一下螢幕左下角的「離開 **(Exit)**」圖示,然後依 照畫面上的指示繼續執行。

- 或 -

使用 tab 鍵和方向鍵選取「檔案 **(File)**」**>**「忽略變更並離開 **(Ignore Changes and Exit)**」,然後按下 enter 鍵。

### 下載 **BIOS** 更新檔

注意: 為了降低毀損電腦或安裝失敗的風險,請在電腦使用 AC 變壓器連接至可靠的外部電源時,才 下載和安裝 BIOS 更新檔。在電腦使用電池電源、銜接在選用的銜接裝置,或連接到選用的電源時,請 勿下載或安裝 BIOS 更新檔。在下載與安裝期間, 遵循這些指示:

請勿從 AC 電源插座拔出電源線,中斷電腦的電力。

請勿關閉電腦或啟動待機或休眠。

請勿插入、取出、連接或中斷連接任何裝置、纜線或電源線。

- **1.** 選取「開始」**>**「說明及支援」**>**「維護 **(Maintain)**」。
- **2.** 依照螢幕上的指示,識別您的電腦並存取要下載的 BIOS 更新。
- **3.** 在下載區域,遵循這些步驟:
	- **a.** 找出比目前安裝在您電腦上的 BIOS 版本更新之 BIOS 更新檔。記下日期、名稱或其他識別 碼。當更新檔下載到硬碟後,您可能稍後需要此資訊來找出更新檔。
	- **b.** 依照螢幕上的指示,將您的選擇下載至硬碟。

記下將 BIOS 更新下載至您硬碟上的位置路徑。當您準備安裝此項更新時,將需要存取此路 徑。

[ <mark>学》附註:</mark> 如果電腦已連上網路,請在安裝任何軟體更新檔,尤其是系統 BIOS 更新檔之前,先洽詢 網路管理員。

<span id="page-77-0"></span>BIOS 安裝程序會有所不同。當下載完成後,依照螢幕上出現的指示。若未顯示指示,請遵循這些步驟:

- **1.** 選取「開始」**>**「電腦」以開啟「Windows 檔案總管」。
- **2.** 連按兩下硬碟代碼。硬碟代碼通常是磁碟機 (C:)。
- **3.** 使用您稍早記錄的硬碟路徑,在您包含此項更新的硬碟上開啟此資料夾。
- 4. 連按兩下副檔名爲.exe 的檔案(例如,檔名.exe)。 BIOS 安裝作業就會開始。
- **5.** 依照螢幕上的指示完成安裝。

**[ <mark>) 附註</mark>:** 當螢幕上出現訊息報告安裝成功之後,您就可以從硬碟刪除該下載檔案。

# 使用進階系統診斷

藉由進階系統診斷,您可以執行診斷測試,以確定電腦硬體是否運作正常。進階系統診斷中提供以下診 斷測試:

- 啟動測試 此測試可分析啟動電腦所需的主要電腦元件。
- 執行測試 此測試會重複執行啓動測試,並檢查啓動測試未偵測到的中斷問題。
- 硬碟測試 此測試可分析硬碟的實體狀況,然後檢查硬碟每個磁區的所有資料。如果此測試偵測 到損壞的磁區,會嘗試將資料移至良好的磁區。
- 記憶體測試 此測試可分析記憶體模組的實體狀況。如果此測試報告錯誤,請立即更換記憶體模 組。
- 電池測試—此測試可分析電池狀況並在必要時校正電池。如果電池未能通過此測試,請連絡 HP 客 戶支援以報告該問題,並購買替代電池。
- 系統調整 此組附加測試可檢查電腦,以確保主要元件正確運作。系統調整器會針對記憶體模組、 硬碟 SMART 屬性、硬碟表面、電池(以及電池校正)、視訊記憶體和 WLAN 模組狀態執行時間 更長、更為全面的測試。

您可在「進階系統診斷 (Advanced System Diagnostics)」視窗中,檢視系統資訊和錯誤日誌。

啟動進階系統診斷:

- **1.** 開啟或重新啟動電腦。畫面左下角顯示「Press the ESC key for Startup Menu」(按下 ESC 鍵以 開啓啓動功能表)訊息時,請按下 esc 鍵。當啓動功能表顯示時,按下 f2。
- **2.** 按一下希望執行的診斷測試,然後依照畫面上的指示繼續執行。

**学附註:** 如果在執行診斷測試時需要將其停止,請按下 esc 鍵。

# <span id="page-78-0"></span>**10** 多重開機

# 關於開機裝置順序

當雷腦啓動時,系統會嘗試從啓用的開機裝置開機。根據出廠預設值,會啓用多重開機公用程式,以控 制系統選擇開機裝置的順序。開機裝置可包括光碟機、磁碟機、網路介面卡 (NIC)、硬碟,和 USB 裝 置。開機裝置包含可開機媒體或電腦啟動並正常運作所需的檔案。

**学附註:** 有些開機裝置必須先在 Computer Setup 中啓用,然後才能將它們加入開機順序中。

出廠設定讓電腦依下列順序搜尋已啟用的開機裝置與磁碟機位置來選擇開機裝置:

学 附註: 您的電腦可能不支援列出的某些開機裝置與磁碟機位置。

- 筆記型電腦升級插槽
- 光碟機
- 筆記型電腦硬碟
- USB 磁碟機
- USB 光碟機
- USB 硬碟
- 筆記型電腦乙太網路
- Secure Digital (SD) 記憶卡
- 銜接基座升級插槽
- 外接式 SATA 磁碟機

您只要變更 Computer Setup 中的開機順序,就可以變更電腦搜尋開機裝置的順序。您也可以在螢幕底 部顯示「按下 esc 鍵以開啓啓動功能表 (Press the esc key for Startup Menu) | 訊息時, 按下 esc 鍵, 然後再按 f9。按下 f9 會顯示功能表,其中列出目前的開機裝置,而且可讓您選取開機裝置。或者,您 可以使用 MultiBoot Express,設定電腦在每次啓動或重新啓動時,提示您選擇開機的位置。

# <span id="page-79-0"></span>在 **Computer Setup** 中啟用開機裝置

只有當您已先在 Computer Setup 中啓用了 USB 裝置或網路介面卡 (NIC) 裝置後, 電腦才會從 USB 裝 置或網路介面卡 (NIC) 裝置開機。

若要啓動 Computer Setup 將 USB 裝置或網路介面卡 (NIC) 裝置啓用為開機裝置,請遵循下列步驟:

- **1.** 開啟或重新啟動電腦,然後在螢幕底部顯示「按下 ESC 鍵以開啟啟動功能表 (Press the ESC key for Startup Menu) | 訊息時, 按下 esc 鍵。
- **2.** 按下 f10 鍵以進入 Computer Setup。
- **3.** 若要啟用 USB 磁碟機/光碟機中或插入選用銜接裝置(僅限特定機型)之磁碟機/光碟機中的可開機 媒體,請以指標裝置或方向鍵選取「系統組態 **(System Configuration)**」**>**「裝置組態 **(Device Configurations)**」。確認已選取「**USB** 舊版支援 **(USB legacy support)**」。

附註: 必須啟用「USB 連接埠 (USB Port)」選項,才能使用 USB 舊版支援。原廠設定已啟用此 選項。如果這個連接埠變成停用,請選取「系統組態 **(System Configuration)**」**>**「連接埠選項 **(Port Options)**」,然後選取「**USB** 連接埠 **(USB Port)**」重新啟用。

 $-$  或  $-$ 

如果要啟用 NIC 裝置,請選取「系統組態 **(System Configuration)**」**>**「開機選項 **(Boot Options)** , , 然後選取「PXE 內建 NIC 開機 (PXE Internal NIC boot) 」。

4. 如果要儲存變更並離開 Computer Setup,請按一下螢幕左下角的「儲存(Save)」圖示,然後依照 畫面上的指示繼續執行。

 $-$  或  $-$ 

使用方向鍵選取「檔案 **(File)**」**>**「儲存變更並離開 **(Save Changes and Exit)**」,然後按下 enter 鍵。

當電腦重新啟動時,您的變更便會生效。

附註: 若要在不使用多重開機的情況下,將網路介面卡 (NIC) 連接至 Preboot eXecution Environment (PXE) 或 Remote Program Load (RPL) 伺服器,請在螢幕底部顯示「按下 ESC 鍵以開啓啓動功能表 (Press the ESC key for Startup Menu),訊息時,按下 esc 鍵,然後迅速按下 f12 鍵。

# 考慮開機順序變更

在變更開機順序之前,請先做以下考量:

- 在開機順序變更後,當電腦重新開機時,就會嘗試使用新的開機順序啓動。
- 如果有多種類型的開機裝置,雷腦會嘗試使用每種開機裝置類型中的第一部裝置執行開機(光學裝 置除外)。例如,如果電腦已連接至內含硬碟的選用銜接裝置(僅限特定機型),則此硬碟在開機 順序中,將顯示為 USB 硬碟。如果系統嘗試從這個 USB 硬碟開機失敗,將不會嘗試從硬碟插槽中 的硬碟開機, 而會嘗試從開機順序的下一個裝置類型開機。不過,如果有兩台光碟機,則當無法 從第一台光碟機開機(可能是光碟機中未插入媒體,或媒體不是可開機光碟)時,系統就會嘗試從 第二台光碟機開機。
- 變更開機順序也會變更邏輯磁碟機/光碟機代號。例如,如果您從內含格式化為 C 磁碟機的光碟之 CD-ROM 光碟機開機,則該 CD-ROM 光碟機會變成 C 磁碟機,而硬碟插槽中的硬碟則會變成 D 磁碟機。
- <span id="page-80-0"></span>只有當您已先在 Computer Setup 的內建裝置選項選單中啓用了網路介面卡 (NIC) 裝置,以及開機 選項選單中啓用了使用網路介面卡 (NIC) 裝置開機,電腦才會從網路介面卡 (NIC) 裝置開機。因為 沒有磁碟機/光碟機代號與網路介面卡 (NIC) 有關,所以從網路介面卡 (NIC) 開機不會影響邏輯磁碟 機/光碟機代號。
- 在開機順序中,選用銜接裝置(僅限特定機型)中的磁碟機/光碟機會被視為外接式 USB 裝置。

# 選擇多重開機偏好設定

您可以利用下列方式使用多重開機:

- 您可以在 Computer Setup 中變更開機順序,來重設電腦每次在啓動時使用的預設開機順序。
- 在螢幕底部顯示「按下 ESC 鍵以開啓啓動功能表 (Press the ESC key for Startup Menu)」訊息時, 按下 esc 鍵,然後按下f9 鍵進入「開機裝置選項 (Boot Device Options), 功能表, 即可動熊選擇 開機裝置。
- 若要使用 MultiBoot Express 來設定不同的開機順序。每次電腦啓動或重新啓動時,此功能會提示 您輸入開機裝置。

# 在 **Computer Setup** 中設定新的開機順序

若要啟動 Computer Setup 來設定電腦每次啟動或重新啟動時所使用的開機裝置順序,請遵循下列步 驟:

- **1.** 開啟或重新啟動電腦,然後在螢幕底部顯示「按下 ESC 鍵以開啟啟動功能表 (Press the ESC key for Startup Menu), 訊息時, 按下 esc 鍵。
- **2.** 按下 f10 鍵以進入 Computer Setup。
- **3.** 使用指標裝置或方向鍵選取「舊版開機順序 **(Legacy Boot Order)**」清單,然後按 enter 鍵。
- **4.** 若要將裝置在開機順序中上移,請使用指標裝置按一下向上箭頭,或按 + 鍵。

- 或 -

若要將裝置在開機順序中下移,請使用指標裝置按一下向下箭頭,或按 - 鍵。

5. 如果要儲存變更並離開 Computer Setup,請按一下螢幕左下角的「儲存 (Save)」圖示,然後依照 畫面上的指示繼續執行。

- 或 -

使用方向鍵選取「檔案 **(File)**」**>**「儲存變更並離開 **(Save Changes and Exit)**」,然後按下 enter 鍵。

當電腦重新啟動時,您的變更便會生效。

### 使用 **f9** 提示動態選擇開機裝置

若要為目前的啓動順序動態選擇開機裝置,請依照下列步驟進行:

- 1. 以開啓或重新啓動電腦開啓「選擇開機裝置(Select Boot Device)」功能表,在螢幕底部顯示「按下 ESC 鍵以開啓啓動功能表 (Press the ESC key for Startup Menu) | 訊息時, 按下 esc 鍵。
- **2.** 按下 f9 鍵。
- **3.** 使用指標裝置或方向鍵選擇開機裝置,然後按下 enter 鍵。

您的變更會立即生效。

## <span id="page-81-0"></span>設定 **MultiBoot Express** 提示

若要啓動 Computer Setup 並設定電腦在每次啓動或重新啓動時,顯示多重開機啓動位置功能表,請遵 循下列步驟:

- **1.** 開啟或重新啟動電腦,然後在螢幕底部顯示「按下 ESC 鍵以開啟啟動功能表 (Press the ESC key for Startup Menu) | 訊息時, 按下 esc 鍵。
- **2.** 按下 f10 鍵以進入 Computer Setup。
- **3.** 使用指標裝置或方向鍵選取「系統組態 **(System Configuration)**」**>**「開機選項 **(Boot Options)**」, 然後按下 enter 鍵。
- **4.** 在「**MultiBoot Express** 快顯延遲(秒)**(MultiBoot Express Popup Delay (Sec))**」欄位中,輸 入希望電腦在預設使用目前 MultiBoot 設定之前,顯示啓動位置功能表的秒數(選取0時,不會顯 示「快速開機 (Express Boot)」啓動位置功能表)。
- 5. 如果要儲存變更並離開 Computer Setup,請按一下螢幕左下角的「儲**存 (Save)**」圖示,然後依照 畫面上的指示繼續執行。

- 或 -

使用方向鍵選取「**檔案 (File), >「儲存變更並離開 (Save Changes and Exit),** , , 然後按下 enter 鍵。

當電腦重新啟動時,您的變更便會生效。

### 輸入 **MultiBoot Express** 偏好設定

當啓動期間顯示「快速開機 (Express Boot)」功能表時,您可以做下列選擇:

- 若要從「快速開機 (Express Boot)」功能表指定開機裝置,請在配置的時間內選擇您的偏好設定, 然後按下 enter 鍵。
- 為避免電腦使用目前的預設多重開機設定來開機,請在配置的時間內按下任意鍵。如此,除非您選 擇了某個開機裝置,並按下 enter 鍵,否則電腦不會開機。
- 若要讓電腦根據目前的多重開機設定啓動,請等待配置的時間結束。

# <span id="page-82-0"></span>**11** 電腦管理

# 使用用戶端管理解決方案

用戶端管理解決方案軟體提供網路環境的標準化解決方案,以管理用戶端(使用者)的桌上型電腦、工 作站、筆記型電腦以及平板電腦。

用戶端管理包括以下主要性能與功能:

- 初始軟體映像部署
- 遠端系統軟體安裝
- 軟體管理與更新
- ROM 更新
- 追蹤和確保電腦資源安全(安裝在電腦上的硬體和軟體)
- 故障通知和修復某些系統軟體和硬體組件

**学 附註:** 視電腦機型和/或電腦上所安裝管理軟體的版本而定,本節中所述特定功能的支援可能有所不同。

### 設定與部署軟體映像

電腦隨附有預先安裝的系統軟體影像。在電腦第一次安裝時,會設定初始軟體影像。快速「解開」軟體 之後,就可以使用電腦。

以下列方式部署(發送)自訂的軟體影像:

- 解開預先安裝的軟體影像之後,就可以安裝附加的軟體應用程式
- 使用軟體部署工具,例如 Altiris 部署解決方案 (Altiris Deployment Solutions),以自訂的軟體影像 取代預先安裝的軟體
- 使用磁碟複製程序將其中一個硬碟中的內容複製到另一個硬碟

您應使用的部署方式視您組織的技術環境及程序而定。

 $\frac{dy}{dx}$ 附註: Computer Setup 及其他系統功能可進一步協助組態管理和疑難排解、電源管理以及系統軟體 復原。

<span id="page-83-0"></span>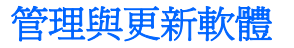

HP 提供幾種在用戶端電腦上管理和更新軟體的工具:

HP Client Manager for Altiris (僅限特定機型)

**学附註:** 若要下載 HP Client Manager for Altiris 或取得與 HP Client Manager for Altiris 相關的詳 細資訊,請參閱 HP 網站: <http://www.hp.com>。

- HP CCM (Client Configuration Manager) (僅限特定機型)
- **HP SSM (System Software Manager)**

### **HP Client Manager for Altiris**(僅限特定機型)

HP Client Manager for Altiris 將智慧管理 (Intelligent Manageability) 技術整合至 Altiris 軟體。HP Client Manager for Altiris 為 HP 裝置提供優越的硬體管理能力:

- 資產管理的硬體庫存細節檢視
- 系統檢查監控與診斷
- 可透過網路存取企業關鍵的詳細資訊報告,例如溫度警告與記憶體警示
- 遠端更新系統軟體,例如裝置驅動程式和系統 BIOS

**学<mark>附註: HP Client Manager for Altiris** 與選用的 Altiris Solutions 軟體(需個別購買)搭配使用時,可新</mark> 增額外的功能。

當 HP Client Manager for Altiris (安裝於用戶端電腦) 和 Altiris Solutions 軟體 (安裝於管理員電腦) 搭 配使用時,HP Client Manager for Altiris 會針對下列 IT 生命週期區域提供新增的用戶端裝置管理功能和 集中式硬體管理:

- 庫存與資產管理
	- 符合軟體授權規定
	- 電腦追蹤與報告
	- 電腦租賃合約資訊與固定資產追蹤
- 系統軟體部署與移轉
	- Windows 移轉
	- 系統部署
	- 個人化(個人使用者設定)移轉
- <span id="page-84-0"></span>支援中心與問題解決方案
	- 管理支援中心票證
	- 遠端疑難排解
	- 遠端問題解決方案
	- 用戶端災害復原
- 軟體與作業管理
	- 永續的用戶端管理
	- HP 系統軟體部署
	- 應用程式自我修復(辨識並修復某些應用程式問題的能力)

Altiris Solutions 軟體可提供易於使用的軟體發送功能。HP Client Manager for Altiris 能與 Altiris Solutions 軟體通訊,透過簡易操作的精靈,可將它用來完成全新的硬體部署,或將個人化設定轉移至新 的作業系統。您可從 HP 網站下載 HP Client Manager for Altiris。

當 Altiris Solutions 軟體與 HP System Software Manager 或 HP Client Manager for Altiris 搭配使用 時,管理員還可從中央主控台更新系統 BIOS 和裝置的驅動程式軟體。

### **HP CCM (Client Configuration Manager)**(僅限特定機型)

HP CCM 可自動化軟體管理(例如作業系統、程式、軟體更新以及內容和組態設定),以確保使用正確 的組態維護每部電腦。使用這些自動化管理解決方案,您就可以在電腦的整個生命週期中管理軟體。

CCM 可讓您執行下列工作:

- 收集多個平台上的硬體與軟體清查。
- 在發送之前,先準備軟體套件並進行影響分析。
- 針對個別電腦、工作群組或整個電腦,根據政策部署並維護軟體和內容。
- 從任何地點,為分散各地的電腦提供並管理作業系統、應用程式及內容。
- 將 CCM 與支援中心和其他系統管理工具整合,讓您操作順暢無礙。
- 運用通用的基礎架構,為所有企業使用者管理任何網路之標準電腦裝置上的軟體與內容。
- 依企業需求加以擴充。

### **HP SSM (System Software Manager)**

HP SSM 可讓您同時在多個系統上遠端更新系統層級的軟體。在用戶端電腦上執行時,SSM 會偵測硬 體和軟體的版本,然後更新中央存放庫的指定軟體(即所謂的檔案儲存)。在 HP 驅動程式下載網站及 支援軟體 **(Support Software)** 光碟上,SSM 所支援的驅動程式版本會以特殊圖示表示。若要下載 SSM 公用程式或取得與 SSM 相關的詳細資訊,請參閱 HP 網站:<http://www.hp.com/go/ssm>(僅提供英文 版)。

# 使用 **Intel** 主動管理技術(僅限特定機型)

藉由 Intel® Active Management Technology (iAMT),您可以探索、修復以及保護網路電腦資產。不論 電腦處於開啓還是關閉狀態,都可以使用 Intel® Active Management Technology 管理引擎 (Intel AMT

<span id="page-85-0"></span>ME) 對電腦進行管理,這樣,即使已關閉電腦電源,管理應用程式仍可存取電腦。在配備 Intel Centrino® (含 vPro 行動技術)的電腦上提供 iAMT 解決方案。

iAMT 的功能包括:

- 硬體庫存資訊
- 事件通知
- 電源管理
- 遠端診斷與修復
- 若偵測到類似病毒的活動,則進行硬體隔離與修復一限制或切斷電腦網路存取

## 啟用 **iAMT** 解決方案

若要設定 iAMT 設定:

### **学附註:** 只有在 Computer Setup 中啓用「iAMT 設定提示 (iAMT Setup Prompt)」選項時,才會看到 ctrl+p 提示。

- **1.** 開啟或重新啟動電腦。
- **2.** 在 Windows 啓動之前,按下 ctrl+p。

**3.** 輸入 ME 密碼。密碼的出廠設定是 **admin**。

MEBx 設定公用程式將會開啟。使用方向箭來瀏覽。

- 4. 選擇設定 Intel ME 組態,設定 Intel iAMT 組態,或者變更 Intel ME 密碼。
- **5.** 當您選擇後,選取「結束 **(Exit)**」來關閉 MEBx 設定公用程式。

## 使用 **MEBx** 設定公用程式功能表

**学附註:** 如需關於 iAMT 的詳細資訊,請移至 Intel 網站 <http://www.intel.com>, 然後搜尋 iAMT。

#### **Intel ME** 組態

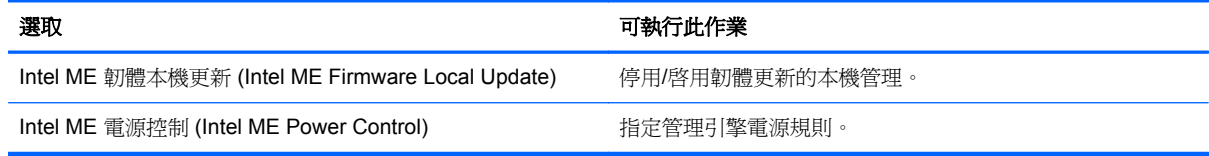

#### **iAMT** 組態

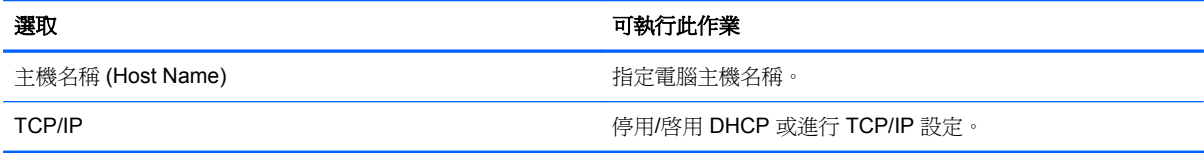

附註: 如果您未在適當時間按下 ctrl+p,就必須重複執行步驟 1 和步驟 2 才能存取 MEBx 設定公 用程式。

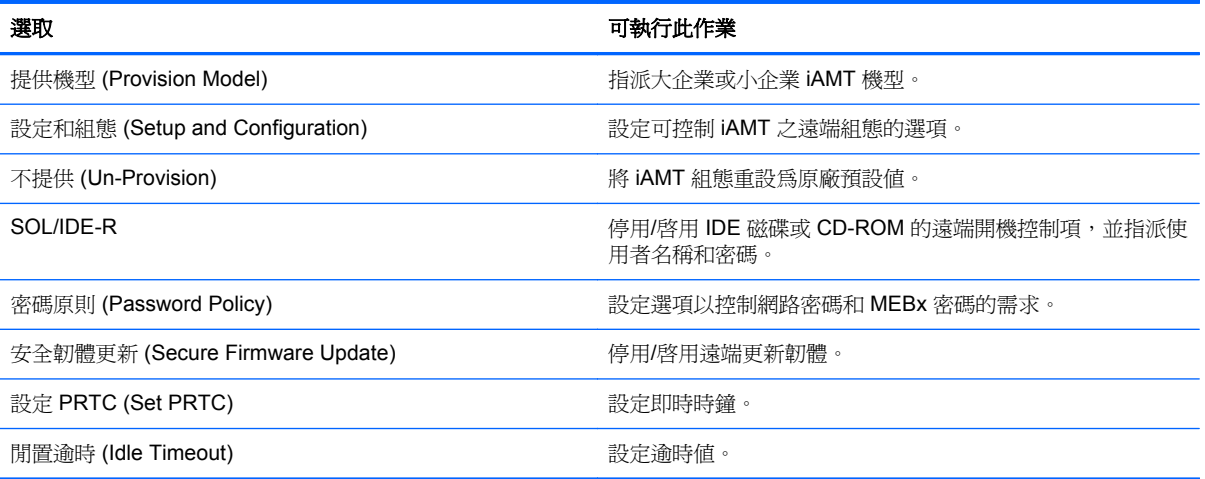

### 變更 **Intel ME** 密碼

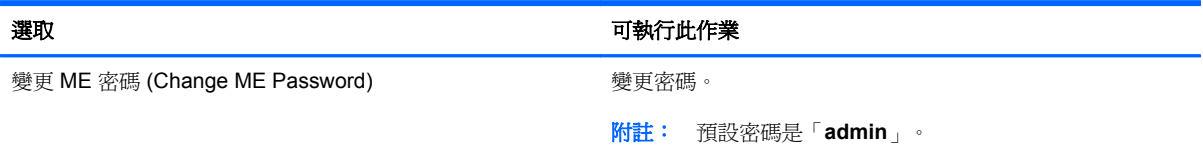

# <span id="page-87-0"></span>**A** 攜帶電腦旅行

為獲得最佳效果,請遵守下列旅行和運送秘訣:

- 準備運送或攜帶電腦旅行:
	- 備份您的資料。
	- 取出所有光碟和外接式媒體卡,例如數位記憶卡。
		- 介 注意: 爲降低損壞電腦、磁碟機/光碟機或造成資料遺失的風險,從磁碟機/光碟機插槽取出 磁碟機/光碟機前,以及運送、存放或隨身攜帶磁碟機/光碟機前,請先取出磁碟機/光碟機中的 媒體。
	- 關閉所有外接式裝置並拔除連接線。
	- 將電腦關機。
- 攜帶一份資料備份。將備份資料與電腦分開放置。
- 搭乘飛機旅行時,請以手提行李方式攜帶電腦,不要將電腦和其他行李一起托運。
- 介注意: 避免將磁碟機/光碟機曝露於磁場中。具有磁場的安全裝置包括機場通道裝置和安全檢測 棒。機場輸送帶和檢查隨身攜帶行李的類似安全性裝置使用 X 光, 而非磁力, 所以不會損壞磁碟 機/光碟機。
- 飛航中能否使用電腦由各航空公司自行決定。如果您打算在飛行途中使用電腦,請事先向航空公司 確定可行性。
- 如果會有兩個禮拜以上不使用電腦,並且不連接外接式電源,請取出電池並分開保存。
- 如果您要運送電腦或磁碟機/光碟機,請使用具有保護作用的包裝材質,並在包裝上標示「易碎 品」。
- 如果電腦配備無線裝置或裝有 HP 行動寬頻模組,例如 802.11b/g 裝置、全球行動通訊系統 (GSM) 裝置或整合封包無線通訊服務 (GPRS) 裝置,有些環境可能會限制使用這些裝置。這些受限的環境 可能包括在飛機上、醫院中、易爆物周圍以及危險地點。如果您不確定使用特定裝置的適行法規, 使用之前請先取得使用授權許可。
- 如果您要出國旅行,請依照下列建議執行:
	- 查明旅行途中每一個國家或地區有關攜帶電腦的海關規定。
	- 查明您打算使用電腦之每個地點的電源線及變壓器需求。電壓、頻率及插頭配置會有所不同。

A 警告! 為降低觸電、起火或損壞設備的風險,請勿將電腦連接到一般電器使用的電壓轉換器 上。

# <span id="page-88-0"></span>**B** 疑難排解資源

● 透過「說明及支援」獲得有關網站連結和電腦的其他資訊。請選取「開始」**>**「說明及支援」。

 $\ddot{\mathbb{C}}$ 附註: 部分檢查和修復工具需要網際網路連線。HP 也提供不需要網際網路連線的其他工具。

- 請連絡 HP 客戶支援中心,網址是: <http://www.hp.com/go/contactHP>。
- 附註: 如需全球支援,請按一下網頁左邊的「連絡 **HP** 全球支援 **(Contact HP worldwide)**」, 或前往 [http://welcome.hp.com/country/us/en/wwcontact\\_us.html](http://welcome.hp.com/country/us/en/wwcontact_us.html)。

選擇下列任何一種支援:

◦ 在線上與 HP 技術人員交談。

附註: 當交談無法以特定語言進行時,會以英文進行。

- 傳送電子郵件給 HP 客戶支援中心。
- 尋找 HP 客戶支援中心的全球電話號碼。
- 找出 HP 服務中心的位置。

# <span id="page-89-0"></span>**C** 靜電釋放

靜電釋放是指釋放兩物體接觸時所產生的靜電 - 例如,當您走過地後後再接觸金屬門把時,就會有觸 電的感覺。

從手指或其他靜電接頭釋放靜電可能會損壞電子組件。為避免損壞電腦、磁碟機/光碟機或遺失資訊,請 遵守下列預防措施:

- 如果移除或安裝指示指引您拔下電腦的電源,請在正確接地之後和取下外蓋之前拔掉電源。
- 在準備安裝組件之前,請將組件放在所屬的防靜電容器中。
- 避免觸碰接腳、導線和迴路。盡量少處理電子組件。
- 使用無磁性的工具。
- 在處理組件之前,請先碰觸組件未上漆的金屬表面,將身上的靜電釋放掉。
- 如果取出組件,請將它放置在防靜電容器內。

如需有關靜電的詳細資訊,或者需要元件移除或安裝方面的協助,請連絡 HP 客戶支援。

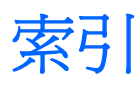

### 符號**/**數字

1394 裝置 取出 [38](#page-47-0) 定義 [37](#page-46-0) 連接 [38](#page-47-0) 1394 纜線, 連接 [38](#page-47-0)

### **A**

AC 變壓器, 測試 [29](#page-38-0) Altiris 部署解決方案 [73](#page-82-0)

### **B**

**BIOS** 下載更新檔 [67](#page-76-0) 更新 [67](#page-76-0) 確定版本 [67](#page-76-0) Bluetooth 裝置 [2,](#page-11-0) [8](#page-17-0)

## **C**

Computer Setup [73](#page-82-0) BIOS 管理員密碼 [53](#page-62-0) DriveLock 密碼 [55](#page-64-0) 啟用開機裝置 [70](#page-79-0) 設定 MultiBoot Express 提示 [72](#page-81-0) 設定開機順序 [71](#page-80-0) 還原出廠設定 [66](#page-75-0) 瀏覽和選擇 [65](#page-74-0) Connection Manager [4](#page-13-0)

## **D**

DriveLock 密碼 移除 [57](#page-66-0) 設定 [55](#page-64-0) 說明 [55](#page-64-0) 輸入 [57](#page-66-0) 變更 [57](#page-66-0) Dual Graphics [31](#page-40-0)

# **E**

eSATA 裝置 取出 [39](#page-48-0) 定義 [38](#page-47-0) 連線 [39](#page-48-0) eSATA 纜線, 連接 [39](#page-48-0) **ExpressCard** 取出 [35](#page-44-0) 取出插片 [34](#page-43-0) 定義 [33](#page-42-0) 設定 [33](#page-42-0) 插入 [34](#page-43-0)

# **G**

GPS [8](#page-17-0)

### **H**

HDMI, 設定音訊 [19](#page-28-0) HDMI 連接埠, 連接 [19](#page-28-0) HP 3D DriveGuard [45](#page-54-0) HP Client Configuration Manager [74,](#page-83-0) [75](#page-84-0) HP Client Manager for Altiris [74](#page-83-0) HP Connection Manager [4](#page-13-0) HP Power Assistant [25](#page-34-0) HP ProtectTools Security Manager [60](#page-69-0) HP System Software Manager [74](#page-83-0), [75](#page-84-0) HP USB Ethernet 網路卡, 連接 [13](#page-22-0) HP 行動寬頻模組 [7](#page-16-0)

## **I**

Intel Centrino Pro 技術 [76](#page-85-0) Intel Wireless Display [19](#page-28-0)

**J**

Java 卡 取出 [36](#page-45-0) 定義的 [35](#page-44-0) 插入 [35](#page-44-0)

## **M**

MultiBoot Express [69,](#page-78-0) [72](#page-81-0)

### **P**

PXE 伺服器 [70](#page-79-0)

## **R**

RAID [50](#page-59-0)

## **S**

Setup Utility 還原出廠設定 [66](#page-75-0) 瀏覽和選擇 [65](#page-74-0) SIM 卡 取出 [8](#page-17-0) 插入 [7](#page-16-0) SoftPaqs, 下載 [64](#page-73-0) Switchable Graphics [30](#page-39-0)

## **U**

USB 集線器 [36](#page-45-0) USB 裝置 取出 [37](#page-46-0) 連接 [37](#page-46-0) 說明 [36](#page-45-0) USB 舊版支援 [65](#page-74-0) USB 纜線, 連接 [37](#page-46-0)

## **V**

VGA 連接埠, 連接 [17](#page-26-0)

## **W**

WWAN 裝置 [7](#page-16-0)

### 五畫

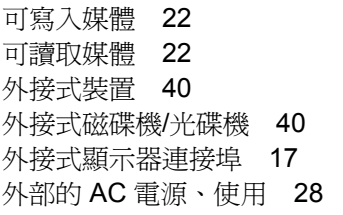

## 六畫

休眠 在電池到達嚴重電力不足時啟 動 [27](#page-36-0) 啟動 [22](#page-31-0) 結束 [22](#page-31-0) 光碟 取出 [47](#page-56-0) 插入 [46](#page-55-0) 光碟機 [41](#page-50-0) 共用光碟機 [50](#page-59-0) 存放電池 [27](#page-36-0) 安全性, 無線 [6](#page-15-0) 托盤式光碟機 [46](#page-55-0) 自動 DriveLock 密碼 取出 [58](#page-67-0) 輸入 [58](#page-67-0)

### 七畫

作業系統控制項 [4](#page-13-0) 低電池電力 [26](#page-35-0) 快速鍵, 媒體 [15](#page-24-0) 更新, 軟體 [74](#page-83-0) 系統無回應 [21](#page-30-0) 防火牆軟體 [6,](#page-15-0) [59](#page-68-0) 防毒軟體 [59](#page-68-0)

### 八畫

使用 外部的 AC 電源 [28](#page-37-0) 省電狀態 [21](#page-30-0) 電源計量器 [23](#page-32-0) 電源計劃 [23](#page-32-0) 數據機 [9](#page-18-0) 使用者密碼 [53](#page-62-0)

### 九畫

保養您的電腦 [62](#page-71-0) 保護您的無線網路 [6](#page-15-0) 建立無線連線 [2](#page-11-0) 按鈕 音量 [16](#page-25-0)

媒體 [15](#page-24-0) 電源 [21](#page-30-0) 按鍵 音量 [16](#page-25-0) 媒體 [15](#page-24-0) 指示燈, 硬碟 [45](#page-54-0) 指紋讀取器 [60](#page-69-0) 省電狀態 [21](#page-30-0) 重大更新, 軟體 [59](#page-68-0) 音訊功能, 檢查 [16](#page-25-0) 音量 按鈕 [16](#page-25-0) 按鍵 [16](#page-25-0) 調整 [16](#page-25-0)

十畫

高畫質裝置, 連接 [19](#page-28-0)

### 十一畫

區域網路 (LAN) 連接纜線 [13](#page-22-0) 需要纜線 [13](#page-22-0) 密碼 BIOS 管理員 [53](#page-62-0) DriveLock [55](#page-64-0) 使用者 [53](#page-62-0) 管理員 [53](#page-62-0) 將電腦關機 [21](#page-30-0) 清潔您的電腦 [62](#page-71-0) 現有的無線網路、連接至 [5](#page-14-0) 設定 ExpressCard [33](#page-42-0) HDMI 的音訊 [19](#page-28-0) 設定 WLAN [6](#page-15-0) 設定喚醒時使用密碼保護 [24](#page-33-0) 設定電源選項 [21](#page-30-0) 軟體 HP Connection Manager [4](#page-13-0) 更新 [74](#page-83-0) 防火牆 [59](#page-68-0) 防毒 [59](#page-68-0) 重大更新 [59](#page-68-0) 部署 [73](#page-82-0) 復原 [73](#page-82-0) 磁碟重組工具 [44](#page-53-0) 磁碟清理 [44](#page-53-0) 連接至 有線網路 [9](#page-18-0) 現有的無線網路 [5](#page-14-0)

連接埠 HDMI [19](#page-28-0) Intel Wireless Display [19](#page-28-0) VGA [17](#page-26-0) 外接式顯示器 [17](#page-26-0) 擴充 [41](#page-50-0) 連接器, 銜接 [42](#page-51-0) 部署, 軟體 [73](#page-82-0) 十二畫 媒體快速鍵 [15](#page-24-0) 媒體活動控制項 [15](#page-24-0) 尋找其他資訊 [1](#page-10-0) 插槽式光碟機 [47](#page-56-0) 智慧卡 取出 [36](#page-45-0) 定義的 [35](#page-44-0) 插入 [35](#page-44-0) 測試 AC 變壓器 [29](#page-38-0) 無線 保護 [6](#page-15-0) 設定 [6](#page-15-0) 圖示 [2](#page-11-0) 無線加密 [6](#page-15-0) 無線連線、建立 [2](#page-11-0) 無線裝置、開啓或關閉 [4](#page-13-0) 無線網路 (WLAN) 安全性 [6](#page-15-0) 連接至現有 [5](#page-14-0) 需要的設備 [6](#page-15-0) 硬碟 HP 3D DriveGuard [45](#page-54-0) 外接式 [40](#page-49-0) 硬碟指示燈 [45](#page-54-0) 視訊 [17](#page-26-0) 進階系統診斷 [68](#page-77-0) 開啓或關閉無線裝置 [4](#page-13-0) 開機裝置, 啓用 [70](#page-79-0) 開關, 電源 [21](#page-30-0) 集線器 [36](#page-45-0)

### 十三畫

溫度 [27](#page-36-0) 節省, 電力 [27](#page-36-0) 電力 節省 [27](#page-36-0) 電池 存放 [27](#page-36-0) 低電池電力 [26](#page-35-0) 更換 [28](#page-37-0)

放電 [26](#page-35-0) 處置 [28](#page-37-0) 節省電力 [27](#page-36-0) 顯示剩餘電量 [26](#page-35-0) 電池到達嚴重電力不足 [22](#page-31-0), [27](#page-36-0) 電池溫度 [27](#page-36-0) 電池資訊, 尋找 [25](#page-34-0) 電池電源 [25](#page-34-0) 電池檢查 [26](#page-35-0) 電源 電池 [25](#page-34-0) 選項 [21](#page-30-0) 電源按鈕 [21](#page-30-0) 電源計量器 [23](#page-32-0) 電源計劃 自訂 [24](#page-33-0) 選取 [23](#page-32-0) 檢視電流 [23](#page-32-0) 電源開關 [21](#page-30-0) 電腦, 旅行 [27,](#page-36-0) [78](#page-87-0)

#### 十四畫

圖示 無線 [2](#page-11-0) 網路 [2](#page-11-0) 圖形模式, 切換 [30](#page-39-0) 漫游到另一個網路 [7](#page-16-0) 疑難排解資源 [79](#page-88-0) 睡眠 啟動 [22](#page-31-0) 結束 [22](#page-31-0) 磁碟重組工具軟體 [44](#page-53-0) 磁碟清理軟體 [44](#page-53-0) 磁碟機 /光碟機 外接式 [40](#page-49-0) 光碟 [41](#page-50-0) 使用 [44](#page-53-0) 處理 [43](#page-52-0) 硬碟 [40](#page-49-0) 開機順序 [69](#page-78-0) 磁碟機 /光碟機媒體 [22](#page-31-0) 管理員密碼 [53](#page-62-0) 網站 HP System Software Manager [75](#page-84-0) 適用於 iAMT 的 Intel Pro 技 術 [76](#page-85-0) 網路介面卡 (NIC) 開機裝置 [69,](#page-78-0) [70](#page-79-0) 網路服務啓動 [70](#page-79-0)

網路圖示 [2](#page-11-0) 網路線, 連線 [13](#page-22-0) 網路攝影機 [17](#page-26-0) 網際網路連線設定 [6](#page-15-0) 維護 磁碟重組工具 [44](#page-53-0) 磁碟清理 [44](#page-53-0) 銜接連接器 [42](#page-51-0)

### 十五畫

影像, 電腦 [73](#page-82-0) 數位記憶卡 支援的格式 [32](#page-41-0) 取出 [32](#page-41-0) 插入 [32](#page-41-0) 數據機 連接數據機傳輸線 [9](#page-18-0) 連接數據機傳輸線轉接器 [11](#page-20-0) 選擇位置設定 [11](#page-20-0)

### 十六畫

機場安全性裝置 [43](#page-52-0) 選用的外接式裝置、使用 [40](#page-49-0) 靜電釋放 [80](#page-89-0)

# 十七畫

檢查音訊功能 [16](#page-25-0) 臉部辨識 [17](#page-26-0), [51](#page-60-0)

### 十八畫

擴充埠 [41](#page-50-0) 舊版支援, USB [65](#page-74-0)

#### 十九畫

關機 [21](#page-30-0)

二十一畫 攜帶電腦旅行 [27](#page-36-0), [78](#page-87-0)

### 二十三畫

變更開機順序 [71](#page-80-0) 邏輯磁碟機 /光碟機代號 [70](#page-79-0)

### 二十五畫以上

纜線 1394 [38](#page-47-0) eSATA [39](#page-48-0) USB [37](#page-46-0)